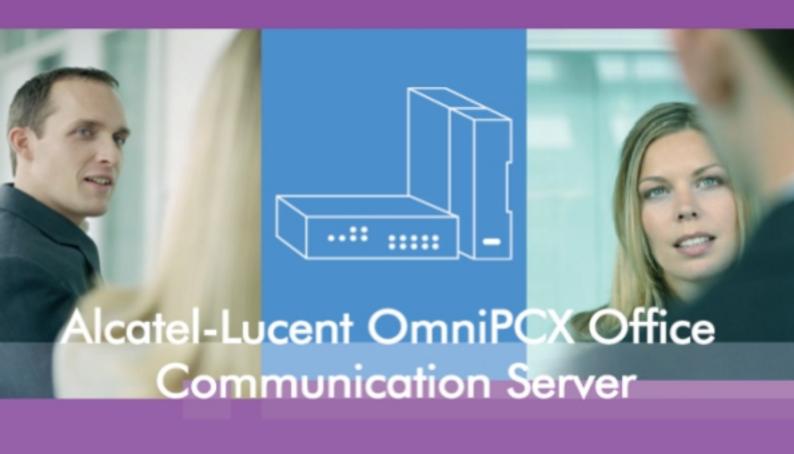

# Installation Manual

Release 9.1 - April 2013

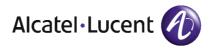

## Legal notice:

Alcatel, Lucent, Alcatel-Lucent and the Alcatel-Lucent logo are trademarks of Alcatel-Lucent. All other trademarks are the property of their respective owners.

The information presented is subject to change without notice.

Alcatel-Lucent assumes no responsibility for inaccuracies contained herein.

Copyright © 2013 Alcatel-Lucent. All rights reserved.

The CE mark indicates that this product conforms to the following Council Directives:

- 2004/108/EC (concerning electro-magnetic compatibility)
- 2006/95/EC (concerning electrical safety)
- 1999/5/EC (R&TTE)

Table of contents

# Installation Manual

# **Chapter 1**General Presentation

| <b>1.1</b> 1.1.1 <b>1.2</b> 1.2.1 | Preliminary 1.1 Overview 1.1 Security 1.1 Safety rules 1.1 |
|-----------------------------------|------------------------------------------------------------|
| 1.3                               | Protection against Interferences1.4                        |
| 1.3.1                             | Protection against Interferences                           |
|                                   | Chapter 2 Hardware: Platform and Interfaces                |
| 2.1                               | Overview2.1                                                |
| 2.2                               | Platforms2.1                                               |
| 2.2.1                             | OmniPCX Office RCE Compact2.1                              |
| 2.2.2                             | OmniPCX Office RCE Small2.3                                |
| 2.2.3                             | OmniPCX Office RCE Medium2.4                               |
| 2.2.4                             | OmniPCX Office RCE Large2.4                                |
| 2.3                               | Installation2.5                                            |
| 2.3.1                             | Overview                                                   |
| 2.4                               | Equipment2.6                                               |
| 2.4.1                             | Boards and Options2.6                                      |

## Installation Manual

| Detailed description | ,                    | 2.7                  |
|----------------------|----------------------|----------------------|
|                      | Detailed description | Detailed description |

# Chapter 3 System Services

| 3.1    | Software Licence Management                    | 3.1  |
|--------|------------------------------------------------|------|
| 3.1.1  | Software licence management                    | 3.1  |
| 3.2    | Software Keys                                  | 3.1  |
| 3.2.1  | Voice Services Available in "Limited" Mode     | 3.2  |
| 3.2.2  | Software Key Change                            | 3.3  |
| 3.3    | Detailed description                           | 3.3  |
| 3.3.1  | Services controlled by the "Main" software key | 3.4  |
| 3.3.2  | Services controlled by the "CTI" software key  | 3.7  |
| 3.4    | Descriptions                                   | 3.9  |
| 3.4.1  | Introduction                                   | 3.9  |
| 3.4.2  | Standard telephony                             | 3.10 |
| 3.4.3  | Alcatel Reflexes sets                          | 3.10 |
| 3.4.4  | Analog interfaces                              | 3.10 |
| 3.4.5  | Mobility                                       | 3.10 |
| 3.4.6  | Call handling features                         | 3.11 |
| 3.4.7  | Networking                                     | 3.11 |
| 3.4.8  | Internet access (relevant up to R7.1)          | 3.12 |
| 3.4.9  | Web applications                               | 3.12 |
| 3.4.10 | SNMP                                           | 3.12 |
| 3.4.11 | RAS (relevant up to R7.1)                      | 3.12 |
| 3.4.12 | Lan telephony                                  | 3.13 |
| 3.4.13 | VoIP Gateway                                   | 3.13 |
| 3.4.14 | Supplementary information                      | 3.13 |
| 3.4.15 | Music on Hold (MOH)                            | 3.14 |
| 3.4.16 | Metering                                       | 3.14 |
| 3.4.17 | Languages                                      | 3.15 |
| 3.4.18 | Pay Per User (PPU)                             | 3.15 |
| 3.4.19 | ACD                                            | 3.15 |

| 3.4.20 | Managed services |  |
|--------|------------------|--|
|        |                  |  |

# Chapter 4 Installation and Cabling

| 4.1   | Presentation                  | 4.1  |
|-------|-------------------------------|------|
| 4.1.1 | Location of Unit              | 4.1  |
| 4.1.2 | Environment                   | 4.3  |
| 4.2   | Connections and Cabling       | 4.3  |
| 4.2.1 | Detailed description          | 4.3  |
| 4.3   | Power Supply                  | 4.19 |
| 4.3.1 | Installation procedure        | 4.19 |
| 4.4   | SIP Terminals                 | 4.34 |
| 4.4.1 | 8002/8012 Desk Phone          | 4.34 |
| 4.4.2 | 8082 My IC Phone              | 4.39 |
| 4.4.3 | 4135 IP Conference Phone      | 4.48 |
| 4.4.4 | Generic SIP Phones            | 4.55 |
| 4.5   | 8 Series Sets                 | 4.58 |
| 4.5.1 | IP Touch 4008/4018 Phone      | 4.58 |
| 4.5.2 | IP Touch 4028/4038/4068 Phone | 4.63 |
| 4.6   | 9 Series Sets                 | 4.70 |
| 4.6.1 | 4019 Digital Phone            | 4.70 |
| 4.6.2 | 4029/4039 Digital Phone       | 4.72 |
| 4.7   | V24/CTI Interface Module      |      |
| 4.7.1 | Hardware description          | 4.76 |
| 4.7.2 | Hardware configuration        | 4.77 |
| 4.7.3 | External connections          | 4.78 |
| 4.8   | AP Interface Module           | 4.80 |
| 4.8.1 | Hardware description          | 4.80 |
| 4.8.2 | Hardware configuration        | 4.82 |
| 4.8.3 | External connections          |      |
| 4.9   | S0 Interface Module           | 4.85 |

| т.    | 11                    |      | 3 <i>E</i>                | 1    |
|-------|-----------------------|------|---------------------------|------|
| 1110+ | $\alpha \Pi \alpha 1$ | 1011 | $\Lambda / I \alpha_{14}$ | ııal |
| ロバレンレ | иши                   | uon  | Man                       | ииі  |

| <b>5.1</b><br>5.1.1  | Detailed description  Default configuration |                                 |
|----------------------|---------------------------------------------|---------------------------------|
|                      | Stations                                    | Chapter 5 Default Configuration |
| 4.16.2               | Installation                                | 4.130                           |
| 4.16.1               | Platforms supported by ACD applications     | 4.129                           |
| 4.16                 | ACD applications                            | 4.129                           |
| 4.15.1               | Detailed description                        | 4.119                           |
| 4.15                 | My IC Social Networks                       | 4.119                           |
| 4.14.1               | Detailed description                        |                                 |
| 4.14                 | Extending Your Installation                 |                                 |
| 4.13.1               | Installation procedure                      |                                 |
| 4.13                 | Reflexes Terminals                          |                                 |
| 4.12.2               | Additional Information                      |                                 |
| 4.12.1               | Overview                                    |                                 |
| 4.12                 | PIMphony                                    |                                 |
| 4.11.1               | Detailed description                        |                                 |
| <b>4.11</b>          | IP-DECT Base Stations                       |                                 |
| 4.10.1               | Detailed description                        |                                 |
| <b>4.10</b> 4.10.1   | Intelligent Base Stations                   |                                 |
| 4.9.3<br><b>4.10</b> | External connections                        |                                 |
| 4.9.2                | Hardware configuration                      |                                 |
| 4.9.1                | Hardware description                        |                                 |

Chapter 6 Start-Up

| <b>6.1</b> 6.1.1 <b>6.2</b> 6.2.1 6.2.2 6.2.3 6.2.4 6.2.5 | System Startup from a Phone Set 6.1 Configuration procedure 6.1 System Startup from OMC 6.14 Overview 6.15 Installation procedure 6.15 Accessing the System 6.16 Downloading the Software 6.23 Services provided 6.25 |
|-----------------------------------------------------------|----------------------------------------------------------------------------------------------------|
|                                                           | Chapter 7<br>Maintenance Services                                                                                                    |
| 7.1                                                       | Maintenance Level 17.1                                                                                                    |
| 7.1.1                                                     | Maintenance7.1                                                                                                    |
|                                                           | Chapter &<br>Glossary                                                                                                    |
| 8.1                                                       | A                                                                                                    |
| 8.2                                                       | B                                                                                                    |
| 8.3                                                       | C8.2                                                                                                    |
| 8.4                                                       | D8.3                                                                                                    |
| 8.5                                                       | E8.3                                                                                                    |
| 8.6                                                       | F                                                                                                    |
| 8.7                                                       | G                                                                                                    |
| 8.8                                                       | H                                                                                                    |
| 8.9                                                       | l                                                                                                    |
| 8.10                                                      | K8.5                                                                                                    |
| 8.11                                                      | L                                                                                                    |
| 8.12                                                      | M8.5                                                                                                    |

## Installation Manual

|      | N        | 8.6 |
|------|----------|-----|
|      | O        | 8.6 |
| 8.15 | P        | 8.6 |
| 8.16 | Q        | 8.7 |
| 8.17 | R        | 8.7 |
| 8.18 | S        | 8.8 |
| 8.19 | Т        | 8.8 |
| 8.20 | U        | 8.9 |
| 8.21 | V        | 8.9 |
|      | <b>W</b> |     |

## Chapter

1

## General Presentation

## 1.1 Preliminary

#### 1.1.1 Overview

#### 1.1.1.1 SYMBOLS USED IN THE DOCUMENTATION

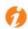

See note.

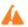

See important information.

#### 1.1.1.2 CLAUSES

Copyright and Trademarks

Datalight is a registered trademark of Datalight, Inc.

FlashFXtm is a trademark of Datalight, Inc.

Copyright 1993 - 2000 Datalight, Inc., All Rights Reserved.

## 1.2 Security

## 1.2.1 Safety rules

## 1.2.1.1 Safety Declaration

We, Alcatel-Lucent Enterprise 32, avenue Kléber 92707 Colombes Cedex - France, declare that the products presented in this manual conform to the essential requirements of Directive 1999/CE/5 of the European Parliament and Council.

Any unauthorized modification to the products invalidates this declaration of conformance.

In pursuance of this directive which appeared in the Official Journal of the European Community on April 7 1999, this equipment can be used in all European Community member states, and in Switzerland and Norway.

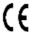

Copyright 2001 - 2000 Datalight, Inc., All Rights Reserved. In order to better serve its customers, Alcatel-Lucent Enterprise reserves the right to modify the characteristics of its products without notice.

Alcatel-Lucent Enterprise - 32, avenue Kléber F-92707 Colombes Cedex RCS Paris 602 033 185.

#### 1.2.1.2 General Recommendations

### General Presentation

#### Protective earthing

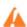

This equipment must imperatively be connected to a permanent earth protection

installed according to current legislation.

#### Installation of the mains power

The mains power must be installed as close as possible to the unit and must be easily accessible. The power supply lead is used as the master switch.

#### Free board slots

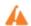

It is essential that empty board slots are guarded with the appropriate expansion

slot covers for full electromagnetic shielding, the safety of people working nearby (in the presence of hazardous voltages) and the prevention of fire propagation (from inside the unit).

#### Lead and Lithium batteries

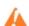

There is a risk of explosion if the batteries are incorrectly replaced. Only use

batteries of identical type, or manufacturer recommended equivalents. Discard used batteries according to the battery manufacturer's instructions.

#### Power supply

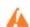

Due to the presence of hazardous voltages, the rear metal panel can only be

#### removed by qualified personnel.

If it is necessary to carry out work on a power supply unit, first disconnect the mains cable from the system as well as any external EPS48 power connections that may be connected. Then remove the rear metal panel of the power supply block and disconnect the batteries.

#### High leakage current

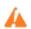

A permanent earth connection is essential before making TRT/TNV-3

#### telecommunication network connections.

In the case of a poor earth connection, it is **MANDATORY** to disconnect the telecommunications accesses before reconnecting the equipment to earth. It is then necessary to verify that all the connections have been made correctly.

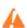

Before removing any board that provides access to a telecommunications

network of class TRT/TNV-3, make sure you disconnect the links. Reconnect the links once the board is re-inserted.

#### Installation of DECT bases

For further information on recommendations relating to the exposure of the public to the electromagnetic field, refer to "Installation of DECT bases".

#### 1.2.1.3 Declaration of Conformance With Directives

This equipment is designed to be connected to the public telephone network using the appropriate interfaces.

The EC labeling indicates that this product conforms to the EC directives currently in force, in particular:

- 89/336/EEC (Electromagnetic compatibility)
- 73/23/EEC (Low Voltage)
- R&TTE 1999/5/EC compliance
- 1999/519/EC (Specific Absorption Rate)

## 1.2.1.4 Interface Classification

## 1.2.1.4.1 OmniPCX Office RCE Small, Medium, Large

SELV: Safety Extra Low Voltage TNV-3: Telecommunication Network Voltage

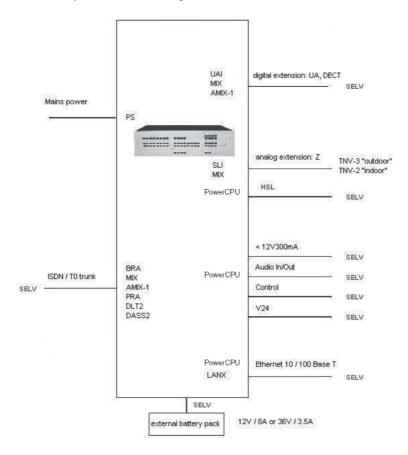

Figure 1.2: OmniPCX Office RCE Small, Medium, Large

## 1.2.1.4.2 OmniPCX Office RCE Compact

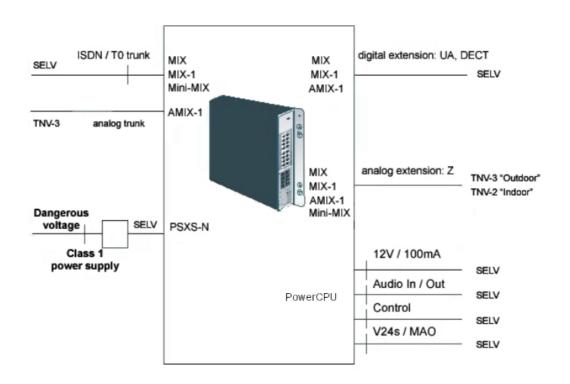

Figure 1.3: OmniPCX Office RCE Compact

#### Note:

The Mini-MIX daughter board requires BACKXS-N back panel and PSXS-N power supply module. The Mini-MIX daughter board can be used only in an OmniPCX Office RCE Compact or, in case of migration from R7.1 or lower, in a Compact Edition 2nd Generation, equipped with a PowerCPU board.

## 1.3 Protection against Interferences

### 1.3.1 Protection against Interferences

Notice to the attention of the users and installer:

## **USA - FCC (Federal Communication Commission)**

This equipment has been tested and found to comply with the limits for a Class B digital device, pursuant to part 15 of the FCC Rules. These limits are designed to provide reasonable protection against harmful interference in a residential installation. This equipment generates, uses and can radiate radio frequency energy and, if not installed and used in accordance with the instructions, may cause harmful interference to radio communications. However, there is no guarantee that interference will not occur in a particular installation. If this equipment does cause harmful interference to radio or television reception, which can be determined by turning the equipment off and on, the user is encouraged to consult the installer or service person.

Changes or modifications to this equipment, not expressly approved by ALCATEL-LUCENT,

may cause harmful interference and void the user's authority to operate this equipment.

## Japan - VCCI (Voluntary Control Council for Interference)

この装置は、情報処理装置等電波障害自主規制協議会(VCCI)の基準に基づくクラスB情報技術整置です。この装置は、家庭環境で使用することを目的としていますが、この装置がラジオやテレビジョン受信機に近接して使用されると、受信障害を引き起こすことがあります。

取扱説明書に従って正しい取り扱いをして下さい。

#### Translation:

This is a Class B product based on the standard of the Voluntary Control Council for Interference from Information Technology Equipment (VCCI). If this is used near a radio or television receiver in a domestic environment, it may cause radio interference. Install and use the equipment according to the instruction manual.

## Chapter

1

General Presentation

2

# Hardware: Platform and Interfaces

## 2.1 Overview

Alcatel-Lucent OmniPCX Office Communication Server is a business communication server offering proven telephony functions with data management. This "multi-purpose" server provides a turnkey global communication solution for small and medium-scale businesses with 6 to 200 employees.

The Alcatel-Lucent OmniPCX Office Communication Server range includes:

- the Alcatel-Lucent OmniPCX Office Rich Communication Edition Compact platform
- the Alcatel-Lucent OmniPCX Office Rich Communication Edition Small platform
- the Alcatel-Lucent OmniPCX Office Rich Communication Edition Medium platform
- the Alcatel-Lucent OmniPCX Office Rich Communication Edition Large platform

The Alcatel-Lucent OmniPCX Office Communication Server range is supplied:

- with all the sub-assemblies required for your particular configuration,
- configured with the software key corresponding to the level of services desired (according to country).

The stations are packaged separately.

## 2.2 Platforms

Alcatel-Lucent OmniPCX Office Communication Server is available in the following models:

## 2.2.1 OmniPCX Office RCE Compact

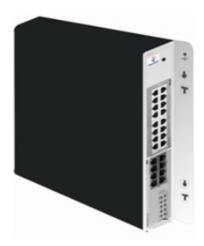

- 14 ports.
- 1 CPU slot + 1 MIX slot

- Energy consumption: 1.5 A (240 V)
- Dimension: H = 345 mm; W = 370 mm; D = 65 mm.
- Weight: 5.1 kg.

The following mixed boards are available:

- MIX 2/4/4
- MIX 2/4/8
- MIX 2/8/4
- MIX 4/4/8
- MIX 4/8/4
- AMIX-1 4/4/4
- AMIX-1 4/4/8
- AMIX-1 4/8/4
- Mini-MIX (PowerCPU daughter board)

#### Note:

This wall-mounted version is also called XS-N.

The Mini-MIX daughter board, plugged on a PowerCPU booard, requires an OmniPCX Office RCE Compact, or, in case of migration from Release 7.1 or lower, a Compact Edition 2nd Generation. The Mini-MIX daughter board cannot be used on an Alcatel-Lucent OmniPCX Office Compact Edition.

The PowerCPU board shows a Mini-MIX LED activated when the Mini-MIX daughter board is detected on the PowerCPU board.

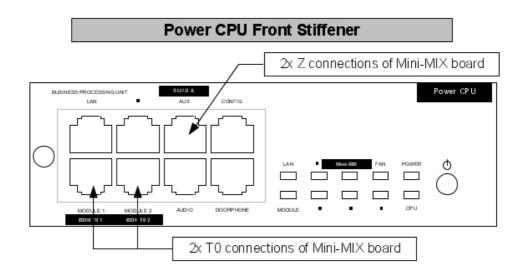

## Zoom on SL1/2 & AUX and ISDN T0 RJ45 Connectors / Power CPU

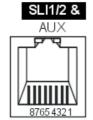

| SLI1/2 & AUX RJ45 pin-out |      |            |     |     |            |     |     |
|---------------------------|------|------------|-----|-----|------------|-----|-----|
| 1                         | 2    | 3          | 4   | 5   | 6          | 7   | 8   |
| Ground                    | +12V | CenRg<br>A | ZA1 | ZB1 | CenRg<br>B | ZA2 | ZB2 |

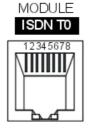

| ISDN T0 1 & 2 RJ45 pin-out |   |     |     |     |     |   |   |
|----------------------------|---|-----|-----|-----|-----|---|---|
| 1                          | 2 | 3   | 4   | 5   | 6   | 7 | 8 |
|                            |   | TX+ | RX+ | RX- | TX- |   |   |

Figure 2.2: Mini-MIX connections on PowerCPU Board

### Equipment numbering:

- Slot 80 EN 01 for the first T0 access (80-001-01)
- Slot 80 EN 02 for the second T0 access (80-002-01)
- Slot 80 EN 09 for the first Z access (80-009-01)
- Slot 80 EN 10 for the second Z access (80-010-01)

### 2.2.2 OmniPCX Office RCE Small

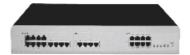

- 28 ports.
- 1 CPU slot 2 general-purpose slots (no SLI16 board).
- Energy consumption: 1 A (230 V) / 2 A (110 V) 80 W.
- Dimension: H = 66 mm; W = 442 mm; D = 400 mm.
- Weight: 6 kg.

## 2.2.3 OmniPCX Office RCE Medium

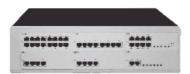

- 56 ports.
- 1 CPU slot 5 general-purpose slots.
- Energy consumption: 1,2 A (230 V) / 2,3 A (110 V) 120 W.
- Dimension: H = 110 mm; W = 442 mm; D = 400 mm.
- Weight: 11 kg.

## 2.2.4 OmniPCX Office RCE Large

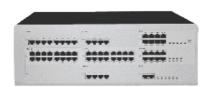

- 96 ports.
- 1 CPU slot + 4 general-purpose slots + 4 specific slots (no UAI16 and MIX boards)
- Energy consumption: 1,2 A (230 V) / 2,3 A (110 V) 150 W.
- Dimension: H = 154 mm; W = 442 mm; D = 400 mm.
- Weight: 13 kg.

## 2.3 Installation

## 2.3.1 Overview

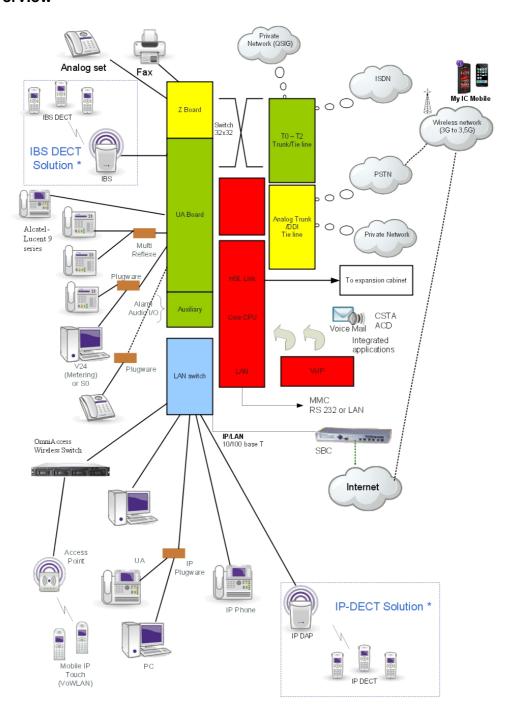

#### Note:

\*: the mix of IBS DECT and IP-DECT solutions is not supported.

This hardware must be installed on the customer's site, by a qualified installer, in compliance with the instructions provided with the hardware.

Equipment shall be installed at the factory or in the field by submitter's trained personnel in accordance with the installation instruction provided with the equipment.

## 2.4 Equipment

## 2.4.1 Boards and Options

The following table lists the boards available on OmniPCX Office RCE Small, Medium, Large.

| Board                                              | Function                                                                                                | Optional boards                                                                                                    | Connections                                                                                                    |
|----------------------------------------------------|----------------------------------------------------------------------------------------------------|----------------------------------------------------------------------------------------------------|----------------------------------------------------------------------------------------------------|
| APA2<br>APA4<br>APA8                               | 2, 4 or 8 analog trunk line interfaces                                                                  | GSCLI: Ground Start<br>signaling<br>CLIDSP: CLIP local<br>management                                                                   | Analog trunk line (TL), TL-<br>PS diversion                                                                                                    |
| ATA2<br>ATA4                                       | 2 or 4 analog trunk line interfaces                                                                     | MET: pulse meter receivers (phased out)                                                                                                | Analog trunk line (TL), TL-PS diversion                                                                                                    |
| BRA2<br>BRA4<br>BRA8                               | 2, 4 or 8 T0 basic accesses                                                                             |                                                                                                    | ISDN network<br>ISDN-EFM T0/S0 forward-<br>ing box                                                                                                    |
| PowerCPU                                           | Processing Unit (As of R8.0),<br>SD/MMC Memory card (2GB),<br>256 MB DDR2 SDRAM.<br>Optional Hard Drive | HSL1, HSL2: intercon-<br>nection with expansion<br>modules<br>AFU-1: (Auxiliary Func-<br>tion Unit)<br>ARMADA VoIP32: VoIP<br>channels | Lanswitch or Ethernet terminal Please-wait message player Tuner for background music Alarm Doorphone Loudspeaker General call ringer ISDN-EFM T0/S0 forwarding box Pulse metering device OMC |
| DDI2<br>DDI4                                       | 2 or 4 analog trunk line inter-<br>faces with Multiple Subscriber<br>Numbers (MSN)                      |                                                                                                    | Analog trunk line with Multiple Subscriber Numbers (MSN)                                                                                                    |
| LanX8<br>LanX16<br>LANX16-1<br>LanX8-2<br>LANX16-2 | 8 or 16 port Ethernet 10/100 BT<br>(of which 1 or 2 10/100/1000 BT<br>ports on LANX-2 boards)           |                                                                                                    | @ Phones, Hub, Lanswitch, PC, etc.                                                                                                    |

| Board                                                                                         | Function                                                                                                    | Optional boards                                                                | Connections                                                                                                    |
|-----------------------------------------------------------------------------------------------|----------------------------------------------------------------------------------------------------|--------------------------------------------------------------------------------|----------------------------------------------------------------------------------------------------|
| PowerMEX<br>(equipped with<br>an HSL1 board)                                                  | Extension module controller                                                                                                    |                                                                                |                                                                                                    |
| MIX244<br>MIX248<br>MIX284<br>MIX484<br>MIX448<br>MIX044<br>MIX084<br>MIX084                  | 0, 2 or 4 T0 basic accesses + 4 or 8 UA interfaces + 4 or 8 Z interfaces                                                                                                    |                                                                                | ISDN network, analog Z terminals and Alcatel-Lucent 9 series or Alcatel Reflexes stations                                                                                     |
| AMIX484-1<br>AMIX448-1<br>AMIX444-1                                                           | 4 analog line accesses, 4 or 8<br>UA interfaces and 4 or 8 Z inter-<br>faces                                                                                                    | GSCLI: Ground Start<br>signaling<br>CLIDSP: local CLIP<br>management<br>METCLI | PSTN network, analog Z<br>terminals and Alcatel-Lucent<br>9 series or Alcatel Reflexes<br>stations                                                                            |
| PRA-T2<br>PRA-T1<br>DASS2<br>DLT2<br>T1-CAS<br>T1-CSS<br>PCM R2                               | PRA -T2, DASS2, DLT2: 30 x 64-Kpbs B-channels + 1 x 64-Kbps D-channel; 2048 Kbps. PRA-T1: 23 x 64-Kbps B-channels + 1 x 64-Kbps D-channel; 1544 Kbps 23 x 64-Kbps B-channels + 1 x 64-Kbps D-channel T1-CAS: 24 x B-channels, including signaling; 1544 Kbps. PCM R2: 30 x 64 Kbps B-channels + 1 x 4 Kbps signaling channel; 2048 Kbps. |                                                                                | PRA-T2: ISDN network DASS2: UK public/private network DLT2: Private QSIG net- work PRA-T1: Hong-Kong ISDN network ISDN (US) T1-CAS: USA public network PCM R2: Public network |
| SLI4<br>SLI8<br>SLI16<br>SLI4-1<br>SLI8-1<br>SLI16-1<br>SLI4-2<br>SLI8-2<br>SLI8-2<br>SLI16-2 | 4, 8 or 16 Z interfaces                                                                                                    |                                                                                | Analog Z terminals                                                                                                    |
| UAI4<br>UAI8<br>UAI16<br>UAI16-1                                                              | 4, 8 or 16 UA interfaces<br>UAI16-1 board: possibility of<br>powering terminals connected to<br>the 16 interfaces remotely from<br>an external EPS48 power supply                                                                                                    |                                                                                | Alcatel-Lucent 9 series or<br>Alcatel Reflexes stations<br>Multi Reflexes 4099<br>4070 IO/EO DECT base<br>stations<br>EPS48 only on interface 1<br>of the UAI16-1 board       |

## 2.4.2 Detailed description

## 2.4.2.1 Processing Unit PowerCPU Board

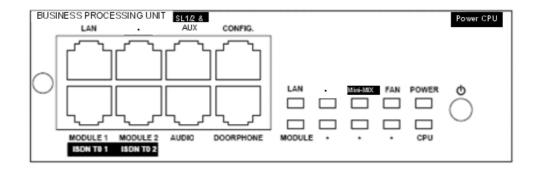

As of R8.0, the PowerCPU board performs the CPU functions of an OmniPCX Office system.

## 2.4.2.1.1 Function of the LEDs

| Name     | Color                                                         | Function                                                                                                    |
|----------|---------------------------------------------------------------|----------------------------------------------------------------------------------------------------|
| CPU      | Green                                                         | CPU functioning LED (flashing)                                                                                                    |
| POWER    | Red/Green                                                     | <ul> <li>Mains operation: steady green LED</li> <li>Battery operation: steady yellow LED</li> <li>Idle: flashing red LED</li> <li>System shut down: steady red LED</li> </ul> |
| FAN      | Red/Green                                                     | <ul><li>Both fans functioning: steady green LED</li><li>1 or both fans down: steady red LED</li></ul>                                                                         |
| LAN      | Green                                                         | LAN functioning LED (flashes when there is traffic)                                                                                                    |
| Mini-MIX | Green (only on OmniP-<br>CX Office RCE Com-<br>pact platform) | Green only when accepted by the license 2B channels for MIX boards. Detection of Mini-MIX board in OmniPCX Office RCE Compact platform.                                       |
| MODULE   | Green                                                         | Presence of HSL board                                                                                                    |

## 2.4.2.2 SLI-X Boards

Board allowing the connection of 4, 8 or 16 analog terminals.

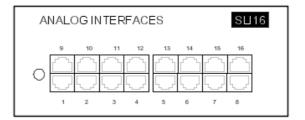

## 2.4.2.3 UAI-X Boards

Board used for connecting up digital terminals or DECT 4070 IO/EO base stations.

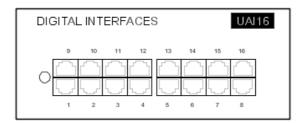

The UAI16-1 board is used to power terminals connected to the 16 interfaces remotely from an EPS48 external power supply connected to interface 1 via an external adapter cable (splitter).

#### Caution:

Only use EPS48 power supplies and the splitters provided.

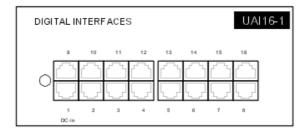

## 2.4.2.4 MIX x/y/z

These boards are used to connect 2 or 4 base T0 access points, 4 or 8 analog terminals and 4 or 8 digital dedicated terminals.

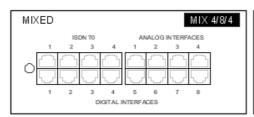

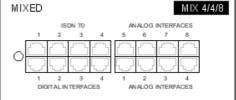

### 2.4.2.5 AMIX-1 X/Y/Z Boards

These boards are used to connect 4 analog accesses, 4 or 8 analog terminals and 4 or 8 digital dedicated terminals.

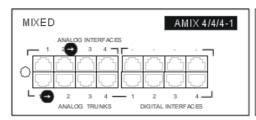

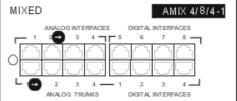

### 2.4.2.6 BRA-X Board

These boards are used to connect 2, 4 or 8 base T0 access points (2 B channels + 1 D channel) in order to connect the system to the digital public ISDN network (T0 point-to-point or multipoint connection) or to a private network (DLT0 point-to-point connection); the operating mode, T0 or DLT0, can be configured by OMC.

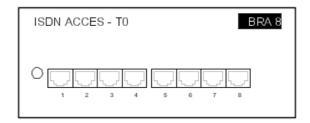

#### 2.4.2.7 PRA Boards

This board provides 1 primary access for connecting the Alcatel-Lucent OmniPCX Office Communication Server system to the ISDN digital public network or to private networks:

- PRA -T2, DASS2, DLT2: 30 x 64-Kbps B-channels + 1 x 64-Kbps D-channel; 2048 Kbps.
- PRA-T1: 23 x 64-Kbps B-channels + 1 x 64-Kbps D-channel; 1544 Kbps.
- T1-CAS: 24 x B-channels, including signalling; 1544 Kbps.
- PCM R2: 30 x 64-Kbps B-channels + 1 x 4-Kbps signaling channel; 2048 Kbps.

The diagram below shows the end-plate of the PRA-T2 board, but the other PRA boards are similar.

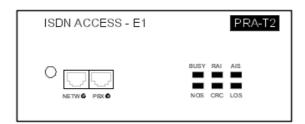

### 2.4.2.7.1 Function of the LEDs

| T2 Name     | T1 Name | Function                                                              |
|-------------|---------|-----------------------------------------------------------------------|
| BUSY        | BUSY    | B-channels busy (red LED lights up if at least 1 B-channel is busy)   |
| RAI (ATD)   | RAI     | Remote frame alarm (red LED lights up on alarm)                       |
| AIS (SIA2M) | AIS     | Too many "1's in the 2-Mbit binary train (red LED lights up on alarm) |
| NOS (MS)    | NSIG    | Absence of 2-Mbit signal (red LED lights up on alarm)                 |
| CRC (TE)    | CRC     | CRC error (red LED lights up on alarm)                                |
| LOS (PVT)   | NSYN    | Loss of frame alignment (red LED lights up on alarm)                  |

### 2.4.2.8 APA Boards

This board is used to connect to the analog public network (2, 4 or 8 LR).

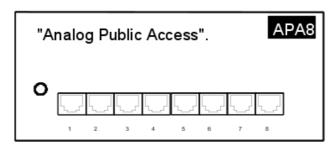

1

The APA board does not support pulse dialing in Australia and New Zealand.

## 2.4.2.9 LAN-X Boards

These boards are used to create a local area network (LAN) by connecting client PCs, IP-Phones, an external Lanswitch and servers.

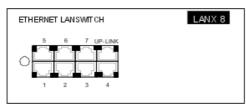

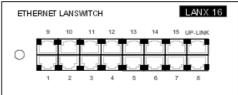

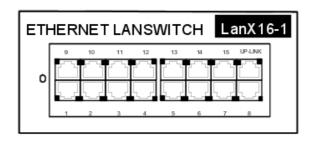

Each category-5 RJ45 connector has 2 green LEDs:

- Left LED = link status and activity:
  - off: link disconnected
  - on: link connected
  - blinking: link active
- Right LED = full duplex/collision:
  - off: Half Duplex
  - on: Full Duplex
  - blinking: collision

### 2.4.2.10 LANX-2 Boards

The LanX8-2 and LanX16-2 are second generation boards integrating respectively 1 or 2 Ethernet Gigabit ports for a Lanswitch/Layer 2 configuration. Any port can be used as an Uplink, as all the ports are auto MDI/MDIX.

Unlike the 1st generation boards, the LEDs of the A and B ports are both located at the top of the board. The Led display is as follows:

- Green LED (left) = link status and activity:
  - off: link disconnected
  - on: link connected
  - blinking: link active
- yellow LED (right) = speed:
  - off: low speed (10 or 100 Mb for Gigabit port, 10 Mb for the other ports)
  - on: high speed (1 Gb for Gigabit port, 100 Mb for the other ports)

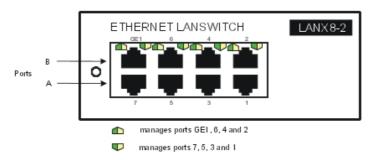

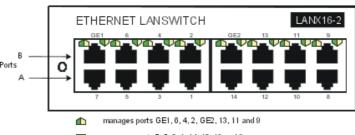

- manages ports 7, 5, 3, 1, 14, 12, 10 and 8

### 2.4.2.11 DDI-X Board

This board is used to connect 2 or 4 analog trunk lines with Multiple Subscriber Numbers.

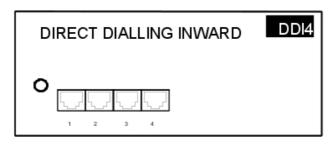

#### 2.4.2.12 ATA Board

The ATA (Analog Trunk Access) board serves to connect analog trunk lines (2 or 4 TL).

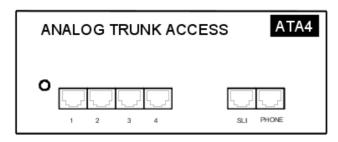

The ATA board does not support pulse dialing in Australia and New Zealand.

## 2.4.2.13 Daughter Board Provision on PowerCPU Board

The table below presents the daughter boards which can be provided on the PowerCPU board, according to the platform used.

| Daughter Boards                   | OmniPCX Office RCE Compact | OmniPCX Office RCE Small,<br>Medium, Large |
|-----------------------------------|----------------------------|--------------------------------------------|
| ARMADA VoIP32                     | Yes                        | Yes                                        |
| HSL1                              | No                         | Yes                                        |
| HSL2                              | No                         | Yes                                        |
| AFU-1                             | Yes                        | Yes                                        |
| SATA HARD DISK +<br>SATAEXT board | Yes                        | Yes                                        |
| Mini-Mix                          | Yes                        | No                                         |

Note:

The Mini-MIX daughter board requires BACKXS-N back panel and PSXS-N power supply module. The

Mini-MIX daughter board can be used only in an OmniPCX Office RCE Compact or, in case of migration from R7.1 or lower, in a Compact Edition 2nd Generation, equipped with a PowerCPU board.

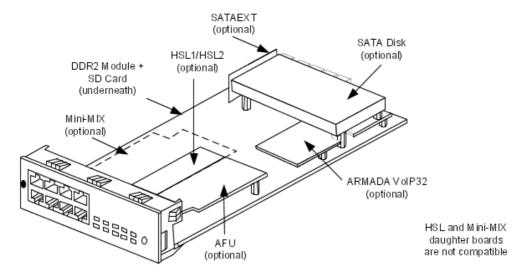

Figure 2.22: Example of Daughter Boards on PowerCPU

## 2.4.2.14 Provision By Platform

## 2.4.2.14.1 OmniPCX Office RCE Compact

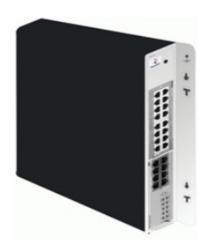

| Board        | MIX Slot | CPU Slot  |
|--------------|----------|-----------|
| PowerCPU     | No       | Mandatory |
| MIX x/y/z    | Yes      | No        |
| AMIX-1 x/y/z | Yes      | No        |

## 2.4.2.14.2 OmniPCX Office RCE Small

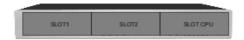

| Boards                                        | Slots 1-2 | CPU Slot  |
|-----------------------------------------------|-----------|-----------|
| PowerCPU                                      | No        | Mandatory |
| MIX x/y/z                                     | Yes       | No        |
| AMIX-1 x/y/z                                  | Yes       | No        |
| UAI4, UAI8, UAI16, UAI16-1                    | Yes       | No        |
| SLI4, SLI8, SLI4-1, SLI8-1, SLI4-2, SLI8-2    | Yes       | No        |
| SLI16, SLI16-1, SLI16-2                       | No        | No        |
| PRA-T2, PRA-T1, DASS2, DLT2, T1-CAS, PCM R2   | Yes       | No        |
| APA4, APA8                                    | Yes       | No        |
| DDI2, DD14                                    | No        | No        |
| BRA2, BRA4, BRA8                              | Yes       | No        |
| LANX8, LANX16, LANX16-1, LANX8-2,<br>LANX16-2 | Yes       | No        |

## 2.4.2.14.3 OmniPCX Office RCE Medium

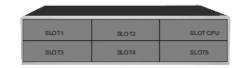

| Boards                                                                 | Slots 1-2-3-4-5 | CPU Slot  |
|------------------------------------------------------------------------|-----------------|-----------|
| PowerCPU                                                               | No              | Mandatory |
| MIX x/y/z                                                              | Yes             | No        |
| AMIX-1 x/y/z                                                           | Yes             | No        |
| UAI4, UAI8, UAI16, UAI16-1                                             | Yes             | No        |
| SLI4, SLI8, SLI16, SLI4-1, SLI8-1, SLI16-1,<br>SLI4-2, SLI8-2, SLI16-2 | Yes             | No        |
| PRA-T2, PRA-T1, DASS2, DLT2, T1-CAS, PCM R2                            | Yes             | No        |
| APA4, APA8                                                             | Yes             | No        |
| DDI2, DD14                                                             | Yes             | No        |
| BRA2, BRA4, BRA8                                                       | Yes             | No        |
| LANX8, LANX16, LANX16-1, LANX8-2, LANX16-2                             | Yes             | No        |

## 2.4.2.14.4 OmniPCX Office RCE Large

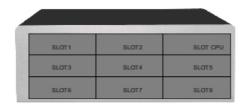

| Boards                                                                    | Slot 1 | Slots 2-3-4 | Slots5-6-7-8 | CPU Slot  |
|---------------------------------------------------------------------------|--------|-------------|--------------|-----------|
| PowerCPU                                                                  | No     | No          | No           | Mandatory |
| MIX x/y/z                                                                 | Yes    | Yes         | No           | No        |
| AMIX-1 x/y/z                                                              | Yes    | Yes         | No           | No        |
| UAI4, UAI8                                                                | Yes    | Yes         | Yes          | No        |
| UAI16, UAI16-1                                                            | Yes    | Yes         | No           | No        |
| SLI4, SLI8, SLI16, SLI4-1,<br>SLI8-1, SLI16-1, SLI4-2, SLI8-2,<br>SLI16-2 | Yes    | Yes         | Yes          | No        |
| PRA-T2, PRA-T1, DASS2, DLT2,<br>T1-CAS, PCM R2                            | Yes    | Yes         | Yes          | No        |
| APA4                                                                      | Yes    | Yes         | Yes          | No        |
| APA8                                                                      | Yes    | No          | Yes          | No        |
| DDI2, DD14                                                                | Yes    | Yes         | Yes          | No        |
| BRA2, BRA4, BRA8                                                          | Yes    | Yes         | Yes          | No        |
| LANX8, LANX16, LANX16-1,<br>LANX8-2, LANX16-2                             | Yes    | Yes         | Yes          | No        |

## Chapter

3

## System Services

## 3.1 Software Licence Management

## 3.1.1 Software licence management

On an Alcatel-Lucent OmniPCX Office Communication Server several types of devices may be connected, several services may be offered and several applications may run.

The purpose of the feature "Software Licence Management" is to define for a given system (i.e. customer) the service level to offer, this mainly means:

- What devices are allowed and how many of each type.
- Which service is offered.
- Which application is to open.
- How many users are allowed.
- What features the hardware can support.

The SWL (SoftWare Licence) files define the level of service requested.

The software licenses are the encoded result of the service levels and of a unique cpu ID. They should be loaded during the installation of the system.

The software license can be managed by either of the 2 following modes:

- Normal mode: Like for any previous release, there is no user definition and the validity of the license in open state is not limited.
- Pay Per User (PPU) mode: This mode introduces a "user" definition and the validity of the license in OPEN state is limited and daily checked by the system.

#### Note.

In Normal mode and in PPU mode, the SWL files are loaded to the system or updated manually using OMC

Once SWL files are available on the system, either in Normal mode or in PPU mode, the feature is the same for both modes and it manages the following functions

- Definition, modification and checking of the service level.
- Dimensioning of a system for a correct service level.
- Limitation of requested services depending on hardware installed.
- Daily or on request checking (by OMC) of the SWL files in order to adapt the service level.
- Selection between PPU mode or Normal one
- Information to user and/or installer about the state of system in terms of service level.

## 3.2 Software Keys

In the Alcatel-Lucent OmniPCX Office Communication Server system, a software key is represented by an alphanumeric string of characters, which opens functions. Two software keys correspond to each Alcatel-Lucent OmniPCX Office Communication Server system:

## System Services

- the **PRINC (PRINCIPAL) software key** or **MAIN** for the system functions (voice, system feature, etc.)
- the CTI Software key for the CTI functions

The software key corresponds to a text file where the name is the CPU hardware number with the **.MSL** (MAIN key) or **.CSL** (CTI key) extension.

#### Example:

file 000068DA.msl and 000068DA.csl for main CPU no. 000068DA.

Each system needs the Main and CTI Software keys even if no CTI application is used on the system.

The systems can be delivered with a key that is already personalized for the client. The Distributor needs to load if necessary the personalized key on the non-factory-configured systems.

On starting up the system, different cases are possible:

- The functions needed by the customer are open and work properly: the software key present on the system is correct.
- The functions needed are not open
- The key is valid but some functions are not open (verification done by MMC).
  - Verify that the order meets the client's needs. If not, contact the orders" department. A new software key needs to be created including the new features.
  - When loading the key via OMC a warning message is displayed. In this case the functionalities may be limited due to insufficient memory (Hard disk) or CPU power.
- The software key present on the system is not correct:
  - The software key syntax is correct but it does not match the CPU's serial number. The system functions correctly with all its functionalities for 30 days. A message "Software Key Error" is displayed on the Operator terminal. Press the Alarm key to show the expiry date. When loading a correct key (valid CPU serial number) during this period, the system state is normal. If no correct key is loaded after 30 days, the system will restart in limited state with only sets belonging to the Operator group working, all other sets being out of service; the "Software key error" is displayed on the operator station.
  - The software key syntax is incorrect. The system starts in limited mode. When loading
    the correct Software key (with the correct serial number), the system restarts with all
    functions working.
  - New control starting with R2.0:
    - The software key syntax is correct, but the software key does not match the system's software release. The system functions correctly with all its functionalities for 30 days.
    - The software key syntax is correct, the software release is correct but a more recent key has already been entered on this system and it is not possible to revert to a previous key. The system functions correctly with all its functionalities for 30 days.

#### Remark:

For a system in limited mode, when a valid software key is loaded, the system restarts with all its functionalities.

#### 3.2.1 Voice Services Available in "Limited" Mode

- Stations in the default Attendant Group and analog sets with automatic call setup on going off-hook
- no DECT stations, including DECT Reflexes stations
- Voice server with name announcement, 2 ports and 20 minutes" storage
- 4 welcome messages (pre-announcement)
- 2 system languages
- "Please Wait" music: 2 minutes max.
- All the other functions are closed.

## 3.2.2 Software Key Change

In BTCO mode, the software key is loaded into the system by the manufacturer; in "stock mode" (after sale), the key must be entered by the distributor. When upgrading, the installer must modify the key before the new functions will be taken into account.

The key is modified using OMC or DHM-station.

#### 3.2.2.1 Procedure with OMC

- To read the series number of a CPU board: Select Typical Modification -> System -> Software key -> Hardware serial number
- Send this serial number and the function levels required to Alcatel-Lucent Enterprise
- Load the key file *Main.msl* or *CTI.csl* from the Alcatel-Lucent Business Partner Internet site (this file can also be downloaded by the manufacturer)
- Downloading a new software key:
  - Select Typical Modification -> System -> Software key
  - Click on Importing the key
  - On the **Open** screen, select the file for the new software key
  - Validate
  - On the Software Key screen, click on Apply
- Opening certain functions requires a hot reset; a message is displayed.

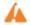

If the hardware required to carry out the functions that have been opened by the software key is not present, the functions available are automatically reduced to suit the available hardware; and error message is displayed when the key is implemented.

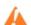

The values of the various functions controlled by the key can be viewed at any moment:

- Using OMC, select Typical Modification -> System -> Software key
- Click on **Details**: the first column indicates the functions defined by the key, the second column indicates the functions actually open (after any reductions).

## 3.3 Detailed description

## 3.3.1 Services controlled by the "Main" software key

The following table lists the functions controlled by the "Main" software key. If a software key is not present in the system, or is incorrect, the system starts in a limited state. The table also gives the limited state service levels, the granularity of upgrades, the maximum service level for each service, and if a hardware extension exists.

| Controlled services                     | Relevant<br>software<br>version | Values in limited mode          | Modularity | Max                                  | Hardware extension      |
|-----------------------------------------|---------------------------------|---------------------------------|------------|--------------------------------------|-------------------------|
| STANDARD TELEPHONY                      |                                 | •                               | J          |                                      |                         |
| Number of digital sets                  | All                             | According to                    | +1         | 236                                  |                         |
| Number of analog sets                   | All                             | selected<br>model               | +1         | 236                                  |                         |
| MOBILITY                                |                                 |                                 |            | •                                    |                         |
| Number of DECT sets                     | All                             | 0                               | +1         | 200                                  |                         |
| Number of DECT sets (with IP DECT)      | From R9.0                       | 0                               | +1         | 50                                   |                         |
| Number of Mobile IP Touch sets          | From R5.0                       | 0                               | +1         | 120                                  |                         |
| CALL MANAGEMENT                         | •                               |                                 | •          | •                                    |                         |
| ARS                                     | All                             | open in                         | open       |                                      | NO                      |
| DISA/Transit DISA                       | All                             | R1.0/R1.1,<br>closed from<br>R2 | open       |                                      | NO                      |
| ISVPN on ISDN (ARS required)            | All                             | closed                          | open       |                                      | NO                      |
| QSIG + (ARS required)                   | All                             | closed                          | open       |                                      | NO                      |
| Number of Meet Me Conference            | From R5.1                       | 0                               | + 1        | 1                                    |                         |
| Enhanced Automated Attendant (EAA)      | From R6.0                       | 0                               | + 1        | 5                                    | Yes<br>From R8.0:<br>No |
| NETWORKS                                | I                               |                                 |            | - I                                  |                         |
| Number of B-channels                    | All                             | 0                               | +1         | 120                                  |                         |
| Number of B-channels on MIX boards      | From R4                         | 0                               | +2         | 120                                  |                         |
| WEB APPLICATION                         |                                 |                                 |            | - I                                  |                         |
| Number of My IC Web for Office sessions | From R8.1                       | 0                               | 1          | from<br>R8.1: 50<br>from<br>R9.0: 50 |                         |
| SNMP                                    | 1                               | 1                               | 1          | 1                                    | 1                       |
| SNMP activation                         | From R2.1                       | closed                          | opened     |                                      |                         |
| RAS                                     | 1                               | 1                               | ı          |                                      |                         |
| number of access (b channels)           | From R2                         | 0                               | +2         | 16                                   |                         |
| LAN TELEPHONY                           |                                 |                                 |            | •                                    | •                       |

| Controlled services                     | Relevant software version | Values in limited mode                     | Modularity | Max                   | Hardware extension |
|-----------------------------------------|---------------------------|--------------------------------------------|------------|-----------------------|--------------------|
| Number of IP Phones (IP Touch)          | All                       | 0                                          | +1         | 200                   |                    |
| Number of PIMphony multimedia terminals | All                       | 0                                          | +1         | 200                   |                    |
| VoIP GATEWAY                            | •                         |                                            | •          |                       |                    |
| Number of VoIP channels                 | From R8.0                 | 0                                          | +1         | 48                    | YES                |
| Number of VoIP trunk channels           | All                       | 0                                          | +1         | 120                   | NO                 |
|                                         | From R8.0                 | 0                                          | +1         | 48                    | YES                |
| VOIP                                    | •                         |                                            | •          |                       |                    |
| ValD on application board               | R1.0/R1.1                 | NO                                         | YES        |                       | YES                |
| VoIP on application board               | From R8.0                 | NO                                         | NO         |                       | NO                 |
| <b>VOICE MAIL UNIT AND AUTOMATE</b>     | D ATTENDA                 | NT                                         |            | •                     | •                  |
| Number of VMU ports                     | All                       | 0 port                                     | +1         | 8                     | YES                |
| Storage capacity                        | All                       | 20" or 60"<br>From R5.0<br>1h From<br>R8.0 | 10"        | 200 hours             | YES                |
| Automated Attendant                     | All                       | closed                                     | open       |                       | NO                 |
| Audiotext                               | All                       | closed                                     | open       |                       | NO                 |
| Fax switching                           | All                       | closed                                     | open       |                       | NO                 |
| Mailbox Greetings messages              | All                       | closed                                     | open       |                       | YES                |
| Name in mailing lists                   | All                       | closed                                     | open       |                       | YES                |
| Recording of conversations              | All                       | closed                                     | open       |                       | YES                |
| Remote customizing                      | From R2.0                 | closed                                     | open       |                       | NO                 |
| GREETINGS                               | •                         | •                                          | <u>.</u>   | - 1                   | •                  |
| Number of messages (16")                | All                       | 4                                          | +4         | 4<br>From<br>R8.0: 20 | YES                |
| MUSIC ON-HOLD (MOH)                     |                           |                                            |            |                       |                    |
| Duration (minutes)                      | All                       | 2 min                                      | +2 min     | 10 min                | YES                |
| MOH for multiple entities               | From R8.0                 | 1                                          | +1         | 4                     | NO                 |
| METERING                                |                           |                                            |            |                       |                    |
| Tickets for NMC                         | all                       | 0                                          | + 1000     | 30000                 | Yes                |
| Call accounting over IP                 | From R5.0                 | closed                                     | open       |                       | No                 |
| Local calls                             | from R8.1                 | closed (see<br>Note 2)                     | open       |                       | No                 |
| LANGUAGES                               |                           |                                            |            |                       |                    |
| Number of languages                     | all                       | 2                                          | 1          | 4                     | Yes                |

## System Services

| Controlled services                                                                          | Relevant<br>software<br>version | Values in<br>limited<br>mode  | Modularity                     | Max                                                                          | Hardware extension |
|----------------------------------------------------------------------------------------------|---------------------------------|-------------------------------|--------------------------------|------------------------------------------------------------------------------|--------------------|
| MULTIPLE AUTOMATED ATTENDAN                                                                  | NT                              |                               | l                              | 1                                                                            |                    |
| Number of tree structures: 1 license for 1 tree structure or 1 license for 5 tree structures | From R6.0                       | closed                        | open                           | 5                                                                            | NO                 |
| Pay Per User (PPU)                                                                           |                                 | l                             | <u> </u>                       | <u> </u>                                                                     | <u> </u>           |
| PPU activation                                                                               | From R5.0                       |                               | Not controlled ication that On |                                                                              |                    |
| PPU license validity date                                                                    | From R6.0                       | Displayed if F validity date. | PU license is                  | enabled. It                                                                  | is the license     |
| Number of users                                                                              | From R6.0                       |                               | controlled by information in   |                                                                              | :                  |
| SWL RELEASE                                                                                  |                                 | •                             |                                |                                                                              |                    |
| Required system release                                                                      | From R2                         | 0 (R1 or<br>R1.1)             | +1                             | 1 (R2)<br>2 (R3)<br>3 (R4)<br>4 (R5)<br>5 (R6)<br>6 (R7)<br>7 (R8)<br>8 (R9) | YES                |
| ENGINE                                                                                       |                                 |                               |                                | 1 1                                                                          |                    |
| Package level                                                                                | Ignored by t                    | he system                     |                                |                                                                              |                    |
| ENGINEbis                                                                                    |                                 |                               |                                |                                                                              |                    |
| Special info for ELP                                                                         | Ignored by t                    | he system                     |                                |                                                                              |                    |
| Checker syst solution                                                                        | +                               |                               |                                |                                                                              |                    |
| Special info for ELP                                                                         | Ignored by t                    | he system                     |                                |                                                                              |                    |
| Checker cs type                                                                              |                                 |                               |                                |                                                                              |                    |
| Special info for ELP                                                                         | Ignored by t                    | he system                     |                                |                                                                              |                    |
| Checker PCX 01                                                                               | •                               |                               |                                |                                                                              |                    |
| Special info for ELP                                                                         | Ignored by t                    | he system                     |                                |                                                                              |                    |
| Acknowledge Code                                                                             |                                 |                               |                                |                                                                              |                    |
| Random code given by ecom.                                                                   | From R2                         | 1                             |                                | FFFF                                                                         | NO                 |
| EDITION                                                                                      |                                 |                               |                                |                                                                              |                    |
| Edition number of license                                                                    | From R2                         | 0                             | +1                             | FFFF                                                                         | NO                 |
| Automatic Call Distribution                                                                  |                                 |                               |                                |                                                                              |                    |
| Number of Automatic Call Distribution groups                                                 | From R3                         | 8 groups                      | 0                              | 8                                                                            | NO                 |

| Controlled services                                                                               | Relevant software version | Values in limited mode                             | Modularity  | Max                        | Hardware extension |
|---------------------------------------------------------------------------------------------------|---------------------------|----------------------------------------------------|-------------|----------------------------|--------------------|
| Number of active Automatic Call Distribution agents                                               | From R3                   | 5, 10, 20, or<br>32 depend-<br>ing on li-<br>cense | 0           | 32                         | NO                 |
| Automatic Call Distribution statistics module                                                     | From R3                   | closed                                             | open        |                            | YES                |
| Number of agent applications                                                                      | From R3                   | 0                                                  | +1          | 32                         | NO                 |
| Number of supervisors                                                                             | From R3                   | 0                                                  | +1          | 8                          | NO                 |
| RCM                                                                                               | From R9.0                 | closed                                             | open        |                            | NO                 |
| MANAGED SERVICES                                                                                  |                           |                                                    |             |                            |                    |
| PROXY H323                                                                                        | From R3                   | closed                                             | open        |                            | NO                 |
| MY TEAMWORK                                                                                       | 1                         | 1                                                  | П           | •                          | •                  |
| Version                                                                                           | From R6.1                 | IGNORED B                                          | Y THE SYSTE | M                          |                    |
| Number of audio ports                                                                             |                           |                                                    |             |                            |                    |
| Number of data ports                                                                              |                           |                                                    |             |                            |                    |
| MOBILITY ON GSM                                                                                   | 1                         |                                                    |             |                            |                    |
| Number of mobiles of any type<br>(MCE+NCC+My IC Mobile for iPhone<br>or My IC Mobile for Android) | For R7                    | IGNORED B                                          | Y THE SYSTE | М                          |                    |
| Number of MCE mobiles (Windows)                                                                   | _                         |                                                    |             |                            |                    |
| Number of NCC mobiles (Nokia)                                                                     |                           |                                                    |             |                            |                    |
| My IC Mobile users (same license used for both Apple iPhones and Android phones)                  | from R8.1                 | 0                                                  | 1           | 50                         | No                 |
| Number of SIP Companions (for My IC Mobile in SIP mode)                                           | from R9.1                 | 0                                                  | 1           | 50                         | No                 |
| SERVICES OVER IP                                                                                  |                           |                                                    |             |                            |                    |
| Number of Fax server ports                                                                        | From R7                   | IGNORED B                                          | Y THE SYSTE | M                          |                    |
| Number of Open SIP phones                                                                         | From R8.1                 | 0                                                  | 1           | 20 (R8)                    | No                 |
|                                                                                                   |                           |                                                    |             | 60 (R8.1)<br>120<br>(R9.0) |                    |
| Codec Pass-Through                                                                                | From R8.1                 | closed                                             | open        |                            | No                 |
| UNIVERSAL DIRECTORY ACCESS (                                                                      | UDA)                      | •                                                  | •           | •                          | •                  |
| LDAP service                                                                                      | From R8.1                 | closed                                             | open        |                            | No                 |

## 3.3.2 Services controlled by the "CTI" software key

The following table lists the functions controlled by the "CTI" software key.

## System Services

| Controlled services                  | Relevant<br>software<br>version | Default<br>state        | Modularity        | Max                                                    |
|--------------------------------------|---------------------------------|-------------------------|-------------------|--------------------------------------------------------|
| APPLICATION                          |                                 |                         |                   |                                                        |
| PIMphony Pro                         | All                             | 0                       | +1                | 250                                                    |
| PIMphony Team                        | All                             | 0                       | +1                | 250                                                    |
| Nomadic mode                         | From R3                         | 0                       | +1                | 25 (R4)<br>50 (R5.0)                                   |
| PIMphony release                     | From R4.0                       | 0                       | +1                | 50 (R4)<br>60 (R5.0)                                   |
| PIMphony Attendant                   | From R5.0                       | 0                       | +1                | 250                                                    |
| Pay Per User                         | From R5.0                       | Not                     | controlled by the | e system                                               |
| MyIC Social Networks application     | From R9.0                       | 0                       | +1                | 50 with TAPI<br>desktop<br>200 with TAPI<br>2.1 server |
| MyIC Social Networks release version | From R9.0                       | 0                       | Not relevant      | 20 (R9.0)                                              |
| INTEGRATED TAPI 2.01                 | l                               |                         |                   |                                                        |
| Number of sessions                   | All                             | 25 (R1)<br>0 (from R2)  | +1                | 200                                                    |
| Number of monitors                   | All                             | 250 (R1)<br>0 (from R2) | +1                | 950                                                    |
| Features                             | All                             | None                    |                   | All                                                    |
| Alcatel-Lucent OmniPCX Office        | Communicat                      | tion Server C           | ALL CENTER        |                                                        |
| Number of sessions                   | All                             | 0                       | +1                | 200                                                    |
| Number of monitors                   | All                             | 0                       | +1                | 950                                                    |
| Features                             | All                             | None                    |                   | All                                                    |
| CSTA DESKTOP CLIENT                  | !                               |                         |                   |                                                        |
| Number of sessions                   | All                             | 0                       | +1                | 200                                                    |
| Number of monitors                   | All                             | 0                       | +1                | 950                                                    |
| Features                             | All                             | None                    |                   | All                                                    |
| CENTRAL SERVICES                     |                                 |                         |                   |                                                        |
| Number of sessions                   | All                             | 0                       | +1                | 200                                                    |
| Number of monitors                   | All                             | 0                       | +1                | 950                                                    |
| Features                             | All                             | None                    |                   | All                                                    |
| CSTA (ALL FEATURES)                  | •                               |                         |                   | •                                                      |
| Number of sessions                   | All                             | 0                       | +1                | 200                                                    |
| Number of monitors                   | All                             | 0                       | +1                | 950                                                    |
| Features                             | All                             | None                    |                   | All                                                    |

| Controlled services        | Relevant<br>software<br>version | Default<br>state | Modularity | Max        |
|----------------------------|---------------------------------|------------------|------------|------------|
| TAPI 2.1 SERVER            | •                               |                  |            |            |
| Number of sessions         | All                             | 0                | +1         | 200        |
| Number of monitors         | All                             | 0                | +1         | 950        |
| Features                   | All                             | None             |            | All        |
| BUSY LAMP FIELD (BLF)      |                                 | <u>'</u>         |            |            |
| Number of sessions         | All                             | 0                | +1         | 200        |
| Number of monitors         | All                             | 0                | +1         | 950        |
| Features                   | All                             | None             |            | All        |
| XML SERVER                 |                                 |                  |            |            |
| Number of sessions         | All                             | 0                | +1         | 1          |
| Number of monitors         | All                             | 0                | +1         | 950        |
| Features                   | All                             | None             |            | All        |
| PIMphony <b>UNIFIED</b>    |                                 |                  |            | •          |
| Number of sessions         | From R3.1                       | 0                | +1         | 1          |
| Number of monitors         | From R3.1                       | 5                | +10        | 75         |
| Features                   | From R3.1                       | None             |            | All        |
| SOFTWARE LICENSE VERSION   | N                               |                  |            |            |
| Required system version    | From R2                         | 0                | +1         | 1 (R2)     |
|                            |                                 | (R1/R1.1)        |            | 2 (R3)     |
|                            |                                 |                  |            | 3 (R4)     |
|                            |                                 |                  |            | 4 (R5)     |
|                            |                                 |                  |            | 5 (R6)     |
|                            |                                 |                  |            | 6 (R7)     |
|                            |                                 |                  |            | 7 (R8)     |
|                            |                                 |                  |            | 8 (R9)     |
| ACKNOWLEDGE CODE           | •                               |                  |            | •          |
| Random code given by ecom. | from R2                         | 0                |            | FFFF       |
| EDITION                    | <u>'</u>                        |                  |            | •          |
| Edition of license         | From R2                         | 0                | +1         | FFFF (Hex) |
|                            | •                               |                  |            | •          |

## 3.4 Descriptions

## 3.4.1 Introduction

<sup>&</sup>lt;sup>1</sup> In R1, this service is always present in the CTI software key. Only two monitors per session are allowed.

### System Services

This section describes how the licenses affect the Alcatel-Lucent OmniPCX Office Communication Server.

#### 3.4.2 Standard telephony

The number of sets allowed can be changed without reset, it means that all the devices are accepted but the sets, which exceed the limit, are put out of service (as it would be done by OMC) due to a SWL reason.

When a new SWL is entered, a search for Out Of Service sets for SWL reason is carried out and if allowed, are put into service.

#### 3.4.3 Alcatel Reflexes sets

The sets are taken into account in their apparition order.

When a set is not allowed, its apparition is accepted, but the set is put "Out of service" due to a SWL reason. So if the attendant set appears after the limit is reached, it is refused.

UA sets behind TSC DECT or TSC/IP are not counted. NOE TDM sets are taken into account in this counter.

Licensing will accept 5 more sets than the limit, only if the system is not in default state. This margin is only applied if the system is not in PPU mode.

#### 3.4.4 Analog interfaces

The interfaces are taken into account in their apparition order. When there are only 10 licenses for analog access and when the analog board contains more than 10 accesses, only the first 10 accesses will work.

When an interface is not allowed, Its apparition is recognised but the interface is put "Out of service" (as it would be done by OMC) due to a SWL reason.

Licensing will accept 5 more interfaces than the limit, but only if the service is opened (if the limit is different than 0) and if the system is not in default state.

This margin is only applied if the system is not in PPU mode.

A port of an external voice mail is counted as an analog set.

#### 3.4.5 Mobility

#### 3.4.5.1 Number of mobile sets and TSC Dect

The number of devices are limited at the set registration. When the limit is reached, the registration is accepted but the set is put "Out of service".

All Dect sets are counted: 4072, 4074, 4073, TINY, TSC Dect and other manufacturers sets. Licensing will accept 5 more sets than the limit, but only if the service is opened (if the limit is different than 0).

This margin is only applied if the system is not in PPU mode.

#### 3.4.5.2 Number of mobile IP sets

The number of devices is limited at the set registration. When the limit is reached, the

registration is accepted but the set is put "Out of service".

Licensing will accept 5 more sets than the limit, but only if the service is opened (if the limit is different than 0). This margin is only applied if the system is not in PPU mode.

#### 3.4.5.3 Number of IP-DECT sets

The number of devices is limited to the License allowance.

In the **OMC**, the creation of a new IP-DECT subscriber is refused if the number of existing IP-DECT subscribers has reached the maximum value indicated in the current license.

#### 3.4.6 Call handling features

#### 3.4.6.1 ARS

The same as for Alcatel-Lucent OmniPCX Office Communication Server.

#### 3.4.6.2 DISA / DISA Transit

The same as for Alcatel-Lucent OmniPCX Office Communication Server.

#### 3.4.6.3 ISVPN ISDNs

The same as for Alcatel-Lucent OmniPCX Office Communication Server.

#### 3.4.6.4 QSIG + (Inter PABX link)

The same as for Alcatel-Lucent OmniPCX Office Communication Server.

#### 3.4.6.5 Number of Meet-me conferences

With this license, the conference master is able to activate a Meet-me conference. Up to now, the number of Meet-me conferences is limited to one.

#### 3.4.6.6 Enhanced Automated Attendant

It defines the license type chosen for Enhanced Automated Attendant: (No license, 1 tree license or 5 trees license)

#### 3.4.7 Networking

#### 3.4.7.1 Number of B channels

The T2, DTL2 and PCM boards are the same. A strap defines the type of board . So all boards are treated with the same pricing.

The number of DTL b channels is counted. In case of an upgrade, a reset is necessary to take the new channels into account.

#### 3.4.7.2 B channels on MIX boards

The number of b channels on MIX boards are counted to accept MIX boards in the limit allowed bythe license. This means that when a MIX board appears and all b channels allowed by license are used, the MIX board is refused.

When the license is set to 0, only 0/4/4 MIX board are accepted.

## System Services

In case of upgrade, a reset is necessary to take into account new MIX boards. In default state reached after 30 days of temporary state, the license 2B channels on mixed board is set to 24.

#### 3.4.8 Internet access (relevant up to R7.1)

Several services are defined in the license:

- Access & Intranet
- E mail server
- VPN (Virtual Private Network)
- Proxy (WEB caching & Access Control)
- DSL
- Lan to LAN
- Backup (backup all the system: IA, call handling, VMU)
- URL filters download (download of black lists and white lists)
- Statistics data upload (dump of log files to produce statistics)
- Web & File server (Intranet web server and file server)

#### 3.4.9 Web applications

#### 3.4.9.1 WCA (relevant up to R7.1)

WCA (Web Communication Assistant) license defines the number of users of three applications. The three applications contained in the package WCA are:

- web mail
- voice mail
- dialer

#### 3.4.9.2 Number of MyIC Office sessions (from R8.1)

This application is used on a PC to access to some configuration parameters of the terminal (diversion,...), to access to the call log, to access to the voice mail and to make a call.

The system controls the number of opened sessions in the mode of a "floating license": when the maximum number of allowed sessions (defined by the present item) is reached, the next login attempt is rejected.

#### 3.4.10 SNMP

SNMP (Simple Network Management Protocol) license allows to control «activation» of this service.

#### 3.4.11 RAS (relevant up to R7.1)

Control of the virtual S0. The number of B channels is counted.

Need of a downloading item RAS to have the service on a CoCPU. (2 access on ASPEN main,

2 access on CPU III main, 16 access on CoCPU)

### 3.4.12 Lan telephony

In the license, two counters are defined:

- The number of TSC/IP and number of PIMphony IP: Their processing is the same as for other sets.
- The number of allowed NOE/IP are included into the TSC/IP counters.

#### 3.4.13 VoIP Gateway

#### 3.4.13.1 Number of VoIP channels (from R8.0)

From R 8.0 the pricing of VoIP channels is not based on hardware purchase, but on VoIP channel licenses purchase.

Note:

To get a number of VoIP channels belonging to the range [17-48], an Armada daughter board is necessary.

The VoIP channels are available as well for trunks as for subscribers. The number of VoIP channels available for subscribers can be deduced with the formula:

number of VoIP channels for subscribers = number of VoIP channels - number of VoIP channels for trunks

When the system starts, the number of available VoIP channels is indicated in OMC

In the VoIP parameters window -> General index , under the label Number of VoIP-subscriber channels, because all the VoIP channels are allocated to subscribers and none are allocated to the VoIP trunks.

If the number of VoIP trunks are increased (assuming that the key contains provisions for VoIP trunks), the number of VoIP channels for subscribers decreases correspondingly. Thus, the addition of Number of VoIP-subscriber channels and Number of VoIP-trunk channels is the number of VoIP channels paid for by the customer.

#### 3.4.13.2 Number of VoIP trunks channels

By default, the system starts with 0 trunk.

The number of trunks can be configured by OMC, in **VoIP parameters** window, **index General**, with the label **Number of VoIP-trunk channels**.

The license gives the maximum number of VoIP trunks, which, from R8.0, cannot be greater than the number of VoIP channels purchased.

#### 3.4.14 Supplementary information

Supplementary information defines if the VoIP is running on the main CPU or on an application board (not in R8.0). Voice mail and Automated attendant

Three values allow limiting Voice mail and Automated Attendant features.

- The Number of ports.

They are common to voice mail and automated attendant. In the default state, two ports are created. They are in the attendant default group and in the first hunting group.

## System Services

**For example**: If by configuration, you remove the two ports from the default attendant group because you do not have automated attendant (it is not mandatory).

Then, if there is a SWL upgrade, which permits 4 ports and automated attendant, you will need to create two new ports, present in the attendant default group and in the first hunting group. But the two previous ports are not updated (not present in the attendant group).

If number of VMU ports is set to **0**, the system is forced to external VMU mode.

Messages storage capacity
 Maximum capacity storage for messages (steps of 10 minutes)

#### Automated attendant flag

In the description of license, the flag is open or closed. If the flag is «open» but there is not enough memory, the service will be opened but it will not be possible to configure the Info Messages. On OMC the service will be «not configurable».

If the service is not configurable, only the company greetings (day and night) can be configured, but the length of each is reduced from 2 minutes to 16 seconds.

Audiotext

If the service is not allowed, the call will be routed to the attendant.

- Fax switching

If the service is not allowed, the calls are routed to the voice set.

Mailbox greetings

If the service is opened, the users can record their greetings.

- Distribute list namen

If the service is opened, the configuration is allowed.

- Record on line
- Remote customization

If the service is opened, the remote customization is allowed: personal assistant configuration, external notification, mailbox configuration.

All the services which need memory, can be reduced (message storage capacity, number of mailbox greetings, distribute list name, record on line)

#### 3.4.15 Music on Hold (MOH)

#### 3.4.15.1 MOH Length

The MMC has to control the duration of the recording.

#### 3.4.15.2 MOH for multiple entities

If the value N of that service is greater to 1 and less or equal to 4, it is possible to create on the system N entities, each one having its own Music On Hold. Moreover, it is possible to establish calls inter-entities.

#### 3.4.16 Metering

#### 3.4.16.1 Number of tickets for NMC

Only the number of NMC tickets is controlled by licenses.

In case of upgrade, a reset is necessary.

#### 3.4.16.2 Call accounting over IP

This license is required for printing on the fly or for using external accounting applications. Output data will be provided in a simple XML format interface.

This license must be opened for OHL needs.

#### 3.4.16.3 Local calls (from R8.1)

Specific license for each country

#### 3.4.17 Languages

The number of languages defines the maximum of language used. It is possible to install more languages (for example 4) but if the number of languages defined in the license is 2, only the 2 first languages will be proposed on sets.

#### 3.4.18 Pay Per User (PPU)

This license indicates that Pay-Per-User option is used.

In this mode, **OPEN** state has a limit date. At the end of the validity period (checked with PPU Ending Date value contained in the license key), the system goes into **PPU TEMPORARY STATE** for a maximum of 30 days.

At the end of this period, if the **PPU Ending Date** is still not valid, the system goes into **DEFAULT STATE**.

The 30 days period is not the same as the "normal" **TEMPORARY STATE**. When a new license key with a valid PPU Ending Date is uploaded, the **PPU** temporary state counter will reset and can be used with the default value (30 days) for the next time (in "normal" temporary state, the counter is never reset). Some Historical alarms are generated one month before the PPU ending date and when entering to **PPU** temporary state.

#### 3.4.18.1 PPU Ending Date

This field is only relevant when Pay-Per-User option is activated. It represents the end of the validity period of the license key. After this date, license has expired and after a temporary period, system goes to default state.

It is important to notice that, PPU mode (and the validity date) manages the control of all the licensed services. There is no possibility to unitary close or open a single service.

If the PPU Ending date contains a null value, the license is considered as infinite. In this particular case, there are no validity date checks.

#### 3.4.18.2 Users number

This field is only relevant if Pay-per User option is used. This value is not used or controlled by the system. The number of devices is only controlled with the physical device counters (Analog sets, Mobile set, TSC-IP sets ...).

This licenses is only used in the system to display, the number of users contained in the license, in OMC license screen.

#### 3.4.19 ACD

## System Services

The Alcatel-Lucent OmniPCX Office Communication Server provides an embedded Linux based ACD (automatic call distribution) solution. The following capacities are defined through licenses: 1) 2) 3)

1. The Number of group: 8 groups

2. The number of active agents: 5, 10, 20 or 32

3. Statistic module: active or not

4. DAM: 0 -> 325. Supervisor: 0 -> 4

In the case of an upgrade, a reset is necessary.

#### 3.4.20 Managed services

Proxy H323 services allowed or not.

In the case of an upgrade, a reset is necessary.

#### 3.4.21 Mobility on GSM

For the related items (MCE, NCC, My IC Mobile), when eLP builds a MAIN software key, each time the item is incremented, it also increments the Nomadic counter in the CTI software key.

#### 3.4.21.1 Number of My IC Mobile (Apple iPhone + Android) users (from R8.1)

My IC Mobile is an application running on an Apple iPhone or an Android phone, which makes the Apple iPhone or Android phone become an OmniPCX Office subscriber.

In OMC, the creation of a new My IC Mobile for iPhone subscriber or a new My IC Mobile for Android subscriber is refused if the total number of existing such subscribers has reached the maximum value indicated by the present license item.

#### 3.4.21.2 Number of SIP phone enhanced (from R8.1)

The subscribers of type SIP phone enhanced can use more services that a SIP phone subscriber. In OMC, the creation of a new SIP phone enhanced subscriber is refused if the number of existing such subscribers has reached the maximum value indicated by the present license item.

#### 3.4.21.3 Number of SIP subscribers with TLS (from R8.1)

The capability to establish a VoIP communication with the TLS feature is given to a SIP subscriber (SIP phone and SIP phone enhanced only in R8.1) via OMC. The system/OMC controls that the number of SIP subscribers with the TLS feature activated does not exceed the limit fixed by the present license item.

#### 3.4.21.4 SDP transparency (from R8.1)

This license item is a global parameter (on/off) that allows or not the SDP transparency in the SDP negotiation between 2 SIP end-points. The control is done by the system during the call establishment, if some conditions are verified.

#### 3.4.21.5 UDA – LDAP (from R8.1)

This license item is a global parameter (on/off) that allows or not, when a correspondent name is searched on 8082 My IC Phone and My IC Mobile for iPhone, to extend the search to an external LDAP server.

#### 3.4.21.6 Number of SIP Companion (from R9.1)

The number of My IC Mobile for iPhone users allowed to use the SIP mode. In OMC, the creation of a new SIP Companion is refused if the number of existing such subscribers has reached the maximum value indicated by the present license item.

3

System Services

4

## Installation and Cabling

#### 4.1 Presentation

#### 4.1.1 Location of Unit

The Alcatel-Lucent OmniPCX Office Communication Server unit can be installed in three ways:

- 1. Fixed to the wall:
  - A kit is available for wall-mounting OmniPCX Office RCE Small and OmniPCX Office RCE Medium platforms.
  - A wall support (US version) is available for wall-mounting OmniPCX Office RCE Compact platform which can also be fixed directly to the wall. In both cases, use the hole drilling template supplied with the platform.
- 2. Mounted in a rack: the OmniPCX Office RCE Small, Medium, Large platforms are mounted in the rack using the fixing brackets supplied by the rack manufacturer, or using the optional 19" mounting kit (a kit is available for each platform type).
- 3. Placed on a table: no more than three units can be laid on top of each other.

# 4.1.1.1 Wall Mounting (OmniPCX Office RCE Small and OmniPCX Office RCE Medium platforms)

The enclosure comprises 4 parts.

After mounting, the space between the platform and the wall can be used for cables.

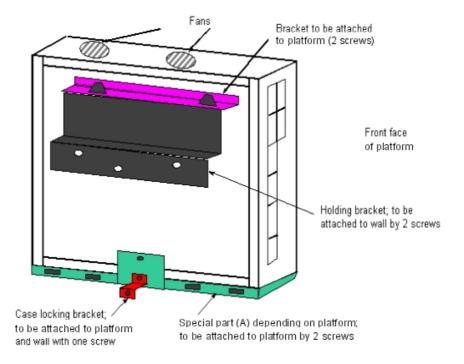

#### 4.1.1.2 Mounting in the 19" Rack

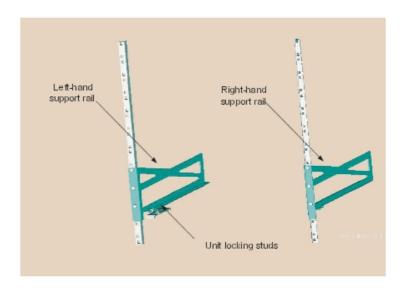

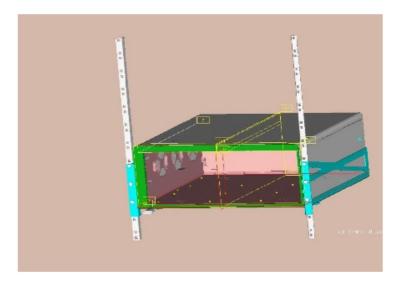

#### 4.1.1.2.1 Recommendations

Before installing the system in a 19" rack, you must verify that:

- The maximum static load (given by the manufacturer) of the 19" rack is greater than the overall weight of the equipment mounted or to be mounted in the rack.
- Moreover, the weight of the equipment must be evenly distributed between the brackets.
- If mounting the Alcatel-Lucent OmniPCX Office Communication Server platform results in exceeding the load on the front supports (generally the total weight divided by two), the platform must be placed on a fixed tray attached to the four supports of the rack.

#### 4.1.2 Environment

#### 4.1.2.1 Climatic Conditions

#### Operation

- **Temperature**: for maximum reliability, it is recommended you comply with an ambient temperature of between 5 and 40 degrees Celsius, with a maximum variation of 5 degrees Celsius per hour.
- **Humidity**: the humidity must be in the range 10% 80% (no condensation) with a maximum variation of 10% per hour.

#### Storage

- Temperature: the temperature must be kept between -20 and +70 degrees Celsius.
- Humidity: the humidity must be kept in the range 10 95% (no condensation).

#### 4.1.2.2 Vibration

No vibration, even intermittent, may be transmitted to the equipment when running.

#### 4.1.2.3 Site

- Choose a dry, clean and well ventilated location.
- Maintain an ambient air flow to ensure normal ventilation. If the air flow is blocked or restricted, of the incoming air is too hot, overheating is possible.
- When installing the equipment in an enclosed 19" rack, verify that the rack is provided with a fan suited to the heat dissipation of the equipment installed. Maintain a minimum gap of 3 cm around the side ventilation holes (left and right sides), and of 10 cm minimum around the ventilation holes at the rear of the equipment. Verify that the air flow is not impeded on the sides of the rack.
- When fixing the system directly to the wall using the wall-mounting kit (OmniPCX Office RCE Small and OmniPCX Office RCE Medium platforms only), maintain a free space of at least 15 cm around the whole system. Ensure that no objects are placed on the upper part of the system to restrict the extraction of hot air. When installing several platforms, it is preferable to align then horizontally. When superposing them vertically, they should be separated by at least 10 cm.
- Verify that the cables connecting the Alcatel-Lucent OmniPCX Office Communication Server or other equipment, or the supports for the housing structure (19" rack for example) do not obstruct the air flow through the platform.
- A switchable 230 V or 110 V mains socket (according to country) 50Hz (LNE) is required at less than 1 m from the platform unless it is installed in a rack in which case the integrated circuit breaker is used.
- Adequate lighting must be provided.

## 4.2 Connections and Cabling

#### 4.2.1 Detailed description

#### 4.2.1.1 Output Connectors

All outputs are made using Female RJ45 connectors.

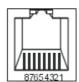

Front panel RJ45 female connector

#### 4.2.1.1.1 PowerCPU Board

| RJ45 pin  | 1          | 2             | 3               | 4              | 5              | 6               | 7       | 8       |
|-----------|------------|---------------|-----------------|----------------|----------------|-----------------|---------|---------|
| LAN       | TX+        | TX-           | RX+             |                |                | RX-             |         |         |
| SLI1/SLI2 | Ground     | +12 V         | CenRg A         | ZA1            | ZB1            | CenRG<br>B      | ZA2     | ZB2     |
| AUX       | Ground     | +12 V         | CenRg A         |                |                | CenRG<br>B      |         |         |
| CONFIG    | CTS        |               | RX              | RMTRES         | Ground         | TX              | DTR     | RTS     |
| MODULE1   | TX+        | TX-           | RX+             |                |                | RX-             |         |         |
| ISDN T01  |            |               | TX+             | RX+            | RX-            | TX-             |         |         |
| MODULE2   | TX+        | TX-           | RX+             |                |                | RX-             |         |         |
| ISDN T02  |            |               | TX+             | RX+            | RX-            | TX-             |         |         |
| AUDIO     | Audio In A | Audio In<br>B | Audio<br>Ctrl A | Audio<br>Out A | Audio<br>Out B | Audio<br>Ctrl B | Alarm A | Alarm B |
| DOORPHONE |            |               | DoorPhB<br>1    | DoorPhA<br>1   | DoorPhA<br>2   | DoorPhB<br>2    |         |         |

- LAN: 10/100/1000 base T Ethernet port (MDI-II/straight).
- SLI1/SLI2: Analog Z accesses from Mini-MIX board, General ringer; 12V output
- AUX: General ringer; 12V output
- CONFIG: RS232 for OMC.
- MODULE1: HSL1 link of HSL board for connection to module expansion 1
- ISDN T01: ISDN T01 port of Mini-MIX board
- MODULE2: HSL2 link of HSL board for connection to module expansion 2
- ISDN T02: ISDN T02 port of Mini-MIX board
- AUDIO: Interfaces Please wait message, Background music, Loudspeaker, Alarm
- DOORPHONE: Interfaces doorphone

#### 4.2.1.1.2 SLI Board

| RJ45 pin | 1 | 2 | 3 | 4  | 5  | 6 | 7 | 8 |
|----------|---|---|---|----|----|---|---|---|
| 1 to 16  |   |   |   | ZA | ZB |   |   |   |

1 to 16: connecting analog Z terminals.

#### 4.2.1.1.3 UAI Board

| RJ45 pin      | 1 | 2 | 3 | 4  | 5  | 6 | 7 | 8 |
|---------------|---|---|---|----|----|---|---|---|
| 1 to 16 (UAI) |   |   |   | L1 | L2 |   |   |   |

- 1 to 16: connection of digital terminals or DECT 4070 IO/EO base stations.

#### 4.2.1.1.4 UAI-1 Board

| RJ45 pin | 1 | 2 | 3 | 4  | 5  | 6 | 7  | 8   |
|----------|---|---|---|----|----|---|----|-----|
| 1        |   |   |   | L1 | L2 |   | 0V | 48V |
| 2 to 16  |   |   |   | L1 | L2 |   |    |     |

- 1 : connection of an EPS48 external power supply + connection of digital terminals or DECT 4070 IO/EO base stations.
- 2 to 16: connection of digital terminals or DECT 4070 IO/EO base stations.

#### 4.2.1.1.5 BRA Board

| RJ45 pin | 1 | 2 | 3   | 4   | 5   | 6   | 7 | 8 |
|----------|---|---|-----|-----|-----|-----|---|---|
| 1 to 8   |   |   | TX+ | RX+ | RX- | TX- |   |   |

- 1 to 8: connection of T0/DLT0 basic access.

#### 4.2.1.1.6 PRA Board

| RJ45 pin     | 1   | 2   | 3 | 4   | 5   | 6 | 7 | 8 |
|--------------|-----|-----|---|-----|-----|---|---|---|
| NETW outputs | RX+ | RX- |   | TX+ | TX- |   |   |   |
| PBX outputs  | TX+ | TX- |   | RX+ | RX- |   |   |   |

- NETW: connection to the public network (TNL).
- PBX: use in private network with TX and RX twisted pairs.

#### 4.2.1.1.7 LANX and LANX-1 Board

| RJ45 pin      | 1   | 2   | 3   | 4 | 5 | 6   | 7 | 8 |
|---------------|-----|-----|-----|---|---|-----|---|---|
| Ports 1 to 15 | RX+ | RX- | TX+ |   |   | TX- |   |   |
| Up-Link       | TX+ | TX- | RX+ |   |   | RX- |   |   |

- Ports 1 to 15: internal ports.
- Up-Link: LAN connection.

#### 4.2.1.1.8 LANX-2 Board

| RJ45 pin      | 1    | 2    | 3    | 4    | 5    | 6    | 7    | 8    |
|---------------|------|------|------|------|------|------|------|------|
| Ports 1 to 14 | RX+  | RX-  | TX+  |      |      | TX-  |      |      |
| GE1, GE2      | TR0+ | TR0- | TR1+ | TR2+ | TR2- | TR1- | TR3+ | TR3- |

- Ports 1 to 14: 10/100 BT ports.
- GE1, GE2: 10/100/1000 BT ports.

#### 4.2.1.1.9 APA Board

| RJ45 pin       | 1     | 2     | 3 | 4       | 5      | 6 | 7  | 8  |
|----------------|-------|-------|---|---------|--------|---|----|----|
| Output 1       | ZSETB | ZSETA |   | LB-Ring | LA-Tip |   | ZB | ZA |
| Outputs 2 to 8 |       |       |   | LB-Ring | LA-Tip |   |    |    |

- 1 : connection of network line 1, SLI interface and callback terminal
- 2 to 8: connection of other analog trunk lines

#### 4.2.1.1.10 DDI Board

| RJ45 pin | 1 | 2 | 3 | 4  | 5  | 6 | 7 | 8 |
|----------|---|---|---|----|----|---|---|---|
| 1 to 4   |   |   |   | L- | L+ |   |   |   |

- 1 to 4: connection of DDI analog trunk lines.

#### 4.2.1.1.11 ATA Board

| RJ45 pin       | 1 | 2 | 3 | 4     | 5     | 6 | 7 | 8 |
|----------------|---|---|---|-------|-------|---|---|---|
| Outputs 1 to 4 |   |   |   | PEA   | PEB   |   |   |   |
| SLI outputs    |   |   |   | ZA    | ZB    |   |   |   |
| PHONE outputs  |   |   |   | ZSETA | ZSETB |   |   |   |

## 4.2.1.2 Types of Cable to Use

| Access             | Туре                                      | Impedance       |  |
|--------------------|-------------------------------------------|-----------------|--|
| Digital, Z, T0, LR | UTP, FTP or STP, Category 3 or 5          | 100 or 120 ohms |  |
| T2                 | UTP, FTP or STP, Category 3 or 5          | 120 Ohms        |  |
| T1                 | UTP, FTP or STP, Category 3 or 5          | 120 Ohms        |  |
| Ethernet           | FTP or STP, Category 5                    | 100 Ohms        |  |
| HSL                | STP supplied with the product, Category 5 | 100 Ohms        |  |

- UTP: Unshielded Twisted Pairs
- FTP: Foiled Twisted Pairs
- STP: Shielded Twisted Pairs

#### 4.2.1.3 Connection of PowerCPU Board

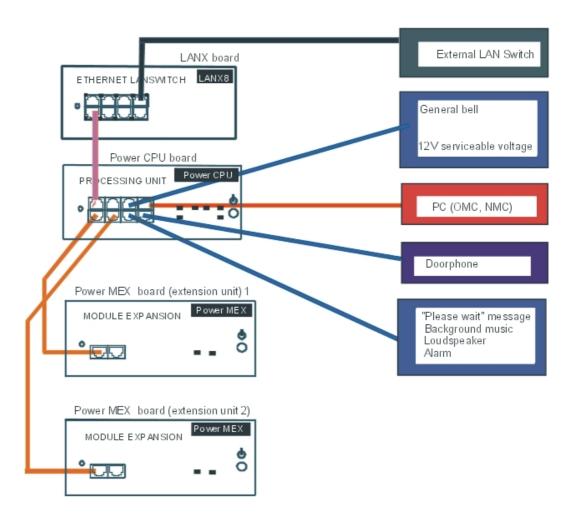

#### 4.2.1.4 Connecting Terminals

#### 4.2.1.4.1 Connection of Digital Terminals

The terminals are equipped with a cable and a self-acting switch that plugs into the wall socket. Each terminal is connected up by a pair of 0.5 or 0.6 mm diameter wires.

System - digital terminal distances:

- 0.5 mm SYT type cable: 800 m (station without option) or 600 m (station with S0 or Z option).
- 278 type 0.6 mm cable: 1200 m (station without option) or 850 m (station with S0 or Z option).

Connection without External Power Supply

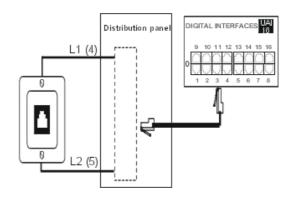

#### Connection with External Power Supply

A splitter allows the separation of the UA peripheral connection and the EPS48 external power supply.

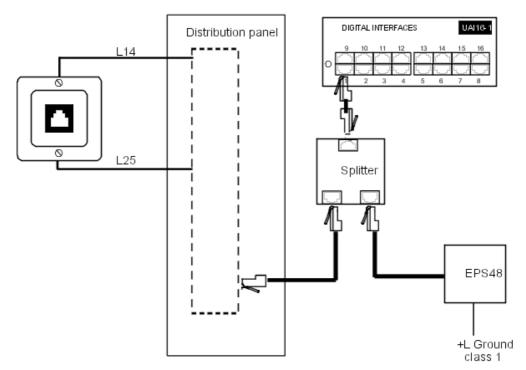

#### 4.2.1.4.2 Connecting Analog Terminals

The terminals are equipped with a cable and a self-acting switch that plugs into the wall socket. Each terminal is connected up with a pair of 0.5 or 0.6-mm diameter wires (the maximum distance with 0.5-mm cabling is 1.3 km).

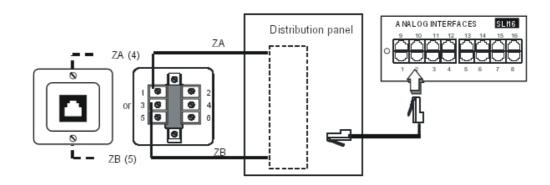

#### 4.2.1.5 Connection to the Public Network

#### 4.2.1.5.1 Digital Public Network via T0 Access (or DLT0 Private Network)

The Alcatel-Lucent OmniPCX Office Communication Server system can be installed near the digital network termination or at a certain distance (up to 350 m), as required.

### Connection without T0/S0 Forwarding

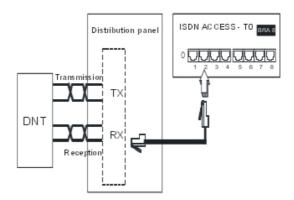

#### Caution:

In T0 Point-to-Point installations, the Alcatel-Lucent OmniPCX Office Communication Server system MUST BE the terminating element of the bus and any other terminating resistor MUST BE removed.

#### Connection with T0/S0 Forwarding

In the event of a loss of tension or PowerCPU malfunction, the ISDN-EFM box allows a T0 access to be forwarded directly to a S0 station.

#### Caution:

The AFU-1 board (daughter board of the PowerCPU board) must obligatorily be fitted to detect the absence of power.

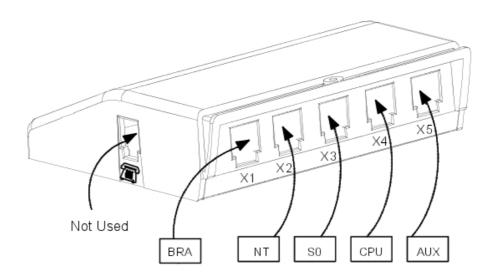

The ISDN-EFM box must be installed as close as possible to the system (3 m maximum). All the box connections are made with straight RJ45-RJ45 cables.

#### Output connector functions:

- BRA: connection of T0 access to be forwarded.
- NT: connection of ISDN network termination.
- **S0**: connection of forwarding S0 station.
- CPU: connection of the AUDIO and AUX connectors of the PowerCPU board.
- AUX: connection of Audio out, Alarm, General bell and 12 V use auxiliaries.

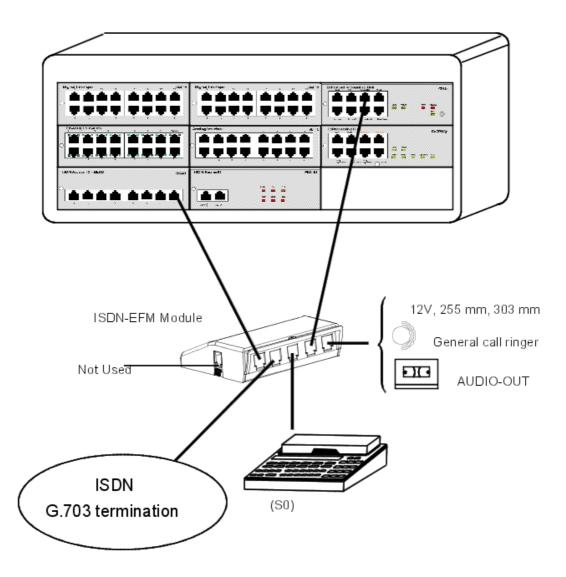

## 4.2.1.5.2 Digital Public Network by T1 or T2 Access

The diagram below shows a PRA-T2 board, but is equally applicable for a PRA-T1 board.

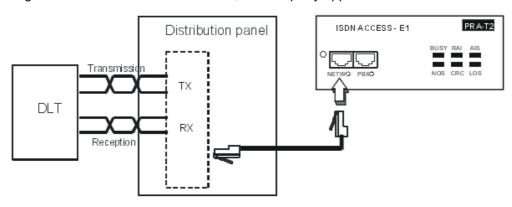

The PRA board is connected to a digital line termination (DLT) by 2 symmetrical twisted pairs.

Cable impedance: 120 Ohms +/- 20% between 200kHz and 1MHz; 120 Ohms +/- 10% at 1 MHz.

#### Remark:

We recommend using an L120-series cable (or the L204 equivalent).

The distance T1-DLT or T2-DLT is limited by the amount of loss between the DLT and T1/T2, which must not exceed 6 dB at 1024 kHz.

#### 4.2.1.5.3 Analog Public Network

#### Without TL Forwarding

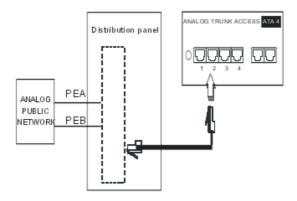

#### With LR Forwarding

In the event of a loss of tension or PowerCPU malfunction, this solution allows forwarding of the analog line, connected to the APA board's equipment 1, to an analog station.

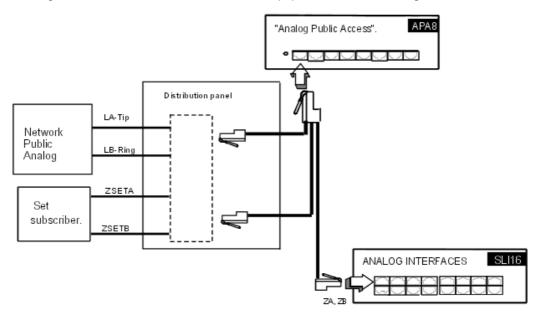

## 4.2.1.5.4 Analog Public Network - Direct Dialing In.

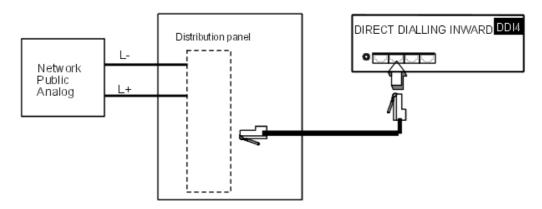

#### 4.2.1.6 Lan Connection

The LANX8/LANX16 board is used to connect servers, PCs, IP terminals and external switches.

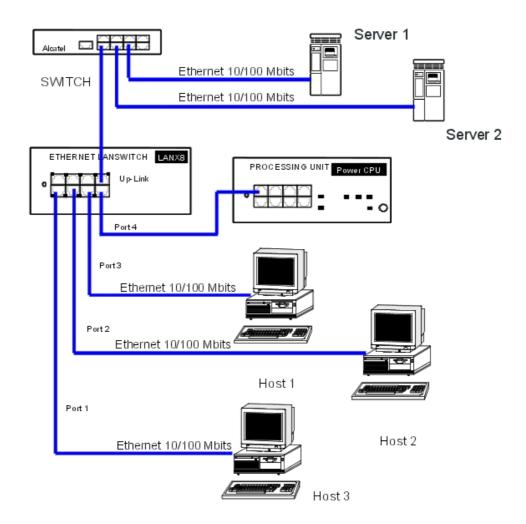

Category 5 cable, FTP or STP, impedance 100 Ohms: maximum length 100 m.

#### 4.2.1.7 Connecting Auxiliary Equipment

All auxiliary equipment is connected via the AUDIO, AUX and DOORPHONE connectors of the PowerCPU board.

#### 4.2.1.7.1 Connecting a Please-Wait Message Player

This is connected via the **AUDCTRL** output (control contact open when idle) and the **AUDIN** input of the AUDIO connector.

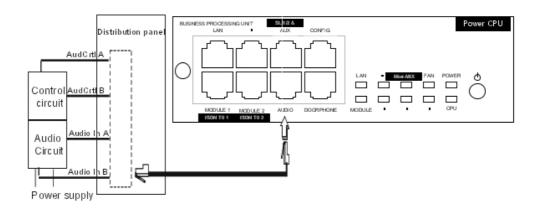

#### Audio Input Characteristics:

Input impedance : 600 Ohms Fuse Characteristics:

Max. power : 10 WMax. voltage : 60 VMax. current : 500 mA

The contacts of the alarm and doorphone controls have the same electrical

### 4.2.1.7.2 Connecting a Background Music Tuner

characteristics as those indicated above.

This is connected via the AUDIN input of the AUDIO connector.

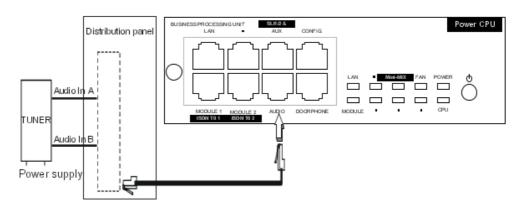

#### Audio Input Characteristics:

- Input impedance : 600 Ohms

- Input level: access + 4.7 dBr or + 15 dBr

#### 4.2.1.7.3 Connecting an Alarm

The alarm is activated in the event of a false stopping of the system.

It is connected via the **ALARM** output (control contact closed when idle) of the AUDIO connector.

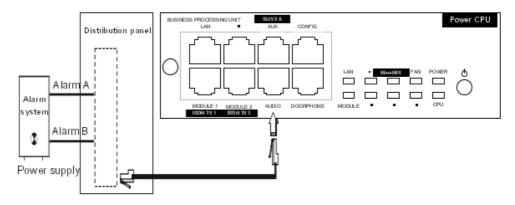

#### 4.2.1.7.4 Connecting a Broadcast Loudspeaker

Broadcast loudspeakers are connected via the AUDOUT output of the AUDIO connector.

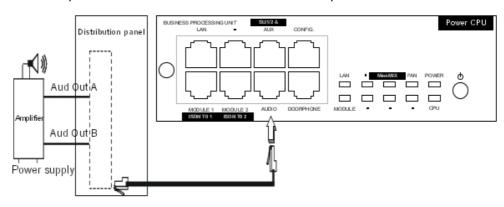

#### Audio Output Characteristics:

- Output impedance: < 500 Ohms
- Output level: access + 3 dBr

#### 4.2.1.7.5 Connecting a General Ringer

The general ringer is connected via the **CENRG** output of the AUX connector.

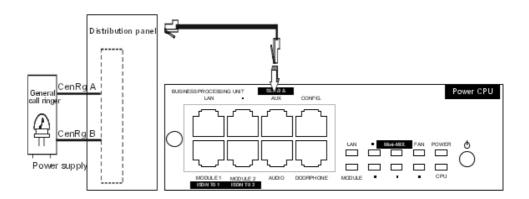

#### 4.2.1.7.6 Connecting a Doorphone

2 doorphone types are available, depending on the operating mode used:

- Type A: relay-controlled doorphones (e.g. NPTT)
- Type B: doorphones controlled by MF Q23 signals requiring an SLI interface (e.g. TELEMINI and UNIVERSAL DOORPHONE)

The doorphone interface comprises an intercom and an optional latch powered by the mains supply through a SELV (Safety Extra Low Voltage) transformer.

It is connected via the **DOORPHA** and **DOORPHB** outputs (control contacts open when idle) of the DOORPHONE connector.

Connecting a NPTT Doorphone

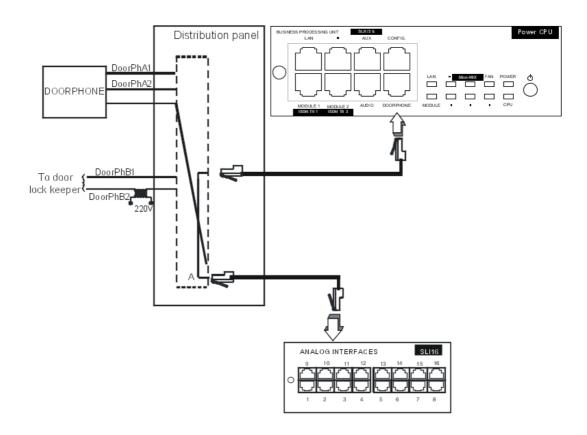

- A single doorphone with doorstrike may be connected to the system.
- The system also allows for the connection of 2 doorphones without latch.

#### Connecting a Telemini and Universal Doorphone

These doorphones require the use of a Z station interface.

- Several of these doorphones can be connected to the system; the limit is determined by the maximum number of analog stations the system can support.

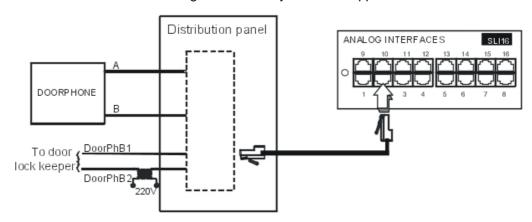

#### 4.2.1.7.7 Using the 12V Output

The **GROUND** and **+ 12V** outputs on the AUX connector allow for the connection of an external 12V device with a maximum energy consumption of 150 mA (OmniPCX Office RCE Small and OmniPCX Office RCE Medium) or 300 mA (OmniPCX Office RCE Large).

#### 4.3 Power Supply

#### 4.3.1 Installation procedure

#### 4.3.1.1 Connecting an External EPS48 Power Supply

The UAI16-1 board can optionally be powered by an external EPS48 power supply depending on the requirements for remotely powering the terminals.

The mains socket for the external EPS48 power supply must be installed as near as possible to the system and be easily accessible.

#### Caution:

Only use the recommended power supply provided. It is guaranteed to operate at 40#C for a current load of 0.85A. Its use is limited to UAI16-1 boards.

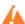

The power supply lead is used as the master switch. The power supply socket

must be located or installed close to the hardware and allow easy access.

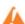

The power supply cord is used as the main disconnect device, ensure that the

socket-outlet is installed near the equipment and is easily accessible.

#### 4.3.1.2 Battery Implementation

Alcatel-Lucent OmniPCX Office Communication Server is supplied with one or more integrated batteries; they are mounted and fixed with a solid bar on the rear plate.

#### Caution:

OmniPCX Office RCE Compact does not have integrated batteries.

#### 4.3.1.2.1 Battery Switch

The batteries are disconnected during transport using a switch soldered onto the power supply board. When the mains cable is inserted in the socket, the switch is closed by a lever incorporated in the mains socket.

#### 4.3.1.2.2 Battery Fuse

The battery fuse is located on the board and requires the back panel to be dismantled to gain access. It has the following characteristics:

- OmniPCX Office RCE Small and OmniPCX Office RCE Large: 6.3 A fast, low cutoff (F 6.3 AL/250 V).
- OmniPCX Office RCE Medium: 10 A fast, low cutoff (F 10 AL/250 V)

#### 4.3.1.2.3 Battery Replacement

Refer to the Maintenance form in the manual.

#### 4.3.1.3 Connecting an External Battery Unit

Alcatel-Lucent OmniPCX Office Communication Server hardware units (OmniPCX Office RCE Small, Medium, Large and OmniPCX Office RCE Compact) can be powered by external batteries. The use of external batteries is an alternative to the UPS solution. It ensures that the Alcatel-Lucent OmniPCX Office Communication Server systems are backed up. This solution offers a maximum autonomy of 8 hours.

# 4.3.1.3.1 Alcatel-Lucent OmniPCX Office Communication Server Platforms that accept External Batteries

The following platforms can be powered by external batteries:

| Platform (with power supply)                                 | Reference    |
|--------------------------------------------------------------|--------------|
| OmniPCX Office RCE Compact platform                          | 3EH 08271 AA |
| OmniPCX Office RCE Small platform with 110-230V power supply | 3EH 08227 AA |
| OmniPCX Office RCE Medium platform with 230V power supply    | 3EH 08228 AA |
| OmniPCX Office RCE Medium platform with 110V power supply    | 3EH 08228 AB |
| OmniPCX Office RCE Large platform with 230V power supply     | 3EH 08229 AA |
| OmniPCX Office RCE Large platform with 110V power supply     | 3EH 08229 AB |

Before using external batteries, first remove any internal batteries installed in the

platform (supplied in the OmniPCX Office RCE Small, Medium, Large platforms by default).

#### 4.3.1.3.2 Hardware

External battery units are available in different versions. The required version depends on your Alcatel-Lucent OmniPCX Office Communication Server platform, as shown in the table below.

| Alcatel-Lucent<br>OmniPCX Office<br>Communication<br>Server platform | External battery unit      | Battery capacity  | Reference    |
|----------------------------------------------------------------------|----------------------------|-------------------|--------------|
| OmniPCX Office<br>RCE Large                                          | 36V, rack version          | Up to 6 batteries | 3EH 76155 AB |
|                                                                      | 36V, stack version         | Up to 6 batteries | 3EH 76177 AC |
| OmniPCX Office<br>RCE Medium<br>OmniPCX Office<br>RCE Small          | 12V, rack version          | Up to 3 batteries | 3EH 76155 AA |
|                                                                      | 12V, stack version         | Up to 3 batteries | 3EH 76177 AB |
| OmniPCX Office<br>RCE Compact                                        | 12V, 4-hour, stack version | 1 battery         | 3EH 76177 AA |
|                                                                      | 12V, 8-hour, stack version | Up to 2 batteries | 3EH 76177 AD |

Note:

The external battery units for OmniPCX Office RCE Small, Medium, Large platforms are pre-wired and

delivered with inter-battery connectors.

In addition, you will need:

- 12V 7Ah batteries (reference: 3EH 76156 AA)
- A connection kit (reference: 3EH 75031 AA) for connecting the external battery unit to the Alcatel-Lucent OmniPCX Office Communication Server platform.

#### 4.3.1.3.3 Power Supply Reference

| Туре                                                             | Reference    |
|------------------------------------------------------------------|--------------|
| 110-230V power supply for OmniPCX Office RCE Small plat-<br>form | 3EH 05009 AC |
| 230V power supply for OmniPCX Office RCE Medium platform         | 3EH 05012 AC |
| 110V power supply for OmniPCX Office RCE Medium platform         | 3EH 05010 AC |
| 230V power supply for OmniPCX Office RCE Large platform          | 3EH 05013 AC |
| 110V power supply for OmniPCX Office RCE Large platform          | 3EH 05011 AC |

# 4.3.1.3.4 Installation of External Batteries for OmniPCX Office RCE Small, Medium, Large Platforms

You must first prepare the external battery unit for use and then connect this unit to the platform. These two phases of installation are presented separately below.

You will have to choose the appropriate preparation procedure, according to whether you have a rack or stack version of the external battery unit.

The connection procedure is the same for OmniPCX Office RCE Medium and OmniPCX Office RCE Large platforms, but is different for OmniPCX Office RCE Small platforms.

#### Preparing an External Battery Unit (Rack Version)

Before starting the installation, note that:

- External batteries must be of the same type, must be supplied by the same manufacturer and be from the same batch run.
- Batteries must be charged prior to installation.

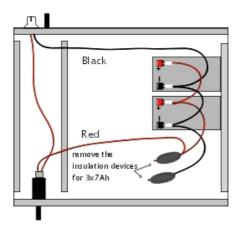

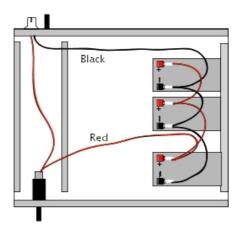

Figure 4.24: Wiring Diagram of a 12V External Battery Rack Unit (2 or 3x7Ah in parallel)

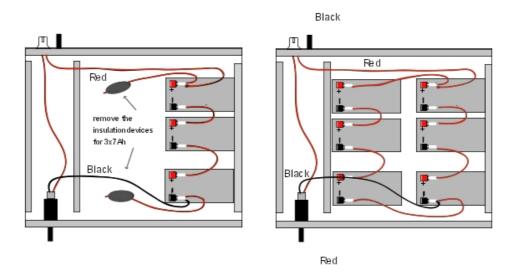

Figure 4.25: Wiring Diagram of a 36V External Battery Rack Unit (1 or 2x7Ah in parallel)

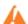

This type of unit is only used for an OmniPCX Office RCE Large platform.

#### **Procedure**

Position the 12V - 7Ah external batteries in the battery rack unit (maximum 3 batteries for an OmniPCX Office RCE Medium platform and 6 batteries for an OmniPCX Office RCE Large platform).

- 1. Open the external battery unit and position the batteries vertically in the unit.
- 2. Make all the connections after having removed, if necessary, the insulation devices from the connectors that are used.
- 3. Place the batteries flat in the unit and close it.
- 4. Turn off the switch, and check the battery voltage directly on the connector at the rear of the unit.

#### Preparing an External Battery Unit (stack Version)

Before starting the installation, note that:

- External batteries must be of the same type, must be supplied by the same manufacturer and be from the same batch run.
- Batteries must be charged prior to installation.

## Procedure for 12 V stack version (for OmniPCX Office RCE Small and OmniPCX Office RCE Medium platforms)

The 12 V stack version of the external battery unit can be used with OmniPCX Office RCE Small and OmniPCX Office RCE Medium platforms. It uses 12V - 7Ah batteries. Either one battery or three batteries can be installed in the unit.

1. Ensure that the ON/OFF switch on the external battery unit is set to the OFF position (0 or

black) and that there is no cable connected to the J1 connector (see the figure below).

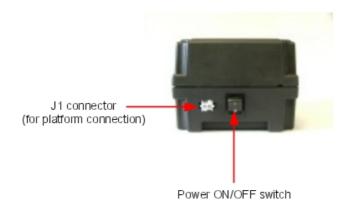

- 2. Open the unit by removing the four screws (ST3.5x32) with a screwdriver (Phillips PH2).
- 3. Insert the batteries in the open unit as follows (also see the figure below):
  - a. Place the first battery in the middle position (battery B2).
  - **b.** If three batteries are to be used, place these batteries in the remaining positions (batteries B1 and B3).

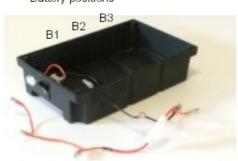

Battery positions

- **4.** Connect the negative (black) terminals of the batteries as described below (and shown in the figure below).
  - **a.** Connect the middle connector of the black wire to the negative (black) terminal of battery B2.
  - **b.** If required, connect the other connectors of the black wire to the negative (black) terminals of batteries B1 and B3.

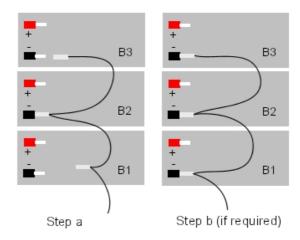

- **5.** Connect the positive (red) terminals of the batteries as described below (and shown in the figure below).
  - a. Connect the middle connector of the red wire to the positive (red) terminal of battery B2.
  - **b.** If required, connect the other connectors of the red wire to the positive (red) terminals of batteries B1 and B3.

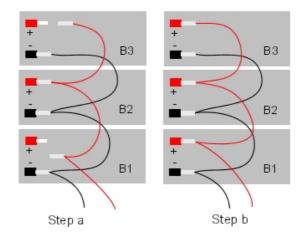

- 6. Close the unit and secure it with the four screws.
- 7. Stick a label on the unit stating the date of the installation and the number of batteries installed.

#### Procedure for 36 V stack version (for OmniPCX Office RCE Large platforms)

The 12 V stack version of the external battery unit can be used with OmniPCX Office RCE Large platforms. It uses three 12V - 7Ah batteries. Two external battery units can be connected in parallel to obtain the autonomy achieved with six batteries.

1. Ensure that the ON/OFF switch on the external battery unit is set to the OFF position (0 or black) and that there is no cable connected to the unit (see the figure below).

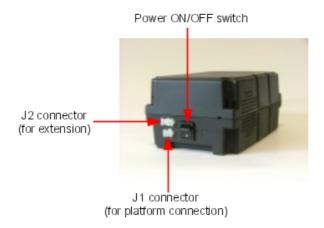

- 2. Open the unit by removing the four screws (ST3.5x32) with a screwdriver (Phillips PH2).
- 3. Insert the three batteries in the open unit, into the positions B1, B2 and B3 (see the figure below).

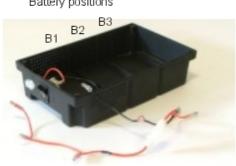

Battery positions

- 4. Connect the terminals of the batteries strictly in the order detailed below (also see the figure below).
  - a. Connect the black wire to the negative (black) terminal of battery B1.
  - b. Connect a yellow wire between the positive (red) terminal of battery B1 and the negative (black) terminal of battery B2.
  - c. Connect a yellow wire between the positive (red) terminal of battery B2 and the negative (black) terminal of battery B3.
  - d. Connect the red wire to the positive (red) terminal of battery B3.

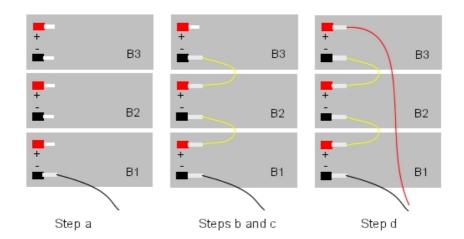

- 5. Close the unit and secure it with the four screws.
- **6.** Stick a label on the unit stating the date of the installation and the number of batteries installed.
- **7.** If you wish to use two external battery units in parallel, continue as follows (also see figure below):
  - **a.** Place the two units side by side, or one on top of the other.
  - **b.** Decide which unit is to be the principal unit and which is to be the extension unit.
  - **c.** Connect the two units using the extension cable between the J2 connectors on the units; the cable's Mate-N-Lok 3-terminal connector must be connected to the principal unit and its Mate-N-Lok 2-terminal connector must be connected to the extension unit.

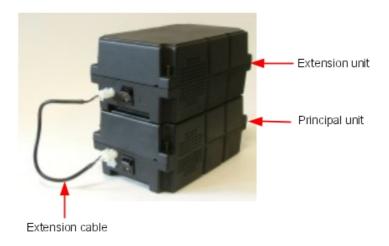

Installation of External Batteries for the OmniPCX Office RCE Medium and OmniPCX Office RCE Large Platforms

1. Stop the Alcatel-Lucent OmniPCX Office Communication Server system, and remove the power supply cord from the platform side.

Disconnect the power supply cable on the platform side before handling the power supply. This operation disconnects the mains supply and the internal battery.

Disconnect the mains inlet on the platform side before manipulating the power

supply. This process disconnects the mains and the internal battery.

- 2. Remove the metal panel at the rear.
- 3. Remove the cover from the hole provided for the connecting cable on the rear panel of the Alcatel-Lucent OmniPCX Office Communication Server.

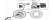

4. Remove the fan connector, then remove the power supply unit and the battery unit.

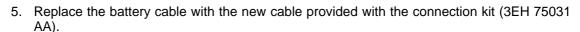

6. If the BAT IN/EXT connector is present, remove the red jumper.

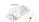

- 7. Remove the mounting clip and the batteries from the internal battery support.
- 8. Put the empty battery support and the power supply unit back in place, and reconnect the fan connector.
- 9. On the rear panel, plug the connector into the slot at the back. Secure the ferrite using the bracket and the self-adhesive base.
- 10. Put the rear panel back in place and stick the label provided beneath the connector. The labels have the following texts:
  - "EXTERNAL BATTERY 12VDC/8A" for OmniPCX Office RCE Medium platform,
  - "EXTERNAL BATTERY 36VDC/3.5A" for OmniPCX Office RCE Large platform.
- 11. Connect the cable (with J1 connector) between the Alcatel-Lucent OmniPCX Office Communication Server system and the external unit.
- 12. Set the ON/OFF switch on the external battery unit to the ON position (I or red).
- 13. Leave the batteries to charge for at least one hour.
- 14. Test the autonomy of the system by disconnecting the external battery unit from the mains supply for one minute. During this time, check that the system is still powered.

### Installation of External Batteries for the OmniPCX Office RCE Small Platforms

- 1. Stop system, and remove the power supply cord from the platform side.
  - Disconnect the power supply cable on the platform side before handling the power supply. This operation disconnects the mains supply and the internal battery.

    Disconnect the mains inlet on the platform side before manipulating the power supply. This process disconnects the mains and the internal battery.
- 2. Use a screwdriver to remove the upper panel.
- 3. Remove the battery and its cable.
- 4. If the BAT IN/EXT connector is present, remove the red jumper.

- 5. Remove the cover from the hole provided for the connecting cable on the rear panel of the Alcatel-Lucent OmniPCX Office Communication Server and stick the "EXTERNAL BATTERY 12VDC/8A" label.
- 6. Connect the cable provided with the installation kit, and plug the connector into the rear panel and the slot. Secure the ferrite using the bracket and the self-adhesive base in the battery housing.
- 7. Put the upper cover back in place.
- 8. Connect the cable (with J1 connector) between the Alcatel-Lucent OmniPCX Office Communication Server system and the external unit.
- 9. Set the ON/OFF switch on the external battery unit to the ON position (I or red).
- 10. Leave the batteries to charge for at least one hour.
- 11. Test the autonomy of the system by disconnecting the external battery unit from the mains supply for one minute. During this time, check that the system is still powered.

# 4.3.1.3.5 Installation of External Batteries for the OmniPCX Office RCE Compact Platform

You must first prepare the external battery unit for use and then connect this unit to the OmniPCX Office RCE Compact platform. These two phases of installation are presented below in separate procedures.

Before starting the installation, note that:

- External batteries must be of the same type, supplied by the same manufacturer and from the same batch run.
- Batteries must be charged prior to installation.

### Preparing the External Battery Unit

- 1. On the external battery unit (see the figure below):
  - **a.** Ensure that the mains power cable is NOT connected.
  - **b.** Ensure that the ON/OFF switch is set to the OFF position (O or black).
  - **c.** Ensure that the J1 jack is NOT connected to the OmniPCX Office RCE Compact platform.
  - **d.** Open the unit by removing the four screws (ST3.5x32) with a screwdriver (Phillips PH2).

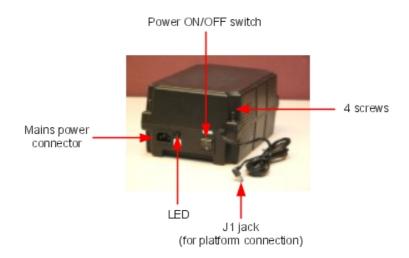

- 2. Insert the batteries in the open unit as follows (see the figure below):
  - a. Place the first battery in the middle position (battery B1).
  - **b.** If a second battery is to be used, place this battery in the remaining position (battery B2).

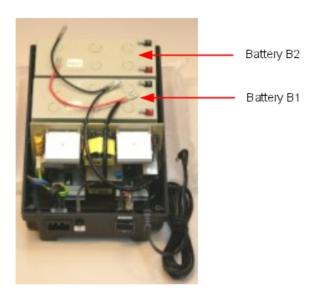

- **3.** Connect the negative (black) terminals of the batteries as described below (and shown in the figure below).
  - a. Connect the middle connector of the black wire to the negative (black) terminal of battery B1.
  - b. If required, connect the end connector of the black wire to the negative (black) terminal

of battery B2.

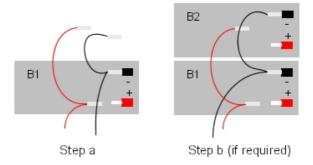

- **4.** Connect the positive (red) terminals of the batteries as described below (and shown in the figure below). Note that there may be a small amount of electrical arcing when electrical contact is made.
  - **a.** Connect the middle connector of the red wire to the positive (red) terminal of battery B1.
  - **b.** If required, connect the end connector of the red wire to the positive (red) terminal of battery B2.

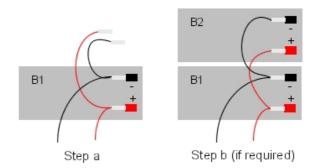

- 5. Close the unit and secure it with the four screws.
- **6.** Stick a label on the unit stating the date of the installation and the number of batteries installed.

# Connecting to the OmniPCX Office RCE Compact Platform

- 1. Switch off the Alcatel-Lucent OmniPCX Office Communication Server system and then:
  - a. Unplug the power cable from the mains socket.
  - **b.** Disconnect the mains adapter from the OmniPCX Office RCE Compact platform.
  - **c.** Using a screwdriver, unscrew the power supply module (PSXS or PSXS-N) from the side of the OmniPCX Office RCE Compact platform and pull the module out of the cabinet.
- 2. Move the red extBAT jumper from the NO position to the YES position.

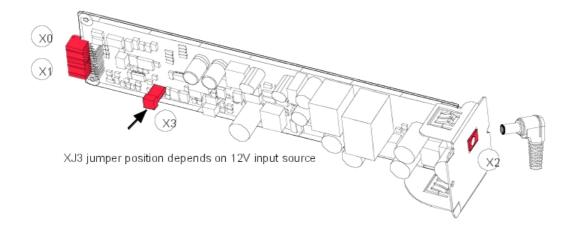

#### Note:

If a hard disk is installed on an OmniPCX Office RCE Compact platform, it is MANDATORY to install the external battery unit, and the extBAT jumper of the PSXS-N MUST be set to YES. It is **mandatory** to use a power supply module PSXS-N with reference 3EH73072ACxx on an OmniPCX Office RCE Compact platform equipped with a PowerCPU board and a hard disk.

- **3.** Push the power supply module back into the cabinet and secure it in place with a screwdriver.
- 4. Now on the external battery unit:
  - **a.** Ensure that the 12V stack battery unit has been properly prepared (as above).
  - **b.** Ensure that the ON/OFF switch is set to the OFF position (O or black).
  - **c.** Connect the J1 jack from the external battery unit to the OmniPCX Office RCE Compact platform.
  - **d.** Ensure that the mains power cable is connected to the external battery unit, plug this cable into the mains supply and check that the green LED on the unit is illuminated.
  - e. Set the ON/OFF switch to the ON position (I or red).
- 5. Restart the system.
- **6.** Leave the batteries to charge for at least one hour.
- **7.** Test the autonomy of the system by disconnecting the external battery unit from the mains supply for one minute. During this time, check that the system is still powered.

# 4.3.1.4 Connecting a UPS

#### Note:

This paragraph is not relevant to the OmniPCX Office RCE Compact platform.

A UPS (Uninterruptible Power Supply) can be used to allow system data to be saved for at least an hour in the event of mains failure.

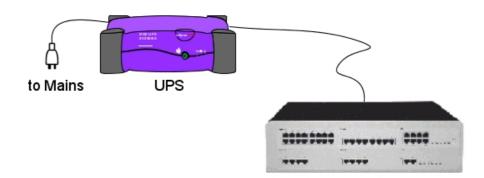

It is connected via the mains socket at the rear of the platform:

- UPS Power: use the mains cable provided with the Alcatel-Lucent OmniPCX Office Communication Server module.
- UPS Connection module: use the cable supplied with the UPS

For an installation using 3 Alcatel-Lucent OmniPCX Office Communication Server modules, 2 UPSs are required: one feeds two of the modules, the other feeds the third module.

### 4.3.1.5 Mains Connection - Ground Connection

# 4.3.1.5.1 OmniPCX Office RCE Small, Medium, Large

The connection can be made using electrical installations of the following type:

- TT (local ground for each piece of equipment).
- TN (common ground for all equipment).
- IT with inter-phase voltage of 230 V; only possible in Norway.

Mains socket fuse: T2.5 AH / 250 V (delayed action, high cutout).

So as not to compromise the fire protection feature, replace fuses with the same type of fuse having the same nominal characteristics.

For continued protection against risk of fire, replace only with same type and rating of fuse.

The system is delivered with a 3 conductor cable (length: 3 m) to connect to the mains socket.

### Permanent Ground

It is essential to connect the system permanently to ground due to leakage currents greater than 3.5 mA over the whole line access (safety constraint CEI60950 ed.03). To do this, use the ground wire of minimum section 4 mm<sup>2</sup> provided and connect it to the tag at the rear of the unit (left hand side).

For performance and safety reasons, the system must always be connected to the ground. The ground must be connected prior to all the other connections.

1

For performance and safety reasons, the whole system must always be coupled

to the ground. The ground must be connected before any other connections.

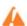

The ground protection connection terminal must always be connected to the

ground. Protective grounding terminal shall be permanently connected to the ground.

### 4.3.1.5.2 OmniPCX Office RCE Compact

OmniPCX Office RCE Compact platform is powered by an external power supply unit (100/240V). It is connected via a jack plug at the front of the module (right hand side).

#### Remarks

- A mains cable is not supplied with the module. It must be ordered separately.
- For a more secure configuration, an AC/DC power supply, including a backup battery, can be purchased as an optional extra.

### Permanent Ground

It is essential to connect the system permanently to ground due to leakage currents greater than 3.5 mA over the whole line access (safety constraint CEI60950 ed.03).

To do this, use the ground wire of minimum section 2.5 mm<sup>2</sup> (not supplied) and connect it to the tag on the metal bottom of the unit (right hand side).

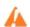

For performance and safety reasons, the system must always be connected to the

ground. The ground must be connected prior to all the other connections.

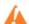

For performance and safety reasons, the whole system must always be coupled

to the ground. The ground must be connected before any other connections.

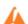

The ground protection connection terminal must always be connected to the

ground. Protective grounding terminal shall be permanently connected to the ground.

# 4.3.1.6 Power Up

Having made all the connections, it is now time to power up the system.

- Insert the mains cable in the socket on the rear of the unit.
- Press the ON/OFF button. The system will reinitialize (duration: 3 to 4 minutes).

To stop the system:

- Press the ON/OFF button, the **RED** LED will flash.
- Wait until the LED stops flashing and is lit steadily (between 15 seconds and 3 minutes depending on the configuration): the system is switched off.

### 4.3.1.6.1 Power Up of Dedicated Terminals

On powering up, dedicated sets execute a self-test:

- Display Test
- Test of the LEDs or icons on the terminal and add-on module, if any

Audio test

If this sequence is correct, the display on the dedicated terminals shows the system date: Monday 01 January 00h00.

After powering up, you can activate the system from a dedicated terminal or by OMC (refer to the specific notice).

### 4.4 SIP Terminals

# 4.4.1 8002/8012 Desk Phone

# 4.4.1.1 Commissioning

### 4.4.1.1.1 Overview

This module presents all the actions required for commissioning the 8002/8012 Deskphone sets.

# 4.4.1.1.2 Commissioning the set

This section describes how to commission the set in the two available initialization options:

- Static initialization: commissioning is manual on the set and through OMC
- Dynamic initialization (DHCP): no commissioning is needed, 8002/8012 Deskphone sets are fully plug & phone

Depending on the selected mode, the set commissioning is different.

For static initialization, the operation order is as follows:

- 1. Connect the set, refer to Connecting the set
- 2. Configure network parameters on the set, refer to Commissioning the Set in Static Mode

For dynamic initialization, the operation order is as follows:

- Configure OmniPCX Office DHCP server, refer to <u>Configuring OmniPCX Office DHCP server</u>, or configure an external DHCP server, refer to <u>Configuring an external DHCP server for dynamic initialization</u>
- 2. Connect the set, refer to Connecting the set
- 3. If necessary, configure the user name and password in OMC, refer to Configuring the user name and password in OMC

# **Prerequisites**

- The Alcatel-Lucent OmniPCX Office Communication Server version must be R9.0 or higher and the system must be operational
- For network configuration, any of the following must be implemented:
  - In dynamic mode, a DHCP server must be configured
  - In static mode, a free IP address must be available for the set
- A port with PoE must be available on a switch. If not available, a PoE injector or a specific Power Adapter must be used

# Connecting the set

This section describes how to connect an 8002/8012 Deskphone set to the LAN (Local Area Network).

To connect the set to the LAN:

1. Plug an RJ45 cable between the set LAN connector and a port of the switch.

# Accessing the set administration menu

- 1. Connect the set to the LAN
- 2. During set initialization (steps 1/5 to 5/5), press the \*, then # keys If the set password is required, enter the set password and press **OK**

#### Note 1

The default password is 000000, and after a connection to OmniPCX Office, if not modified, 123456. The set administration menu is displayed.

#### Note 2:

When the set is started, the administration menu is available from the Settings > Admin Settings menu.

### Initializing the sets

The following paragraphs describe how to:

- Select the initialization type
- Initialize the 8002/8012 Deskphone set

# Selecting the initialization type

The default initialization is dynamic.

To select the initialization type, refer to the following table.

table 4.16: Initialization type selection

| If                               | Then the required initialization type is | Further information                                                       |
|----------------------------------|------------------------------------------|---------------------------------------------------------------------------|
|                                  | Dynamic or Proprietary<br>Dynamic        | - Refer to Configuring OmniPCX Office<br>DHCP server                      |
| You use another DH-<br>CP server | Dynamic                                  | - Refer to Configuring an external DHCP server for dynamic initialization |

| You do not use a DH-CP server | Static | <ul> <li>Refer to Commissioning the Set in Static Mode</li> <li>Obtain from your network administrator:         <ul> <li>An IP address for the 8002/8012</li> <li>Deskphone set</li> <li>The subnetwork mask</li> <li>The router address</li> <li>The DNS addresses (primary and secondary)</li> <li>The VLAN ID (if VLAN is used)</li> <li>The IP address of the Alcatel-Lucent OmniPCX Office Communication Server for set configuration file download</li> </ul> </li> </ul> |
|-------------------------------|--------|----------------------------------------------------------------------------------------------------|
|                               |        | Note: You need to know the set directory number.                                                                                                    |

# Configuring OmniPCX Office DHCP server

As of R9.1, the OmniPCX Office DHCP server is enabled by default during startup wizard installation. If enabled, 8002/8012 Deskphone sets automatically initialize in dynamic mode, when plugged to the OmniPCX Office. In other words 8002/8012 Deskphone automatically obtain their IP configuration from the OmniPCX Office DHCP server.

If the OmniPCX Office DHCP server is disabled, you can enable it as follows:

- 1. In OMC, go to Hardware and Limits > LAN/IP Configuration > DNS/DHCP.
- 2. Modify the range(s) of IP addresses if needed.
- 3. In the ALU IP Phones: DHCP IP Range area, select the Enable check box.
- 4. Click the **OK** button to confirm your entries.

Configuring an external DHCP server for dynamic initialization

Two types of dynamic initialization are available:

- Dynamic (default value): the set selects in priority DHCP offers, with a Vendor Specific option corresponding to an Alcatel-Lucent server.
- **Proprietary Dynamic**: the set accepts only DHCP offers with a Vendor Specific option corresponding to an Alcatel-Lucent Enterprise server (alcatel.int-ip.0, alcatel.a4400.0, alcatel.a4200.0).

When initializing in dynamic mode, the set provides the following information in the DHCP Discover message

- Option 60: (vendor class identifier): alcatel.ictouch.0
- Option 55: list of requested options: subnet mask, router option, broadcast address, option
   43 vendor specific info, server ID, renewal time, rebinding time and vendor class ID

Option 43 is vendor specific information, meaning that this option is defined for a specific client vendor ID. In the DHCP offer, the data within Option 43 corresponds to the client vendor ID specified in the request.

In the case of 8002/8012 Deskphone sets, suboption 67 of option 43 provides the path of configuration files on the Alcatel-Lucent OmniPCX Office Communication Server.

The DHCP offer provides the following parameters:

- IP address
- Router IP address
- Subnet mask
- Option 66: IP address or name of the Alcatel-Lucent OmniPCX Office Communication Server:10443, for example 192.168.12.34:10443
- Suboption 67 of option 43: the value of this sub-option corresponds to the DM Url.lt must contain a string value set to /dmcfg/
- Option 58: VLAN ID: this is sent as a suboption of option 43

Optionally, the DHCP offer can include the following parameters, which can also be configured locally on the terminal or on the Alcatel-Lucent OmniPCX Office Communication Server:

- Option 6: Domain Name Server (DNS primary and secondary)
- Option 15: Domain name
- Option 12: Host name (eg, ICTouch<MAC>)
- Option 42: SNTP server
- Option 120: SIP server (outbound proxy server address or name)

# Commissioning the Set in Static Mode

Selecting the Set Initialization Mode (Static)

By default, a set is configured to initialize in dynamic mode.

To modify the initialization mode:

- 1. Open the set administration menu (see: Accessing the set administration menu )
- 2. From the set administration menu, scroll up/down to display IP parameters and press OK
- Scroll up/down to display IP mode: xxxx
   The available initialization modes are: Dynamic (default option), Alcatel Dyn or Static
   If the desired mode is displayed, you can skip IP mode selection
- 4. If **Dynamic** is displayed, press successively **OK** to change the initialization mode in **Static**
- 5. Scroll up/down to display Save and press OK

### Configuring the Set IP Parameters

- 1. Open the set administration menu (see: Accessing the set administration menu )
- 2. From the set administration menu, scroll up/down to display IP Parameters and press OK.
- 3. Scroll up/down to display and modify set IP parameters:
  - IP @: Set IP address
  - Subnet: IP subnetwork mask
  - · Router: Router IP address
- 4. After the Router parameter, scroll up/down to display Save and press OK

Configuring the binary and configuration file download parameters

- 1. Open the set administration menu (see: Accessing the set administration menu )
- 2. From the set administration menu, scroll up/down to display IP parameters and press OK
- 3. Scroll up/down to display and configure the download parameters of the set binary and configuration files (Alcatel-Lucent OmniPCX Office Communication Server server) :
  - DL Scheme: press several times the OK button to specify the transfer mode: HTTPS
  - Use Default Port: press the OK button to confirm that the default port is not used (unchecked box)
  - DL Addr: press the OK button and enter IP address of the Alcatel-Lucent OmniPCX Office Communication Server server
  - DL Port: press the OK button and enter 10443
  - **DL Path**: press the **OK** button and enter the access path where the set binary and configuration files are located (/dmcfg/)
- 4. After the DL Path parameter, scroll up/down to display Save and press OK

# Configuring the user name and password in OMC

To modify the name and reset the password:

- In OMC, go to Users/Base stations List.
- Click the user in the list, modify her/his name in the corresponding field and click **Modify**.
- In the **SIP Parameters** tab, if needed click the **SIP password reset** button to get a new password (In OMC, only reset of user password can be done, user password can be set only in 8002/8012 Deskphone set).

# Connecting headsets

A wired headset can be used with 8012 Deskphone sets.

By default the set is configured to detect headset connection. When the headset is plugged into the 3.5 jack connector, the audio is sent to the headset. The hands-free key allows you to switch from handset, headset and hands-free.

### Rebooting an 8002/8012 Deskphone set

To reboot a set:

- In OMC, go to Users/Base stations List > Details.
- Click Reset button. The Reset window opens.
- 3. Select Reboot and click OK.
- 4. In the confirmation window, click Yes.

# Displaying SIP Connection Current Status

This feature allows the display of SIP connection status.

To display SIP connection status:

- 1. In OMC, go to Users/Base stations List > Details.
- **2.** Read the SIP connection status (under the terminal's physical status). The following table lists the different displayed status.

| Displayed Status    | Meaning                                                                                                |
|---------------------|----------------------------------------------------------------------------------------------------|
| Set not connected   | SIP phone disconnected from network / No SIP registration request from the phone                       |
| SIP registration KO | SIP registration request from SIP Phone rejected by Alcatel-Lucent OmniPCX Office Communication Server |
| Set unregistered    | SIP phone unregistered from Alcatel-Lucent<br>OmniPCX Office Communication Server                      |
| SIP registration OK | SIP phone connected and successfully registered to Alcatel-Lucent OmniPCX Office Communication Server  |

# 4.4.2 8082 My IC Phone

# 4.4.2.1 Commissioning

# 4.4.2.1.1 Overview

This module presents all the actions required for commissioning the 8082 My IC Phone sets.

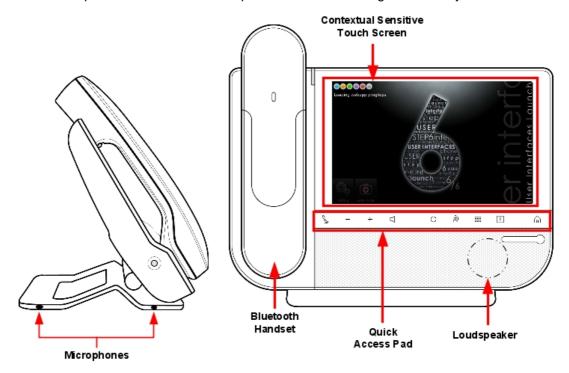

Figure 4.40: 8082 My IC Phone set layout

The following figure illustrates the connectors on the base of each set.

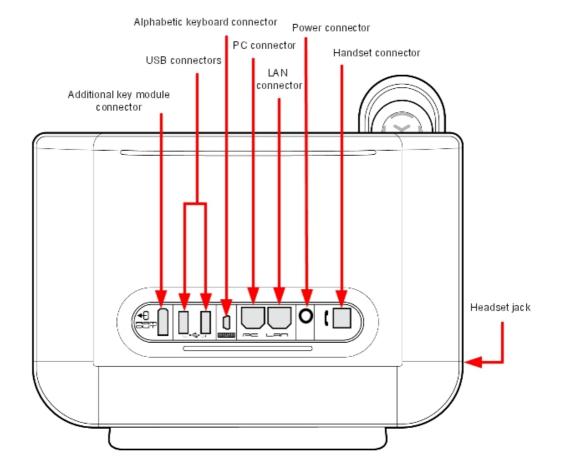

Figure 4.41: 8082 My IC Phone set connectors

# 4.4.2.1.2 Commissioning the set

This section describes how to commission the set in the two available initialization options:

- Static initialization: commissioning is manual on the set and through OMC
- Dynamic initialization (DHCP): no commissioning is needed, 8082 My IC Phone sets are fully plug & phone

Depending on the selected mode, the set commissioning is different.

For static initialization, the operation order is as follows:

- 1. Connect the set, refer to Connecting the set
- **2.** Configure network parameters on the set, refer to <u>Configuring network parameters for static initialization</u>

For dynamic initialization, the operation order is as follows:

Configure OmniPCX Office DHCP server, refer to <u>Configuring OmniPCX Office DHCP server</u>, or configure an external DHCP server, refer to <u>Configuring an external DHCP server for dynamic initialization</u>

- 2. Connect the set, refer to Connecting the set
- 3. If necessary, configure the user name and password in **OMC**, refer to <u>Configuring the user</u> name and password in <u>OMC</u>

# **Prerequisites**

- The Alcatel-Lucent OmniPCX Office Communication Server version must be R810 or higher and the system must be operational
- For network configuration, any of the following must be implemented:
  - In dynamic mode, a DHCP server must be configured
  - In static mode, a free IP address must be available for the set
- A port with PoE must be available on a switch. If not available, a PoE injector must be used

# Connecting the set

This section describes how to:

- Connect an 8082 My IC Phone set to the LAN (Local Area Network)
- Connect the external power adapter, if necessary

#### Note:

The external power adaptor is compatible with 8082 My IC Phone HW2, it is not compatible with version HW1.

# Connecting an 8082 My IC Phone set to the LAN

To connect the set to the LAN:

- If you are using the 8082 Power Over Ethernet Injector Kit:
  - a. Plug an RJ45 cable between the data in port of the kit and the LAN
  - **b.** Plug an RJ45 cable between the **data and power out** port of the kit and the set LAN connector
  - c. Plug the kit to the mains
- If you are not using the 8082 Power Over Ethernet Injector Kit, plug an RJ45 cable between the set LAN connector and a port of the switch

### Connecting power supply

#### Note:

Only available for 8082 My IC Phone HW2

If you are not using a PoE switch or the 8082 Power Over Ethernet Injector Kit, connect the AC/DC external adapter:

- 1. Plug the appropriate cable from the adapter into the set's power supply connector.
- 2. Connect the plug from the adapter to the mains power supply.

# Initializing the sets

The following sections describe how to:

Select the initialization type

- Initialize the 8082 My IC Phone set

# Selecting the initialization type

The default initialization is dynamic Alcatel-Lucent Enterprise.

To select the initialization type, refer to the following table.

table 4.18: Initialization type selection

| If                                    | Then the required initialization type is | Further information                                                                                                    |
|---------------------------------------|------------------------------------------|----------------------------------------------------------------------------------------------------|
| You use OmniPCX<br>Office DHCP server | Dynamic or Proprietary Dynamic           | - Refer to Configuring OmniPCX Office<br>DHCP server                                                                                                    |
| You use another DH-<br>CP server      | Dynamic                                  | - Refer to Configuring an external DHCP server for dynamic initialization                                                                                                    |
| You do not use a DH-CP server         | Static                                   | <ul> <li>Refer to Configuring network parameters for static initialization</li> <li>Obtain from your network administrator:         <ul> <li>An IP address for the 8082 My IC Phone set</li> <li>The subnetwork mask</li> <li>The router address</li> <li>The DNS addresses (primary and secondary)</li> <li>The VLAN ID (if VLAN is used)</li> <li>The IP address of the Alcatel-Lucent OmniPCX Office Communication Server for set configuration file download</li> </ul> </li> <li>Note:         <ul> <li>You need to know the set directory number.</li> </ul> </li> </ul> |

# Configuring OmniPCX Office DHCP server

As of R9.1, the OmniPCX Office DHCP server is enabled by default during startup wizard installation. If enabled, 8082 My IC Phone sets automatically initialize in dynamic mode, when plugged to the OmniPCX Office. In other words, 8082 My IC Phone sets automatically get their IP configuration from the OmniPCX Office DHCP server

If the OmniPCX Office DHCP server is disabled, you can enable it as follows:

- In OMC, go to Hardware and Limits > LAN/IP Configuration > DNS/DHCP.
- In the ALU IP Phones: DHCP IP Range area, select the Enable check box.
- Modify the range of IP addresses if needed.
- Click the **OK** button to confirm your entries.

# Configuring an external DHCP server for dynamic initialization

Two types of dynamic initialization are available:

- **Dynamic** (default value): the set selects in priority DHCP offers, with a Vendor Specific option corresponding to an Alcatel-Lucent server.

- **Proprietary Dynamic**: the set accepts only DHCP offers with a Vendor Specific option corresponding to an Alcatel-Lucent Enterprise server (alcatel.int-ip.0, alcatel.a4400.0, alcatel.a4200.0).

When initializing in dynamic mode, the set provides the following information in the DHCP Discover message

- Option 60: (vendor class identifier): alcatel.ictouch.0
- Option 55: list of requested options: subnet mask, router option, broadcast address, option 43 vendor specific info, server ID, renewal time, rebinding time and vendor class ID

Option 43 is vendor specific information, meaning that this option is defined for a specific client vendor ID. In the DHCP offer, the data within Option 43 corresponds to the client vendor ID specified in the request.

In the case of 8082 My IC Phone sets, suboption 67 of option 43 provides the path of configuration files on the Alcatel-Lucent OmniPCX Office Communication Server.

The DHCP offer provides the following parameters:

- IP address
- Router IP address
- Subnet mask
- Option 66: IP address:10443 or name of the Alcatel-Lucent OmniPCX Office Communication Server:10443, for example 192.168.12.34:10443
- Suboption 67 of option 43: the value of this sub-option corresponds to the DM Url.It must contain a string value set to /dmcfg/
- Option 58: VLAN ID: this is sent as a suboption of option 43

Optionally, the DHCP offer can include the following parameters, which can also be configured locally on the terminal or on the Alcatel-Lucent OmniPCX Office Communication Server:

- Option 6: Domain Name Server (DNS primary and secondary)
- Option 15: Domain name
- Option 12: Host name (eg, ICTouch<MAC>)
- Option 42: SNTP server
- Option 120: SIP server (outbound proxy server address or name)

#### Configuring network parameters for static initialization

MMI allows to access and configure the following parameters (you must have administration rights to modify static configuration):

- In the **Network** menu:
  - DM (Alcatel-Lucent OmniPCX Office Communication Server) URL: https://OmniPCX Office IP address:10443/dmcfg/
  - DNS addresses
  - Ethernet parameters: the LAN and PC Ethernet interfaces are by default configured in auto-negotiation mode
  - IP parameters
  - Log parameters, allowing to define a syslog server for log reception
  - Network parameters, allowing to:

- Enable and configure a DHCP User Class: this makes the set send the standard DHCP option 77 (User Class, RFC2132) within the DISCOVER and REQUEST DHCP messages. Using this option allows to define groups of terminals, and to attach these groups to different and independent Com Servers.
- Define an SNTP Server address and refresh period
- Proxy host and port
- SIP parameters (read only)
- In Security menu:
  - 802.1x parameters
  - Certificates: not used

# Configuring the user name and password in OMC

To modify the name and reset the password:

- In OMC, go to Users/Base stations List.
- Click the user in the list, modify her/his name in the corresponding field and click **Modify**.
- In the SIP Parameters tab, if needed click the SIP password reset button to get a new password (In OMC, only reset of user password can be done, user password can be set only in 8082 My IC Phone set).

# Connecting optional equipment

### Headsets

A headset can be used with 8082 My IC Phone sets.

By default the set is configured to detect headset connection. When the headset is plugged in, the audio is sent to the headset. The hands-free key allows you to switch from handset, headset and hands-free.

A Bluetooth® headset may be used.

If your headset is wired, plug it to the associated set connector (see: <u>figure: 8082 My IC Phone set connectors</u>), which can be any of the following:

- The jack plug
- The set USB port

### External station speakers

Any connector used for a headset can be used for external speakers.

Customize your set to take the external station speaker into account:

1. Touch the Settings button

Note

According to system administration, this button may not appear. The availability of this option is determined by the set configuration files. Contact your telephony and/or system administrator.

- 2. Select Devices < Audio
- 3. Select the connection of your choice (from Accessory device to Bluetooth® device)
- 4. Touch the field to access available values

- 5. Select Loudspeaker
- 6. If your device is not Bluetooth®, plug it to the corresponding connector

Traffic priority on the internal switch

The 8082 My IC Phone set includes an internal LAN switch.

This switch allows to connect a PC.

The internal switch has three ports:

- A LAN port
- An internal port
- A PC port, to connect a PC to the LAN.

The internal switch privileges VoIP traffic over PC port traffic.

This switch has two waiting queues:

- The HPQ (High Priority Queue) to proceed all packets from the terminal
- The LPQ (Low Priority Queue) to proceed packets from the PC port

The switch proceeds seven HPQ packets for an LPQ packet.

Exception: packets from the PC port use the HPQ when they are tagged with a DSCP or 802.1p priority and when the priority value is superior or equal to 4.

# Resetting User Data

Until R8.2, to reset 8082 My IC Phone user data for a set, the name of the user has to be modified to **resetUserData** in Users/Base Station list. This action resets the 8082 My IC Phone user data to default.

As of R9.0, instead of modifying the user name to **resetUserData**, a new button is introduced to reset the 8082 My IC Phone user data.

To reset user data:

- 1. In OMC, go to Users/Base stations List > Details.
- 2. Click Reset.

The **Reset** window opens.

- 3. Select Reset User Data and click OK.
- 4. In the confirmation window, click Yes.

Rebooting an 8082 My IC Phone set

Before R9.0, the 8082 My IC Phone is rebooted by a hard reset. The power supply to the set is disconnected and reconnected to initiate a reboot.

As of R9.0, to reboot a set:

- 1. In OMC, go to Users/Base stations List > Details.
- 2. Click Reset button.

The **Reset** window opens.

- 3. Select Reboot and click OK.
- 4. In the confirmation window, click Yes.

# Displaying SIP Connection Current Status

As of R9.0, this feature allows the display of SIP connection status.

To display SIP connection status:

- 1. In OMC, go to Users/Base stations List > Details.
- **2.** Read the SIP connection status (under the terminal's physical status). The following table lists the different displayed status.

| Displayed Status    | Meaning                                                                                                |
|---------------------|----------------------------------------------------------------------------------------------------|
| Set not connected   | SIP phone disconnected from network / No SIP registration request from the phone                       |
| SIP registration KO | SIP registration request from SIP Phone rejected by Alcatel-Lucent OmniPCX Office Communication Server |
| Set unregistered    | SIP phone unregistered from Alcatel-Lucent<br>OmniPCX Office Communication Server                      |
| SIP registration OK | SIP phone connected and successfully registered to Alcatel-Lucent OmniPCX Office Communication Server  |

# 4.4.2.1.3 Video Call parameters

The Alcatel-Lucent OmniPCX Management Console is used to enable the video call support for the 8082 My IC Phone sets. Once configured it is possible to make:

- Basic P2P video calls between 8082 My IC Phone (VHE-2) and any SIP phone with video support.
- Basic video calls from 8082 My IC Phone (VHE-2) over a SIP trunk

The configuration for video is carried out in two steps:

- Generic SIP phone parameters for video calls are verified and modified if necessary, see Generic video parameters
- 2. Each set is enabled, see Enabling video support for a 8082 My IC Phone set

### Generic video parameters

The parameters in the table are generic (common) to all 8082 My IC Phone sets. They are accessed from:

# OMC -> Subscribers Misc -> Generic Parameters for SIP Phones -> Video Call parameters

**Video Camera Country Frequency**: defines the vertical scan frequency which is needed to avoid flickering of video. This is same as the mains power frequency of the country. Default value for this parameter is kept based on the target type (country) of the OmniPCX Office.

|                                                                                                    | Video Camera Country Frequency (Default value in OMC) |
|----------------------------------------------------------------------------------------------------|-------------------------------------------------------|
| Brazil Costa-Rica Guatemala Haiti Honduras Mexico Panama<br>Philippines Saudi Arabia Taiwan USA Venezuela Verizon | 60 Hz                                                 |
| All others                                                                                                    | 50 Hz                                                 |

**Video Camera Refresh Cycle**: defines the time interval between two full pictures refresh in seconds. This parameter impacts the network bandwidth usage. If the value of this parameter is 0, it indicates no refresh.

Video Differential Services: indicates the value of 'Differential Services' field in the IP header.

Video 802.1p: indicates the value of '802.1p' field in the IP header.

**Video Call Profile Level ID**: indicates the value of 'SDP' field in IP header. This parameter encodes in it, the information on profile, level and ID for video call encoding.

**Video Call Encoding Profile**: defines the profile that 8082 My IC Phone must use for video stream encoding. This impacts the quality of the video.

**Video Encoding Profile Low/Medium/High**: defines the bandwidth used for low/Medium/High level video encoding profile in kbps.

Video Call Packetization Mode: defines packetization mode (PM) among 3 values:

PM1 provides best quality video with reduced bandwidth. If the distant set does not support PM1, PM0 is used. PM0 should be avoided since it is not well supported on 8082 My IC Phone. NS is for exclusive use of PM1. If NS is not supported by the distant, negotiation fails (no video)

All the video configuration parameters and their possible values are described in <u>table: Video parameters</u>

**OMC Parameter** Common/Specif- Default Value **Possible Values** ic to 8082 My IC phones Video Support Specific to Ter-Enabled/Disabled Enabled minal 50 Hz / 60 Hz Video Camera Country Fre-Common Based on target quency country 2 Video Camera Refresh Cycle Common [0 .. 2160] Video Differential Services 5 Common [0..63] Video 802.1p 5 [0 .. 7] Common Video Call Profile Level ID Common 0x42801E [0...0xFFFFFF] Video Call Encoding Profile Common Medium Low/Medium/High Video Encoding Profile Low Common 256 kbps 0..65535] Video Encoding Profile Medium Common 1000 kbps [0 .. 65535] Video Encoding Profile High Common 2500 kbps [0 .. 65535] Video Call Packetization Mode Common PM<sub>0</sub> PM0 / PM1 / NS

table 4.21: Video parameters

Enabling video support for a 8082 My IC Phone set

The **Video Support** feature right is specific to each 8082 My IC Phone set. Video telephony is enabled or disabled specifically for each set.

Note:

Enabling is mandatory to support Video calls (incoming or outgoing) for 8082 My IC Phone sets.

To enable/disable "Video Support"

OMC -> User/Base stations List -> 8082 MY IC Phone-> Details-> Features -> Feature Rights -> Part 1

Video support: select the check box to allow video support on the 8082 My IC Phone.

# 4.4.2.1.4 SIP door phone parameters

Note 1:

If SIP door phone management is to be done with video support, refer to <u>Video Call parameters</u> to enable video.

The generic parameters for SIP door phone management with 8082 My IC Phone can be modified at

# OMC -> Subscribers Misc -> Generic Parameters for SIP Phones -> Door Phone Parameters

| OMC Parameter    | Common/Specific<br>to 8082 My IC<br>phones | Default Value | Possible Values |
|------------------|--------------------------------------------|---------------|-----------------|
| Door Phone Name  | Common                                     | Doorcam       | STRING          |
| Door Open Signal | Common                                     | 55            | STRING          |

**Door Phone Name**: defines the name that must be given for all SIP door phone terminals. Default value for this parameter is 'Doorcam'.

The unique name defined with 'Door Phone Name' parameter is used by 8082 My IC Phone to identify calls from SIP door phones.

Note 2:

The 'Door Phone Name' parameter is case sensitive. SIP door phone names must be unique and not the same as the 'Door Phone Name' parameter.

**Door Open Signal**: defines the DTMF code that is sent from 8082 My IC Phone to SIP door phone to open the door latch. The default value for this parameter is 55.

# 4.4.2.1.5 Upgrading the software

The Alcatel-Lucent OmniTouch™ 8082 My IC Phone set software is upgraded during OmniPCX Office software upgrade. Ensure the **8082 My IC Phone** option is validated in the **OMC-Software Download** window: refer to <u>System Startup from OMC - Downloading the Software</u>

### 4.4.3 4135 IP Conference Phone

# 4.4.3.1 Commissioning

#### 4.4.3.1.1 Overview

This module presents all the actions required for commissioning 4135 IP Conference Phone sets.

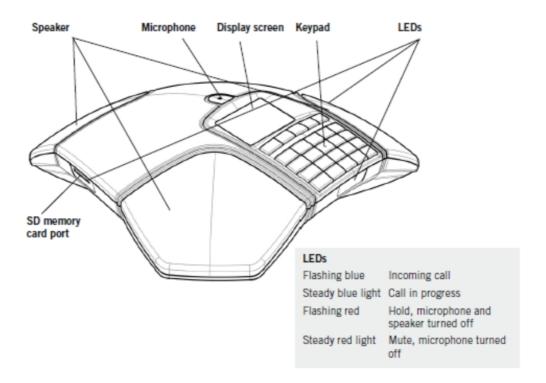

Figure 4.42: 4135 IP Conference Phone set layout

The following figure illustrates the connectors on the base of each set.

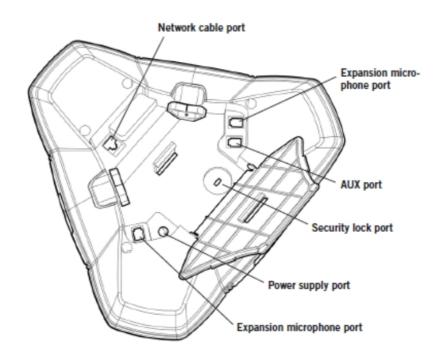

Figure 4.43: 4135 IP Conference Phone set connectors

The 4135 IP Conference Phone is a SIP device which has no handset; it is dedicated to be used as central for conferences.

Conferences are not managed by the system, but by the device itself. Up to four 4135 IP Conference Phones can be connected to the Alcatel-Lucent OmniPCX Office Communication Server.

### 4.4.3.1.2 Commissioning the set

This section describes how to commission the set in the two available commissioning types:

- Static: commissioning is manual on the set and on OMC
- Dynamic (DHCP): the set automatically retrieves its IP address and other parameters from a DHCP server (OmniPCX Office DHCP server or an external DHCP server) .
   Complementary operations are necessary on the set and on OMC

For static commissioning, operations are:

- 1. Configure the user in OMC, refer to Configuring the user by OMC
- 2. Connect the set to the LAN, refer to Connecting the set to the LAN
- **3.** Configure the network parameters on the set, refer to <u>Configuring network parameters for</u> static initialization
- **4.** Export the server certificate from the Alcatel-Lucent OmniPCX Office Communication Server: refer to Exporting the server certificate from the Alcatel-Lucent OmniPCX Office Communication Server
- 5. Upload the certificate on the 4135 IP Conference Phone

For dynamic commissioning, operations are:

- Configure OmniPCX Office DHCP server, refer to <u>Configuring OmniPCX Office DHCP server</u>, or configure an external DHCP server, refer to <u>Configuring an external DHCP server</u>
- 2. Connect the set to the LAN, refer to Connecting the set to the LAN
- 3. Configure the user name and password and consult the SIP password in OMC, refer to Configuring the user name and password in OMC
- 4. Export the server certificate from the Alcatel-Lucent OmniPCX Office Communication Server: refer to Exporting the server certificate from the Alcatel-Lucent OmniPCX Office Communication Server
- 5. Enter the SIP password through MMI, refer to Entering the SIP password through local MMI
- 6. Upload the certificate on the 4135 IP Conference Phone

### **Prerequisites**

- The Alcatel-Lucent OmniPCX Office Communication Server must be R810 or higher and must be operational
- For network configuration, any of the following must be implemented:
  - In dynamic mode, a DHCP server must be configured
  - In static mode, a free IP address must be available for the set
- A port with PoE must be available on a switch

### Configuring the user by OMC

This paragraph applies to OMC configuration of sets initializing in static mode. In dynamic (DHCP) mode, the following operation is not mandatory but the server certificate must be exported from the Alcatel-Lucent OmniPCX Office Communication Server to the PC and can then be uploaded to the 4135 IP Conference Phone.

To create a 4135 IP Conference Phone:

- 1. In OMC, go to Users/Base stations List.
- 2. Select a No., IP access, enter a name and click the Add button.
- 3. Select IP terminal and click OK.
- **4.** Select the newly created user in the list and select **4135 IP Conference Phone** in the combo box type.
- 5. Click the Modify button.
- **6.** Click the newly created user to open the **User** dialog box.
- 7. Click the IP/SIP button and enter the MAC adress of the set in the IP Parameters tab.
- 8. If needed, in the SIP Parameters, click the SIP password reset button to get a new password.

#### Connecting the set to the LAN

Note:

the set is supplied via Ethernet, so make sure using a 802.3af standard-compatible switch.

To connect the set to the LAN:

- 1. Turn the set over so that you can see its base.
- 2. Plug the RJ45 cable into the set's LAN connector.
- 3. Connect the RJ45 cable to the LAN.

# Initializing the sets

This section describes how to:

- Select the initialization mode
- Initialize the 4135 IP Conference Phone set

# Selecting the initialization type

The default initialization is dynamic Alcatel-Lucent Enterprise.

To select the initialization type, refer to the table below.

table 4.23: Initialization type selection

| If                                    | Then the required initialization mode is | Further information                                                                                                    |
|---------------------------------------|------------------------------------------|----------------------------------------------------------------------------------------------------|
| You use OmniPCX<br>Office DHCP server | Dynamic or Proprietary<br>Dynamic        | - Refer to Configuring OmniPCX Office<br>DHCP server                                                                                                    |
| You use another DH-<br>CP server      | Dynamic                                  | - Refer to Configuring an external DHCP server                                                                                                    |
| You do not use a DH-CP server         | Static                                   | <ul> <li>Refer to Configuring network parameters for static initialization</li> <li>Obtain from your network administrator:         <ul> <li>An IP address for the 4135 IP Conference Phone set</li> <li>The subnetwork mask</li> <li>The router address</li> <li>The DNS addresses (primary ans secondary)</li> <li>The VLAN ID (if VLAN is used)</li> <li>The IP address of the Alcatel-Lucent OmniPCX Office Communication Server for configuration files download</li> </ul> </li> <li>Note:         <ul> <li>You need to know the set directory number.</li> </ul> </li> </ul> |

# Configuring OmniPCX Office DHCP server

As of R9.1, the OmniPCX Office DHCP server is enabled by default during startup wizard installation. If enabled, 4135 IP Conference Phone sets automatically initialize in dynamic mode, when plugged to the OmniPCX Office. In other words, 4135 IP Conference Phone automatically get their IP configuration from the OmniPCX Office DHCP server.

If the OmniPCX Office DHCP server disabled, you can enable it as follows:

- In OMC, go to Hardware and Limits > LAN/IP Configuration > DNS/DHCP.

- In the ALU IP Phones: DHCP IP Range area, select the Enable check box.
- Modify the range of IP addresses if needed.
- Click the **OK** button to confirm your entries.

# Configuring an external DHCP server

In **Dynamic** initialization (default value), the set selects the first DHCP offer, with a Vendor Specific option corresponding to an Alcatel-Lucent server.

When initializing in dynamic mode, the set provides the following information in the DHCP Discover message:

- Option 60: (vendor class identifier): alcatel.sip.0
- Option 55: list of requested options: subnet mask, router option, broadcast address, option 43 vendor specific info, server ID, renewal time, rebinding time and vendor class ID

Option 43 is vendor specific information, meaning that this option is defined for a specific client vendor ID. In the DHCP offer, the data within Option 43 corresponds to the client vendor ID specified in the request.

In the case of 4135 IP Conference Phone sets, suboption 67 of option 43 provides the path of configuration files on the Alcatel-Lucent OmniPCX Office Communication Server.

The DHCP offer provides the following parameters:

- IP address
- Router IP address
- Subnet mask
- Option 66: IP address or name of the Alcatel-Lucent OmniPCX Office Communication Server:10443, for example 192.168.12.34:10443
- Suboption 67 of option 43: the value of this sub-option must contain a string value set to https://alize/dmcfg/
- Option 58: VLAN ID: this is sent as a suboption of option 43

Optionally, the DHCP offer can include the following parameters, which can also be configured locally on the terminal or on the Alcatel-Lucent OmniPCX Office Communication Server:

- Option 6: Domain Name Server (DNS primary and secondary)
- Option 15: Domain name
- Option 12: Host name (eg, ICTouch<MAC>)
- Option 42: SNTP server
- Option 120: SIP server (outbound proxy server address or name)

Exporting the server certificate from the Alcatel-Lucent OmniPCX Office Communication Server

- 1. Go to OMC->Tools->Import/Export->Export Server Certificate.
  The Export Server Certificate window is displayed
- 2. Click **Browse** button.

The **Exportfile** window is displayed:

• The File name field indicates server.crt. The file name can be modified as needed

- The Files of type field indicates Certificate Files
- 3. Specify the destination path for the export and click **OK**: The selected path and the certificate file name are displayed in the **Export Server Certificate** window
- 4. Click the **Export** button: The certificate file is exported from the Alcatel-Lucent OmniPCX Office Communication Server to the specified file path in PC
- 5. Click the Return button

# Configuring network parameters for static initialization

The following parameters must be entered through the MMI:

- IP address
- Subnet mask
- Gateway address
- DNS addresses
- VLAN use
- VLAN ID (if VLAN use is set)
- **URL:** provides the URL on the Alcatel-Lucent OmniPCX Office Communication Server to download configuration file. The path on the Alcatel-Lucent OmniPCX Office Communication Server is **/dmcfg/**
- SIP password

# Configuring the user name and password in OMC

To modify the name and password:

- In OMC, go to Users/Base stations List.
- Click the user in the list.
- Modify the user name in the corresponding field and click **Modify**.
- Double-click the user in the list to open the **User** dialog box.
- Click on IP/SIP, go to SIP parameters tab to consult the SIP password.

### Displaying SIP Connection Current Status

As of R9.0, this feature allows the display of SIP connection status.

To display SIP connection status:

- 1. In OMC, go to Users/Base stations List > Details.
- **2.** Read the SIP connection status (under the terminal's physical status). The following table lists the different displayed status.

| Displayed Status | Meaning                                                                                                |
|------------------|----------------------------------------------------------------------------------------------------|
|                  | SIP phone disconnected from network / No SIP registration request from the phone                       |
|                  | SIP registration request from SIP Phone rejected by Alcatel-Lucent OmniPCX Office Communication Server |

| Set unregistered | SIP phone unregistered from Alcatel-Lucent<br>OmniPCX Office Communication Server                     |
|------------------|----------------------------------------------------------------------------------------------------|
|                  | SIP phone connected and successfully registered to Alcatel-Lucent OmniPCX Office Communication Server |

# Entering the SIP password through local MMI

For static and dynamic initialization, enter the SIP password through MMI.

# 4.4.3.1.3 Upgrading the software

The 4135 IP Conference Phone set software is automatically upgraded during OmniPCX Office software upgrade (there is no specific option to select in the **OMC-Software Download** window: refer to <u>System Startup from OMC - Downloading the Software</u>)

The 4135 IP Conference Phone set software can also be upgraded manually through the MMI.

#### 4.4.4 Generic SIP Phones

# 4.4.4.1 Commissioning

# 4.4.4.1.1 Overview

This module presents all the actions required for commissioning generic SIP sets.

The List of supported SIP Phones is available on the Alcatel-Lucent Applications Partner Program (AAPP) web site.

# 4.4.4.1.2 Commissioning Generic SIP Sets

This section describes how to commission a generic SIP Set.

The following operations must be performed:

- 1. Configure the user in OMC, refer to Configuring the User in OMC
- 2. Connect the set, refer to Connecting the Set and switch it on
- **3.** Configure the generic SIP set, refer to <u>Configuring the generic SIP set</u>, or configure the OmniPCX Office DHCP server, refer to <u>Configuring OmniPCX Office DHCP server</u>.

### **Prerequisites**

- The Alcatel-Lucent OmniPCX Office Communication Server must be R810 or higher and must be operational
- A free IP address must be available for the set
- A port with PoE must be available on a switch

### Configuring the User in OMC

To create a generic SIP set:

- 1. In OMC, go to Users/Base stations List.
- 2. Select a No., IP access and click on the Add button.

- 3. Select IP terminal and enter a Name.
- Select the newly created user in the list and select Basic SIP Phone or Open SIP Phone in the combo box.

See the different features relating to basic or open SIP modes: List of Services Provided - Services provided - Services Offered on SIP Sets

- 5. Click the Modify button.
- 6. Click the **Details** button. The **User** window is opened.
- 7. Click the IP/SIP button. The IP/SIP parameters window is opened.
- **8.** In the **SIP parameters** tab, click the **SIP password reset** button. A new password is generated in the **SIP password** field.
- A virtual MAC Address is automatically generated but it can be replaced by the real MAC Address of the SIP device.

Note:

The MAC Address must be unique and is used to identify the subscriber in the OmniPCX Office call handling (SIP password is used for authentication).

**10.** Note this new password safely. It will be requested during the generic SIP set configuration (Configuring the generic SIP set).

# Connecting the Set

This section describes how to:

- Connect a generic SIP set to the LAN (Local Area Network)
- Connect the power supply

### **Prerequisites**

None

# Connecting a SIP set to the LAN

Note:

If the set is supplied via Ethernet, ensure you are using a 802.3af standard-compatible switch.

To connect the set to the LAN:

- Plug the RJ45 cable into the set's LAN connector.
- Connect the RJ45 cable to the LAN.

### Connecting Power Supply (Optional)

To supply power via an AC/DC external adapter:

- Plug the appropriate cable from the adapter into the set's power supply connector.
- Connect the plug from the adapter to the mains power supply.

# Configuring the generic SIP set

The following parameters must be entered through the MMI or web interface when available:

IP address (if no DHCP server is configured)

- Subnet mask (if no DHCP server is configured)
- Gateway adress (if no DHCP server is configured)
- **DNS adresses** (if no DHCP server is configured)
- VLAN use (if no DHCP server is configured)
- VLAN ID if VLAN use is set (if no DHCP server is configured)
- SIP username
- SIP password: this is different from the user password. It is randomly generated for each SIP phone by the system and must be provided to the user in a secured way. It is used both for SIP registration and for SIP authentication, since every SIP message must be authenticated.

#### Note

The random password must be entered manually in MMI. It must be made of with letters and numbers only and can be viewed/reset in OMC.

This password has been previously generated in: Configuring the User in OMC.

- **SIP Phone Signal Source Port**: default value is 5059. This value can be modified to any valid free port.
- **Registrar and proxy IP addresses**: the Alcatel-Lucent OmniPCX Office Communication Server IP address and the SIP port must be set to value 5059
- Authentication Realm: Alcatel-Lucent OmniPCX Office Communication Server IP address by default
- Registration interval: value greater than 120 seconds
- **Transport protocol**: the UDP protocol is preferred, TCP is used if the SIP packet length is greater than the MTU value or if the remote SIP endpoint requests the TCP protocol
- **Domain name**: Alcatel-Lucent OmniPCX Office Communication Server IP address by default

# Configuring OmniPCX Office DHCP server

As of R9.1, Generic SIP phones can use the OmniPCX Office DHCP server.

By default the OmniPCX Office DHCP server is not activated for generic SIP phones.

To activate the OmniPCX Office DHCP server:

- 1. In OMC, go to Hardware and Limits > LAN/IP Configuration > DNS/DHCP
- 2. In the Advanced DHCP IP range area, select the Enable check box.
- 3. Define the range of IP addresses ( Start IP address and End IP Address).
- 4. Click the **OK** button to confirm your entries.

For DHCP advanced configuration, refer to System Services - DHCP configuration.

### Displaying SIP Connection Current Status

As of R9.0, this feature allows the display of SIP connection status.

To display SIP connection status:

1. In OMC, go to Users/Base stations List > Details.

**2.** Read the SIP connection status (under the terminal's physical status). The following table lists the different displayed status.

| Displayed Status    | Meaning                                                                                                |
|---------------------|----------------------------------------------------------------------------------------------------|
| Set not connected   | SIP phone disconnected from network / No SIP registration request from the phone                       |
| SIP registration KO | SIP registration request from SIP Phone rejected by Alcatel-Lucent OmniPCX Office Communication Server |
| Set unregistered    | SIP phone unregistered from Alcatel-Lucent<br>OmniPCX Office Communication Server                      |
| SIP registration OK | SIP phone connected and successfully registered to Alcatel-Lucent OmniPCX Office Communication Server  |

# 4.5 8 Series Sets

# 4.5.1 IP Touch 4008/4018 Phone

# 4.5.1.1 Commissioning

# 4.5.1.1.1 Overview

This module presents all the actions required for commissioning:

- The Alcatel-Lucent IP Touch 4018 Phone set
- The Alcatel-Lucent IP Touch 4018 phone Extended Edition set

The commissioning of Alcatel-Lucent IP Touch 4018 Phone and Alcatel-Lucent IP Touch 4018 phone Extended Edition sets is identical.

The following figure illustrates the connectors on the base of the Alcatel-Lucent IP Touch 4018 Phone and Alcatel-Lucent IP Touch 4018 phone Extended Edition sets.

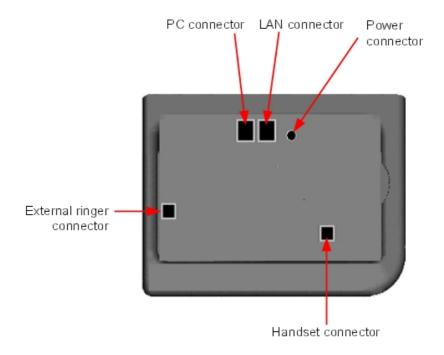

Figure 4.44: Alcatel-Lucent IP Touch 4018 Phone and Alcatel-Lucent IP Touch 4018 phone Extended Edition connectors

# 4.5.1.1.2 Commissioning the set

This section describes how to:

- Connect the set
- Initialize the set
- Program keys

**Prerequisites** 

None.

Connecting the sets

This section describes how to:

- Connect an IP Touch set to the LAN (Local Area Network)
- Connect the power supply

Prerequisites

None.

Connecting an IP Touch set to the LAN

To connect the set to the LAN:

- 1. Turn the set over so that you can see its base.
- 2. Plug the RJ45 cable into the set's LAN connector.
- 3. Connect the RJ45 cable to the LAN itself.

# Connecting power supply

The set can be supplied from two possible power sources:

- An AC/DC external adapter which is a 42V power supply
   A female jack is used to connect the power adapter. The AC/DC external adapter is the same for IP Touch and e-Reflex sets.
- Power over Ethernet (PoE)
  The supply via Ethernet can be implemented using a 802.3af standard-compatible switch.

To supply power via an AC/DC external adapter:

- 1. Plug the appropriate cable from the adapter into the set's power supply connector.
- **2.** Connect the plug from the adapter to the mains power supply. *Initialization starts.*

# Initializing the sets

This section describes how to:

- Choose the initialization mode
- Initialize the IP Touch set

# **Prerequisites**

The IP Touch set must be connected to the:

- LAN
- Power supply

# Choosing the initialization mode

The default mode is dynamic Alcatel-Lucent Enterprise mode.

To choose the initialization mode, refer to the table below.

table 4.26: Initialization modes

| If                                  | Then the required initialization mode is | And                                        |
|-------------------------------------|------------------------------------------|--------------------------------------------|
| You use OmniPCX Office DH-CP server | Dynamic or Proprietary Dynamic           | - Refer to table: Initialization procedure |
| You use another DHCP server         | Dynamic mode                             | Refer to table: Initialization procedure   |

| You do not use a DHCP serv- | Static mode | - 1 | Refer to table: Initialization            |
|-----------------------------|-------------|-----|-------------------------------------------|
| er                          |             |     | <u>orocedure</u>                          |
|                             |             | - ( | Obtain from your network                  |
|                             |             | 6   | administrator:                            |
|                             |             | •   | <ul> <li>An IP address for the</li> </ul> |
|                             |             |     | IP Touch set                              |
|                             |             | •   | <ul> <li>The subnetwork mask</li> </ul>   |
|                             |             | •   | <ul> <li>The router address</li> </ul>    |
|                             |             | •   | <ul><li>The TFTP server ad-</li></ul>     |
|                             |             |     | dress, which is the IP                    |
|                             |             |     | address of the Power-                     |
|                             |             |     | CPU board embedding                       |
|                             |             |     | the VoIP board                            |

# Initializing the IP Touch set

To initialize the IP Touch set, refer to the table below.

#### Note 1:

In each of the three cases below, you can view the IP Touch set's software version after Step 2 by selecting **Version** in the Main menu.

table 4.27: Initialization procedure

| table 4.27. Illitialization procedure      |                                                                                                    |  |  |  |
|--------------------------------------------|----------------------------------------------------------------------------------------------------|--|--|--|
| For an initialization that is              | Procedure                                                                                                    |  |  |  |
| Dynamic Alcatel-<br>Lucent Enter-<br>prise | <ol> <li>If necessary, enable the OmniPCX Office DHCP server (in OMC, Hardware and Limits &gt; LAN/IP Configuration &gt; DNS/DHCP)</li> <li>Connect the power supply.</li> <li>After initialization phase 2 is completed and before phase 5 starts, press i, then the # key.         The Main menu appears.     </li> <li>If the set was previously in static mode, select IP Parameters from the Main menu.         The IP Parameters menu appears.     </li> <li>Select Dynamic and press the OK key.</li> <li>Save by pressing the # key.</li> <li>Exit the Main menu by pressing the * key.</li> </ol> |  |  |  |
| Dynamic mode                               | <ol> <li>Connect the power supply.</li> <li>After initialization phase 2 is completed and before phase 5 starts, press i, then the # key.         The Main menu appears.</li> <li>If the set was previously in static mode, choose IP Parameters from the Main menu.         The IP Parameters menu appears.</li> <li>Choose Dynamic and press the OK key.</li> <li>Save by pressing the # key.</li> <li>Exit the Main menu by pressing the * key.</li> </ol>                                                                                                    |  |  |  |

#### Static

- 1. Connect the power supply.
- **2.** Before initialization phase 5 starts, press **i**, then the **#** key. *The Main menu appears.*
- 3. From the Main menu, choose IP Parameters.

The IP Parameters menu appears.

- 4. Choose Static and press the OK key.
- **5.** Enter the following:
  - a. IP address
  - b. Subnetwork mask
  - c. Router address
  - d. TFTP server address
  - e. TFTP port (69)
  - f. CPU address
- **6.** Enter the required VLAN details, as follows:
  - a. If required, select Use VLAN and then enter the VLAN ID number.
  - **b.** Ensure that **Strict VLAN** is set as required. It is selected by default; deselecting it allows you to use a DHCP server in another VLAN.
- 7. Save the above parameter values by pressing the # key.
- 8. Exit the **Main** menu by pressing the \* key.

  The set restarts from phase 1 with the new parameters.

#### Note 2:

If an error message appears during initialization, disconnect the power adapter, then plug it in again, so that the system restarts initialization.

## Restarting initialization

If you want to change a parameter value, restart initialization, as detailed below.

To restart initialization:

- 1. Disconnect the IP Touch set from the power supply.
- 2. Reconnect the power supply.
- 3. Execute the initialization procedure as detailed in table: Initialization procedure

#### Programming keys

This section describes how to program the programmable keys.

In fact, only the direct call key can be programmed (with a telephone number), which by default is the sixth programmable key. However, the Personal/Dial by name key can be programmed in a similar way.

To program a key:

- 1. Press the i key followed by the required programmable key.
- 2. Press one key of the 2-way navigator (up or down).
- 3. Enter the telephone number to be associated with this programmable key.
- 4. Press **OK**. The set then goes back to its default display.

### Relocating and retaining IP Touch sets

This section describes how to relocate and retain the same set.

In the procedure below, it is assumed that:

- there is one DHCP server
- no VLAN has to be configured.

## **Prerequisites**

None.

### Relocating and retaining the same set

To relocate and retain the same set:

- 1. Unplug the set.
- 2. Plug the set into a connector at its new location.

#### 4.5.1.1.3 The Alcatel-Lucent IP Touch 4008 Phone set

The Alcatel-Lucent IP Touch 4008 Phone is a cost reduction of the Alcatel-Lucent IP Touch 4018 Phone with a new transceiver and a new LAN switch.

The Alcatel-Lucent IP Touch 4008 Phone configuration is the same as the Alcatel-Lucent IP Touch 4018 Phone configuration: both sets share the same profile.

The Alcatel-Lucent IP Touch 4008 phone Extended Edition configuration is the same as the Alcatel-Lucent IP Touch 4018 Phone configuration.

## 4.5.1.1.4 Rebooting the set

As of R9.0, to reboot a set:

- 1. In OMC, go to Users/Base stations List > Details.
- Click Reset button.The Reset window opens.
- 3. Select Reboot and click OK.
- 4. In the confirmation window, click Yes.

## 4.5.2 IP Touch 4028/4038/4068 Phone

### 4.5.2.1 Commissioning

### 4.5.2.1.1 Overview

This module presents all the actions required for commissioning: .

- The Alcatel-Lucent 8 series:
  - Alcatel-Lucent IP Touch 4028 Phone
  - Alcatel-Lucent IP Touch 4038 Phone
  - Alcatel-Lucent IP Touch 4068 Phone
- The Alcatel-Lucent IP Touch 8 series phone Extended Edition:
  - Alcatel-Lucent IP Touch 4028 phone Extended Edition
  - Alcatel-Lucent IP Touch 4038 phone Extended Edition
  - Alcatel-Lucent IP Touch 4068 phone Extended Edition

The commissioning of Alcatel-Lucent 8 series and Alcatel-Lucent IP Touch 8 series phone Extended Edition is the same.

In the following sections, when Alcatel-Lucent IP Touch 4028 Phone, Alcatel-Lucent IP Touch 4038 Phone and Alcatel-Lucent IP Touch 4068 Phone are mentioned, they refer to the two ranges of sets (Alcatel-Lucent 8 series and Alcatel-Lucent IP Touch 8 series phone Extended Edition), unless specifically indicated.

The following figure illustrates the connectors on the base of each set.

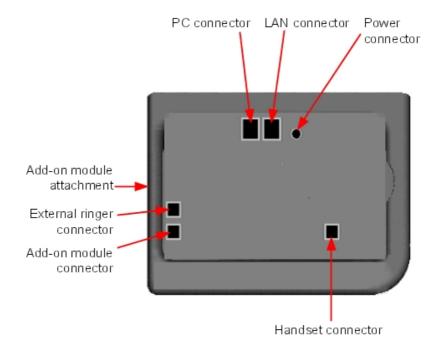

Figure 4.45: Alcatel-Lucent IP Touch 4028 Phone, Alcatel-Lucent IP Touch 4038 Phone and Alcatel-Lucent IP Touch 4068 Phone connectors

## 4.5.2.1.2 Commissioning the sets

This section describes how to:

- Connect the sets
- Initialize the sets
- Connect optional equipment
- Program keys

**Prerequisites** 

None.

Connecting the sets

This section describes how to:

- Connect an IP Touch set to the LAN (Local Area Network)
- Connect the power supply

#### Prerequisites

None.

### Connecting an IP Touch set to the LAN

To connect the set to the LAN:

- 1. Turn the set over so that you can see its base.
- 2. Plug the RJ45 cable into the set's LAN connector.
- 3. Connect the RJ45 cable to the LAN itself.

### Connecting power supply

The set can be supplied from two possible power sources:

- An AC/DC external adapter which is a 42V power supply
   A female jack is used to connect the power adapter. The AC/DC external adapter is the same for IP Touch and e-Reflex sets.
- Power over Ethernet (PoE)
  The supply via Ethernet can be implemented using a 802.3af standard-compatible switch.

To supply power via an AC/DC external adapter:

- 1. Plug the appropriate cable from the adapter into the set's power supply connector.
- Connect the plug from the adapter to the mains power supply. Initialization starts.

#### Initializing the sets

This section describes how to:

- Choose the initialization mode
- Initialize the IP Touch set

### **Prerequisites**

The IP Touch set must be connected to the:

- LAN
- Power supply

#### Choosing the initialization mode

The default mode is Alcatel-Lucent Enterprise dynamic mode.

To choose the initialization mode, refer to the table below.

table 4.28: Initialization modes

| If                           | Then the required initialization mode is | And                                                                                                    |
|------------------------------|------------------------------------------|----------------------------------------------------------------------------------------------------|
| You use DHCP server          | Dynamic or Proprietary Dynamic           | Refer to table: Initialization procedure                                                                                                    |
| You use another DHCP server  | Dynamic mode                             | Refer to table: Initialization procedure                                                                                                    |
| You do not use a DHCP server | Static mode                              | <ul> <li>Refer to table: Initialization procedure</li> <li>Obtain from your network administrator:         <ul> <li>An IP address for the IP Touch set</li> <li>The subnetwork mask</li> <li>The router address</li> <li>The TFTP server address, which is the IP address of the Power-CPU board embedding the VoIP board</li> </ul> </li> <li>Note:         <ul> <li>You need to know your set's directory number.</li> </ul> </li> </ul> |

# Initializing the IP Touch set

To initialize the IP Touch set, refer to the table below.

table 4.29: Initialization procedure

| For an initialization that is                   | Procedure                                                                                                    |
|-------------------------------------------------|----------------------------------------------------------------------------------------------------|
| Dynamic Alcatel-<br>Lucent Enter-<br>prise mode | <ul> <li>If necessary, enable the DHCP server (in OMC, Hardware and Limits &gt; LAN/IP Configuration &gt; DNS/DHCP)</li> <li>Connect the power supply.</li> <li>Before initialization phase 5 starts, press i, then the # key.  The Main menu appears.</li> <li>If the set was previously in static mode, select IP Parameters from the Main menu.  The IP Parameters menu appears.</li> <li>Select Dynamic.</li> <li>Save by pressing the soft key in the upper left part of the display.</li> <li>Exit the Main menu by pressing the soft key in the upper right part of the display.</li> </ul> |
| Dynamic mode                                    | <ol> <li>Connect the power supply.</li> <li>Before initialization phase 5 starts, press i, then the # key.         <i>The Main menu appears</i>.</li> <li>If the set was previously in static mode, choose IP Parameters from the Main menu.         <i>The IP Parameters menu appears</i>.</li> <li>Choose Dynamic.</li> <li>Save by pressing the soft key in the upper left part of the display.</li> <li>Exit the Main menu by pressing the soft key in the upper right part of the display.</li> </ol>                                                                                         |

#### Static

- 1. Connect the power supply.
- **2.** Before initialization phase 5 starts, press **i**, then the **#** key. *The Main menu appears.*
- 3. From the Main menu, choose IP Parameters.

The IP Parameters menu appears.

- 4. Choose Static.
- 5. Enter the following:
  - a. IP address
  - b. Subnetwork mask
  - c. Router address
  - d. TFTP server address
  - e. TFTP port (69)
  - f. CPU address
- 6. Enter the required VLAN details, as follows:
  - a. If required, select Use VLAN and then enter the VLAN ID number.
  - **b.** Ensure that **Strict VLAN** is set as required. It is selected by default; deselecting it allows you to use a DHCP server in another VLAN.
- 7. Save by pressing the soft key in the upper left part of the display.
- 8. Exit the **Main** menu by pressing the soft key in the upper right part of the display. The set restarts from phase 1 with the new parameters.

#### Note:

If an error message appears during initialization, disconnect the power adapter, then plug it in again, so that the system restarts initialization.

## Restarting initialization

If you want to change a parameter value, restart initialization, as detailed below.

To restart initialization:

- 1. Disconnect the IP Touch set from the power supply.
- 2. Reconnect the power supply.
- 3. Execute the initialization procedure as detailed in table: Initialization procedure

#### Connecting optional equipment

This section describes how to:

- Connect an Add-On module (AOM) to the sets
- Connect a headset
- Connect an external station speaker

#### Connecting an Add-On module to the sets

Add-On Modules (AOMs) can be connected to the Alcatel-Lucent IP Touch 4028 Phone, Alcatel-Lucent IP Touch 4038 Phone and Alcatel-Lucent IP Touch 4068 Phone sets. They are added to the right side of the set.

Three types of Add-On Module exist and provide keys associated with icons:

- AOM10 provides 10 keys
- AOM40 provides 40 keys

AOM Alcatel-Lucent 8 series and Alcatel-Lucent 9 series Smart Display Module provides
 14 keys with programmable LCD labels

#### Prerequisites

None.

#### Rules and restrictions

The following rules apply to the use of Add-On Modules with the Alcatel-Lucent IP Touch 4028 Phone, Alcatel-Lucent IP Touch 4038 Phone and Alcatel-Lucent IP Touch 4068 Phone sets:

- A maximum of three Add-On Modules of the types AOM10 and AOM40 can be connected to each set, providing up to 120 additional keys.
- A maximum of three Smart Display Modules can be connected to each set, providing up to 42 additional keys.
- Add-On Modules of types AOM10 and AOM40 can be used on the same set, but a Smart Display Module cannot be used in conjunction with an AOM10 or AOM40.
- If an AOM10 is used with other Add-On Modules, it must be connected as the last module on the far right of the set.

## Connecting Add-On Modules

To connect an Add-On Module:

- 1. Remove the tab located on the right side of the IP Touch set.
- 2. Plug the Add-On Module's RJ45 connector into the set's RJ45 connector.
- Insert the Add-On Module attachments into the appropriate holes located on the right side of the IP Touch set.
- 4. Screw the Add-On Module to the IP Touch set.

Note:

If the IP Touch set is on when you plug in an Add-On Module, you must restart the set after connection.

#### Connecting headsets

The headset jack is located on the left side of the set.

The 3.5 mm female jack can receive a headset jack.

The hands-free key allows you to switch from handset, headset and hands-free.

#### **Prerequisites**

None.

### Connecting a headset

To connect a headset, simply plug the headset jack into the associated connector on the side of the set.

#### Connecting external station speakers

The external station speaker jack is located on the left side of the IP Touch set.

The 3.5 mm female jack can receive an external station speaker jack.

In order to take the external station speaker into account, the set customization for the jack has to be set to "Loudspeaker".

#### **Prerequisites**

None.

### Connecting an external station speaker

To connect an external station speaker, plug the external station speaker jack into the associated connector on the side of the set.

#### Programming keys

This section describes how to program a programmable key from the:

- F1/F2 keys
- Add-On Module keys (if any)
- virtual add-on keys

Two methods are presented.

#### Programming a key

To program a key:

- **1.** From the **MENU** tab, select **Settings**. *The Settings menu appears.*
- **2.** From the **Settings** menu, select **Keys**. *The virtual add-on keys appear.*
- 3. Select the key to be programmed, as follows:
  - To program a virtual add-on key, scroll using the up/down navigator keys until you
    reach the required virtual key and then press the corresponding soft key.
  - To program the F1 or F2 key, or a key on a connected Add-On Module, simply press this key.
- **4.** Select **Name** and enter the name to be associated with the selected key, then press **OK**. The desired name is associated with the key.
- **5.** Select **Number** and enter the telephone number to be associated with the key, then press **OK**.

The desired number is associated with the key.

**6.** Press **Exit** to go back to home page.

## Programming a key (fast customization)

You can also program a key using the following method:

- 1. Select the key to be programmed, as follows:
  - To program a virtual add-on key, from the PERSO tab press i followed by the required key.
  - To program the F1 or F2 key, or a key on a connected Add-On Module, from any tab press i followed by the required key.

- **2.** Select **Name** and enter the name to be associated with the selected key, then press **OK**. *The desired name is associated with the key.*
- 3. Select **Number** and enter the telephone number to be associated with the key, then press **OK**.

The desired number is associated with the key.

4. Press Exit to go back to the home page.

## Relocating and retaining IP Touch sets

This section describes how to relocate and retain the same set.

In the procedure below, it is assumed that:

- there is one DHCP server
- no VLAN has to be configured.

**Prerequisites** 

None.

Relocating and retaining the same set

To relocate and retain the same set:

- 1. Unplug the set.
- 2. Plug the set into a connector at its new location.

Rebooting the set

As of R9.0, to reboot a set:

- 1. In OMC, go to Users/Base stations List > Details.
- Click Reset button. The Reset window opens.
- 3. Select Reboot and click OK.
- 4. In the confirmation window, click Yes.

### 4.6 9 Series Sets

## 4.6.1 4019 Digital Phone

## 4.6.1.1 Commissioning

### 4.6.1.1.1 Overview

This module presents all the actions required for commissioning the Alcatel-Lucent 4019 Digital Phone set.

The following figure illustrates the connectors on the base of the set.

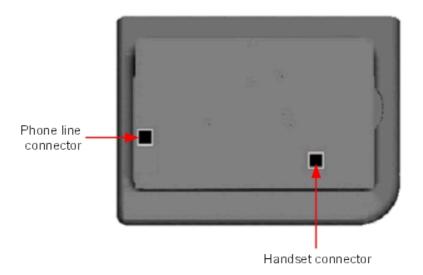

Figure 4.46: Alcatel-Lucent 4019 Digital Phone connectors

## 4.6.1.1.2 Commissioning the set

This section describes how to:

- Connect the set
- Program keys

## **Prerequisites**

None.

## Connecting the set

This section describes how to connect the set to the telephone system.

## **Prerequisites**

None.

## Connecting the set to the telephone system

To connect the set to the telephone system:

- 1. Turn the set over so that you can see its base.
- 2. Plug the RJ11 cable into the set's UA port/phone line connector.
- 3. Connect the RJ11 cable to a UA port in the telephone system.

## Programming keys

This section describes how to program the programmable keys.

In fact, only the direct call key can be programmed (with a telephone number), which by default is the sixth programmable key. However, the Personal/Dial by name key can be programmed in a similar way.

To program a key:

- 1. Press the i key followed by the required programmable key.
- 2. Press one key of the 2-way navigator (up or down).
- 3. Enter the telephone number to be associated with this programmable key.
- 4. Press **OK**. The set then goes back to its default display.

## 4.6.2 4029/4039 Digital Phone

## 4.6.2.1 Commissioning

#### 4.6.2.1.1 Overview

This module presents all the actions required for commissioning the Alcatel-Lucent 4029 Digital Phone and Alcatel-Lucent 4039 Digital Phone sets.

The following figure illustrates the connectors on the base of each set.

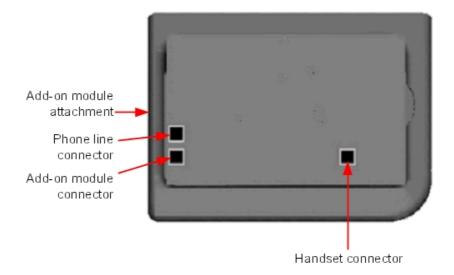

Figure 4.47: Alcatel-Lucent 4029 Digital Phone and Alcatel-Lucent 4039 Digital Phone connectors

## 4.6.2.1.2 Commissioning the sets

This section describes how to:

- Connect the sets

- Connect optional equipment
- Program keys

#### **Prerequisites**

None.

### Connecting the sets

This section describes how to connect a set to the telephone system.

### **Prerequisites**

None.

## Connecting to the telephone system

To connect a set to the telephone system:

- 1. Turn the set over so that you can see its base.
- 2. Plug the RJ11 cable into the set's UA port/phone line connector.
- 3. Connect the RJ11 cable to a UA port in the telephone system.

#### Connecting optional equipment

This section describes how to:

- Connect an Add-On module (AOM) to the sets
- Connect a headset
- Connect an external hands-free device

### Connecting an Add-On module to the sets

Add-On Modules (AOMs) can be connected to the Alcatel-Lucent 4029 Digital Phone and Alcatel-Lucent 4039 Digital Phone sets. They are added to the right side of the set.

Three types of Add-On Module exist and provide keys associated with icons:

- AOM10 provides 10 keys
- AOM40 provides 40 keys
- AOM Alcatel-Lucent 8 series and Alcatel-Lucent 9 series Smart Display Module provides
   14 keys with programmable LCD labels

## Prerequisites

None.

#### Rules and restrictions

The following rules apply to the use of Add-On Modules with the Alcatel-Lucent 4029 Digital Phone and Alcatel-Lucent 4039 Digital Phone sets:

- A maximum of three Add-On Modules of the types AOM10 and AOM40 can be connected to each set, providing up to 120 additional keys.
- A maximum of three Smart Display Modules can be connected to each set, providing up to

42 additional keys.

- Add-On Modules of types AOM10 and AOM40 can be used on the same set, but a Smart Display Module cannot be used in conjunction with an AOM10 or AOM40.
- If an AOM10 is used with other Add-On Modules, it must be connected as the last module on the far right of the set.

### Connecting Add-On Modules

To connect an Add-On Module:

- 1. Remove the tab located on the right side of the set.
- 2. Plug the Add-On Module's RJ45 connector into the set's RJ45 connector.
- 3. Insert the Add-On Module attachments into the appropriate holes located on the right side of the set.
- 4. Screw the Add-On Module to the set.

Note:

If the set is on when you plug in an Add-On Module, you must restart the set after connection.

#### Connecting headsets

The headset jack is located on the left side of the set.

The 3.5 mm female jack can receive a headset jack.

The hands-free key allows you to switch from handset, headset and hands-free.

## Prerequisites

None.

#### Connecting a headset

To connect a headset, simply plug the headset jack into the associated connector on the side of the set.

#### Connecting an external hands-free device

The external device jack is located on the left side of the set.

The 3.5 mm female jack can receive the jack of an external hands-free device.

In order to take the external hands-free device into account, the set's customization for the jack must be set to "Handsfree".

## Prerequisites

None.

### Connecting an external hands-free device

To connect an external hands-free device, plug the external device's jack into the associated connector on the side of the set.

## Programming keys

This section describes how to program a programmable key from the:

- F1/F2 keys
- Add-On Module keys (if any)
- virtual add-on keys

Two methods are presented.

### Programming a key

To program a key:

- **1.** From the **MENU** tab, select **Settings**. *The Settings menu appears.*
- **2.** From the **Settings** menu, select **Keys**. *The virtual add-on keys appear.*
- 3. Select the key to be programmed, as follows:
  - To program a virtual add-on key, scroll using the up/down navigator keys until you
    reach the required virtual key and then press the corresponding soft key.
  - To program the F1 or F2 key, or a key on a connected Add-On Module, simply press this key.
- **4.** Select **Name** and enter the name to be associated with the selected key, then press **OK**. *The desired name is associated with the key.*

#### Note:

As of release 6.0 of Alcatel-Lucent OmniPCX Office Communication Server, it is possible to use Unicode - Chinese and Cyrillic - characters. It is at this step that it becomes active, if used. For more information about IME, refer to the section Operation - Input Method Editor in this chapter.

Select Number and enter the telephone number to be associated with the key, then press OK.

The desired number is associated with the key.

6. Press Exit to go back to home page.

Programming a key (fast customization)

You can also program a key using the following method:

- 1. Select the key to be programmed, as follows:
  - To program a virtual add-on key, from the PERSO tab press i followed by the required key.
  - To program the F1 or F2 key, or a key on a connected Add-On Module, from any tab press i followed by the required key.
- **2.** Select **Name** and enter the name to be associated with the selected key, then press **OK**. *The desired name is associated with the key.*
- 3. Select **Number** and enter the telephone number to be associated with the key, then press **OK**.

The desired number is associated with the key.

4. Press **Exit** to go back to the home page.

### 4.7 V24/CTI Interface Module

## 4.7.1 Hardware description

#### 4.7.1.1 Overview

The V24/CTI Interface Module allows a Data Terminal Equipment (DTE) to be connected to the OmniPCX Office, via a UA link, by means of an RS232 serial link (CTI port) or a V24 link.

The V24/CTI Interface Module can be used alone or combined with an Alcatel-Lucent 9 series set.

The V24/CTI Interface Module replaces the 4093 PLUGWARE V24/CTI. The two interface modules can operate together: a data link can be set between an V24/CTI Interface Module Interface Module and a 4093 PLUGWARE V24/CTI.

#### Note:

The V24/CTI Interface Module is also compatible with UA 3G sets.

#### CTI port

The RS232 serial link carries signalling (up to 9600 bit/s) and allows telephone operations such as call management and call monitoring. The audio part is carried out by the associated dedicated set.

#### V24 port

The V24 port is considered as a DCE and provides a capacity of 19200 bit/s (ECMA 102) for an asynchronous V24 transmission. The electrical interface complies with the V28 recommendation of the CCITT.

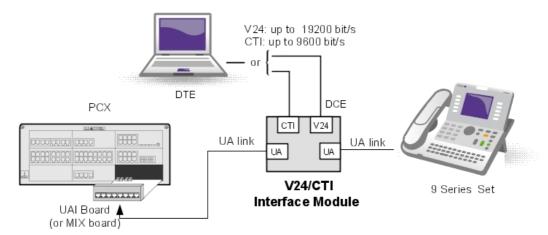

Figure 4.48: V24/CTI Interface Module Configuration Example

## 4.7.1.2 Compliant Standards

## 4.7.1.2.1 Safety Requirements

- EN60950: European requirements

- UL 1950: US requirements

- CAN/CSA-C22.2 No 950-95; Canada

#### 4.7.1.2.2 ECM

- EN55022: Limits and methods of measurement of radio interference characteristics of information technology equipment
- EN55024: Limits and methods of measurement of immunity characteristics of information technology equipment
- FCC part15: US requirements

### 4.7.1.2.3 V24 & CTI

- CCITT Rec.: V24,V28, V25bis, V54, V110
- Hayes protocols
- ECMA 102: Attachment requirements for pan-European approval for connection to PSTN of TE (excluding TE supporting the voice telephony service) in which network addressing, if provided, is by means of DTMF signalling

#### 4.7.1.2.4 Environment Classes

- ETS 300 019: Environmental conditions and tests for telecommunication equipment:
  - Part 1-1: Storage
  - Part 1-2: Transportation
  - Part 1-3: Environmental conditions

### 4.7.1.2.5 Eco Design

- ISO 14040: Environmental management Life cycle assessment Principles and framework (1997)
- RoHS

## 4.7.2 Hardware configuration

#### 4.7.2.1 Overview

Serial number: 3GV27015AB

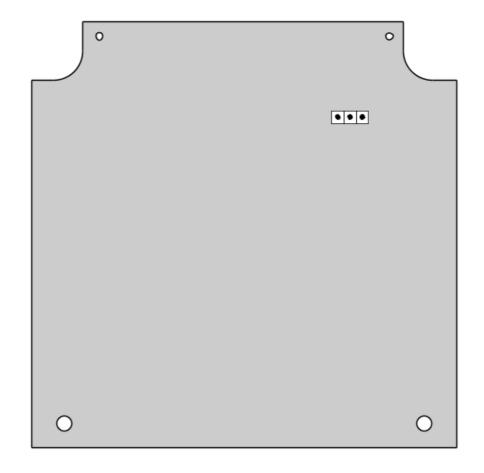

## 4.7.2.2 Jumpers

The jumper in a gray background is factory installed.

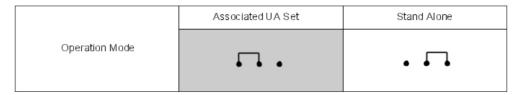

To configure the V24/CTI Interface Module, open the device with the 2 screws located under the module.

If the jumper is positioned for "stand-alone" operation, an associated set cannot work.

If the jumper is positioned for "associated UA set" operation, the associated set is mandatory, the Interface Module cannot work without it.

### 4.7.3 External connections

### 4.7.3.1 V24/CTI Interface Module Connection

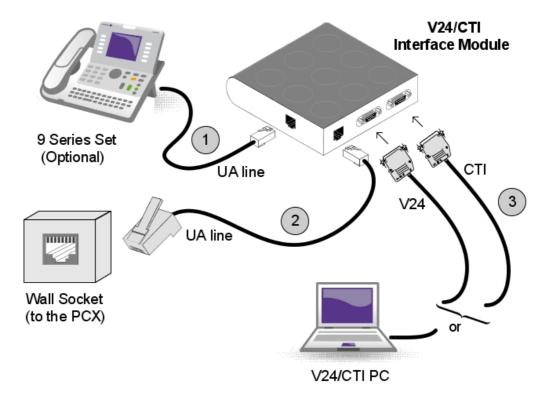

The V24/CTI Interface Module is connected as follows:

Figure 4.51: V24/CTI Interface Module Connection

The V24/CTI Interface Module is connected to:

- 1. The digital set 3 m maximum length (RJ11/RJ11 cable)
- 2. The PCX via a wall socket and a distributor frame
- 3. The CTI or V24 terminal:
  - V24: 3m maximum length
  - CTI: 3m maximum length

## 4.7.3.2 V24/CTI Interface Module Rear Panel Details

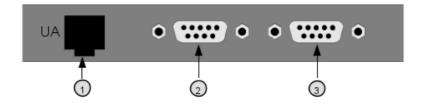

Figure 4.52: Rear Panel

1. RJ11 connector for UA line to PCX

- 2. V24 SUBD9 connector
- 3. CTI SUBD9 connector

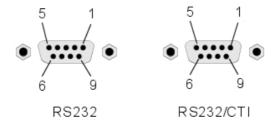

Figure 4.53: Connector Details

## RS 232 port (V24):

| Pin | Signal | Description          |
|-----|--------|----------------------|
| 1   | DCD    | Data Carrier Detect. |
| 2   | TX     | Transmit data.       |
| 3   | RX     | Received data.       |
| 4   | DTR    | Data Terminal Ready. |
| 5   | GND    | Protective ground.   |
| 6   | DSR    | Data Set Ready.      |
| 7   | RTS    | Request To Send.     |
| 8   | CTS    | Clear To Send.       |
| 9   | RI     | Ringing Indicator.   |

## CTI port:

| Pin | Signal | Description            |
|-----|--------|------------------------|
| 1   |        |                        |
| 2   | TX     | Data transmission      |
| 3   | RX     | Data reception         |
| 4   |        |                        |
| 5   | GND    | Protective ground      |
| 6   |        |                        |
| 7   | RTS    | Transmission request   |
| 8   | CTS    | Ready for transmission |
| 9   |        |                        |

## 4.8 AP Interface Module

## 4.8.1 Hardware description

#### 4.8.1.1 Overview

The AP Interface Module (Analog Peripheral) allows an analog device such as fax, modem, minitel, answering machine to be connected to the Alcatel-Lucent OmniPCX Office Communication Server via a UA link.

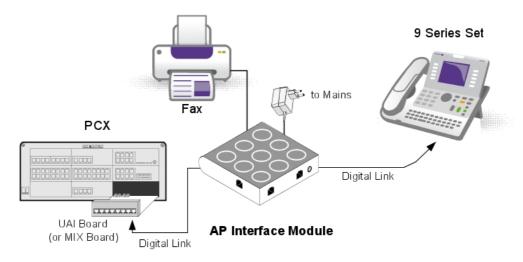

Figure 4.54: Example of Configuration with an AP Interface Module

AP Interface Module can be used alone or combined with an Alcatel-Lucent 9 series set.

#### Note:

The AP Interface Module is also compatible with Alcatel Reflexes sets.

AP Interface Module powers the analog device (DTMF signalling, ringer) and, to do this, requires an external power supply (230V AC/30V AC adapter). In this document, this set is called Z set.

## 4.8.1.2 Compliant Standards

### 4.8.1.2.1 Safety Requirements

- EN60950: European requirements
- UL 1950: US requirements
- CAN/CSA-C22.2 No 950-95: Canada

## 4.8.1.2.2 ECM

- EN55022: Limits and methods of measurement of radio interference characteristics of information technology equipment
- EN55024: Limits and methods of measurement of immunity characteristics of information technology equipment
- FCC part15: US requirements

### 4.8.1.2.3 Analog Transmission

- ETS 300 439: Business TeleCommunications (BTC); Transmission characteristics of digital Private Branch eXchanges (PBXs)
- TBR21: Attachment requirements for pan-European approval for connection to PSTN of TE (excluding TE supporting the voice telephony service) in which network addressing, if provided, is by means of DTMF signalling

### 4.8.1.2.4 Environment Classes

- ETS 300 019: Environmental conditions and tests for telecommunication equipment:
  - Part 1-1: Storage
  - Part 1-2: Transportation
  - Part 1-3: Environmental conditions

### 4.8.1.2.5 Eco Design

ISO 14040: Environmental management – Life cycle assessment – Principles and framework (1997)

## 4.8.2 Hardware configuration

## 4.8.2.1 Overview

Commercial Serial number: 3GV27014xx Technical Serial number: 3GV26014xx

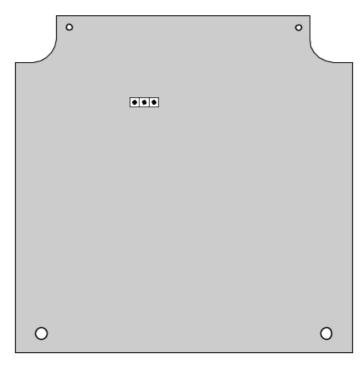

#### Note:

xx represents 2 letters depending on country.

## 4.8.2.2 Jumper

The jumper in a gray background is factory installed.

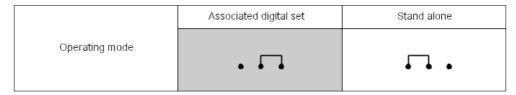

To configure the AP Interface Module, open the device with the 2 screws, located under the module.

If the jumper is positioned for "stand-alone" operation, an associated set cannot work.

If the jumper is positioned for "associated digital set" operation, an associated set is mandatory, the Interface Module cannot work without it.

#### 4.8.3 External connections

## 4.8.3.1 Connecting AP Interface Module

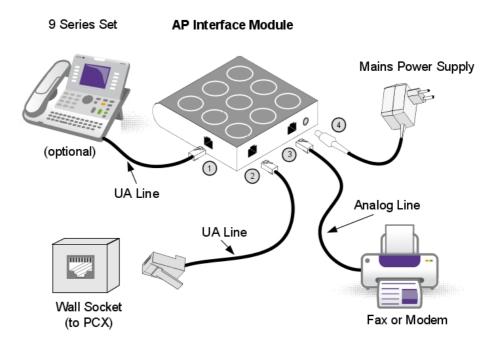

Figure 4.57: AP Interface Module Connections

The AP Interface Module is connected to:

- 1. Digital set (RJ11/RJ11 cable). 3 m maximum length
- 2. Alcatel-Lucent OmniPCX Office Communication Server via a wall socket and a distributor

#### frame

Connect an AP module is identical to connect a digital set.

Maxinum length between AP module and PCX depends on cable quality. For example:

- LY 0.5 mm cable: up to 800 m
- Ref 278 0.6 mm cable: up to 1200 m
- 3. Analog device with an RJ45 or RJ11 cable. 100 m maximum length
- 4. Power supply unit (see details below)

#### Caution:

The mains power supply unit is used as a sectioning device. This device should be easily accessible.

### 4.8.3.2 Rear Panel Details

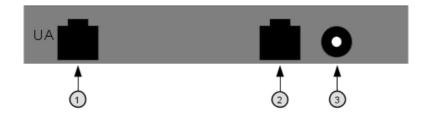

Figure 4.58: AP Interface Module Rear Panel

- 1. Socket for UA line to PCX
- 2. RJ45 socket for analog device connection
- 3. Power supply socket

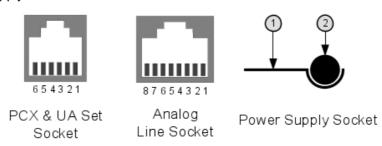

Figure 4.59: Socket Details

### PCX and digital set socket:

| Pin | Description        |
|-----|--------------------|
| 1   | Not used           |
| 2   | External Ringing 1 |
| 3   | UA line 1          |
| 4   | UA line 2          |
| 5   | External Ringing 2 |

| 6 Not used |  |
|------------|--|
|------------|--|

#### Analog device socket:

| Pin | Description |
|-----|-------------|
| 1   | Not used    |
| 2   | Not used    |
| 3   | Not used    |
| 4   | Analog line |
| 5   | Analog line |
| 6   | Not used    |
| 7   | Not used    |
| 8   | Not used    |

#### Power supply connector:

| Pin | Description |
|-----|-------------|
| 1   | 26V AC      |
| 2   | 26V AC      |

## 4.8.3.3 Power Supply Details

The power supply unit depends on country:

| Reference    | Characteristics      | Country |
|--------------|----------------------|---------|
| 1AF01101BAAA | 230V AC/26V AC 130mA | Europe  |
| 1AF01101DAAA | 230V AC/26V AC 130mA | UK      |
| 1AF01101AAAA | 115V AC/26V AC 130mA | USA     |

### 4.8.3.4 Environment

Working temperature: 5°C to 45°C Stocking temperature: -40°C to 70°C

Relative humidity: 5% to 85%

### 4.9 S0 Interface Module

## 4.9.1 Hardware description

### 4.9.1.1 Overview

The S0 Interface Module allows an S0 bus (2 B + 1 D channels) to be connected to the Alcatel-Lucent OmniPCX Office Communication Server via a UA link. This bus allows S0 terminals (S0 sets, PCs equipped with an S0 interface, Fax G4, modem, etc.) to be connected.

The S0 Interface Module can be used alone or combined with an Alcatel-Lucent 9 series set.

#### Note:

The S0 Interface Module is also compatible with Alcatel Reflexes sets

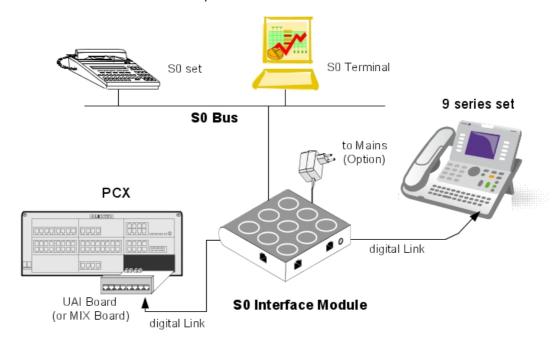

Figure 4.60: Example of Configuration with an S0 Interface Module

The S0 module provides an S0 bus supplying power. An external power supply (230V AC/48V DC adapter) is required.

There are two possible operating modes on the S0 bus:

- Non permanent layer: layer 1 must be set up by the calling end (PCX or terminal) at the start of each call; layer 1 is shut down at the end of the call
- Permanent layer: operation of the S0 bus depends on the direction in which the initial call was set up:
  - If the call was set up from the PCX to the terminal, layer 1 is kept when the call ends.
  - If the call was set up from the terminal to the PCX, layer 1 is shut down at the end of the call. It must be set up again for the following call. If operation is incompatible with the terminal used, there are two possible solutions: Either layer 2 is kept, this prevents layer 1 being shut down, or, layer 1 is set up from the PCX by making a call to the terminal. The call does not need to get through.

### 4.9.1.2 Compliant Standards

## 4.9.1.2.1 Safety Requirements

- EN60950: European requirements
- UL 1950: US requirements
- CAN/CSA-C22.2 No 950-95: Canada

## 4.9.1.2.2 ECM

4-86

- EN55022: Limits and methods of measurement of radio interference characteristics of information technology equipment
- EN55024: Limits and methods of measurement of immunity characteristics of information technology equipment
- FCC part15: US requirements

### 4.9.1.2.3 ISDN

- ETS 300 012: Basic user-network interface layer 1 specification and test principles
- TBR3: Attachment requirements for terminal equipment to connect to an ISDN using ISDN basic access
- ETS 300 047: Basic access-safety and protection
- I.430: Basic user-network interfaces layer 1 specification

#### 4.9.1.2.4 Environment Classes

- ETS 300 019: Environmental conditions and tests for telecommunication equipment:
  - Part 1-1: Storage
  - Part 1-2: Transportation
  - Part 1-3: Environmental conditions

#### 4.9.1.2.5 Eco Design

ISO 14040: Environmental management – Life cycle assessment – Principles and framework (1997)

## 4.9.2 Hardware configuration

#### 4.9.2.1 Overview

Commercial Serial number: 3GV27016AB
Technical Serial number: 3GV26016AB

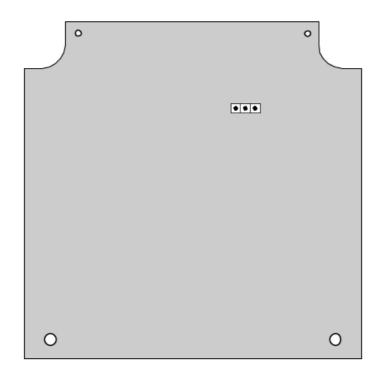

## 4.9.2.2 Jumper

The jumper in a gray background is factory installed.

|                | Associated Digital Set | Stand Alone |
|----------------|------------------------|-------------|
| Operating Mode | C                      |             |

To configure the S0 Interface Module, open the device with the 2 screws, located under the module.

If the jumper is positioned for "stand-alone" operation, an associated set cannot work.

If the jumper is positioned for "associated digital set" operation, an associated set is mandatory, the Interface Module cannot work without it.

## 4.9.3 External connections

## 4.9.3.1 Connecting the S0 Interface Module

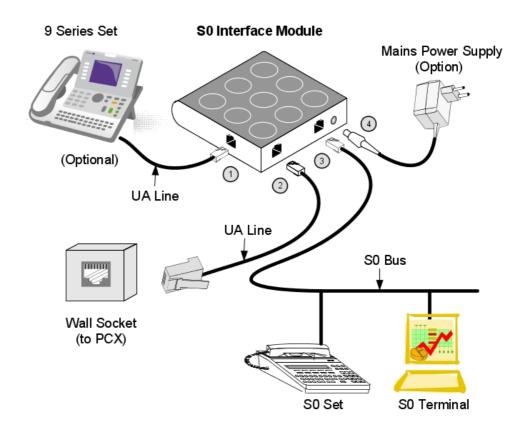

Figure 4.63: S0 Interface Module Connection

The S0 module is connected to:

- 1. A digital set (optional), via an RJ11/RJ11 cable of a 3 m maximum length
- 2. The Alcatel-Lucent OmniPCX Office Communication Server, via a wall socket and a distributor frame

Connecting an S0 module is identical to connecting a digital set.

The maximum length between the S0 module and the PCX depends on cable quality. For example:

- LY 0.5 mm cable: up to 800 m
- Ref. 278 0.6 mm cable: up to 1200 m
- 3. The S0 bus.
- 4. A Mains power supply unit: AC/DC converter (see details below) **CAUTION:** The mains power supply unit is used as an S0 module sectioning device. This device should be easily accessible.

### 4.9.3.2 Alcatel-Lucent S0 Interface Module Rear Panel Details

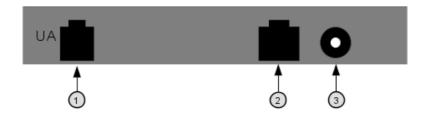

Figure 4.64: Rear Panel Details

- 1. RJ11 socket for UA line
- 2. RJ45 socket for S0 bus
- 3. Power supply socket

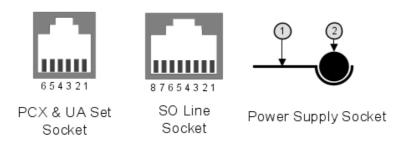

Figure 4.65: Socket Details

## PCX and digital set socket:

| Pin | Description        |
|-----|--------------------|
| 1   | Not used           |
| 2   | External Ringing 1 |
| 3   | UA line 1          |
| 4   | UA line 2          |
| 5   | External Ringing 2 |
| 6   | Not used           |

### S0 bus RJ45 socket:

| Pin | Description  | Polarity |
|-----|--------------|----------|
| 1   | Not used     |          |
| 2   | Not used     |          |
| 3   | Transmission | +        |
| 4   | Reception    | +        |
| 5   | Reception    | _        |
| 6   | Transmission | _        |
| 7   | Not used     |          |

| 8 | Not used |  |
|---|----------|--|
|   |          |  |

#### Power supply socket:

| Pin | Description |
|-----|-------------|
| 1   | 0V          |
| 2   | 40V DC      |

## 4.9.3.3 Power Supply Details

The interface module local power supply is required only when S0 terminals do not have their own local supply.

The power supply unit depends on country:

| Reference    | Characteristics      | Country   |
|--------------|----------------------|-----------|
| 1AF00446CAAA | 230V AC/42V DC 150mA | Europe    |
| 1AF00446ABAA | 127V AC/44V DC 150mA | Brazil    |
| 1AF00446AGAA | 220V AC/42V DC 150mA | Argentina |
| 1AF00446ASAA | 240V AC/42V DC 150mA | Australia |
| 1AF00446AUAA | 115V AC/42V DC 150mA | USA       |
| 1AF00446BAAA | 230V AC/42V DC 150mA | UK        |

### 4.9.3.4 Environment

Working temperature: 5°C to 45°C Stocking temperature: -40°C to 70°C

Relative humidity: 5% to 85%

## 4.10 Intelligent Base Stations

## 4.10.1 Detailed description

This notice describes the rules to follow for an installation comprising three or four DECT bases.

For a larger installation, a preliminary study must be carried out using coverage tools. The bases are then installed according to the results of this study.

## 4.10.1.1 CONNECTION

The Alcatel-Lucent 4070 IO is designed for internal installation in the building, while the Alcatel-Lucent 4070 EO is designed for external installation.

The 4070 EO IBS comes in a plastic box and is protected against temperature variation.

The 2 antennae are outside the box so that they both have the same signal reception.

Intelligent Base Stations (IBS) are fitted with a red LED that gives information about the state of the Base Station:

- Fixed LED:
  - 1. Software downloading
  - 2. Initialization phase, waiting for synchronization
  - 3. Software problem, IBS stopped.
- Fast blink: There is a problem with the line.
- Short ON, long OFF: Running on 1 UA link.
- 500ms OFF, 500ms ON: Running on 2 UA link.

The IBSs can run and be powered remotely by the UA access (this is the most common configuration). But they can also be powered by a power device. This is used when there are a lot of IBSs and the system power cannot support all the connected IBSs.

A base station may be connected to 1 or 2 UA links (UAI boards) and allows 3 or 6 simultaneous connections with DECT/GAP terminals.

The need for three or six communication channels depends on the number of cordless stations and on the DECT traffic to be managed.

In the event of a two-cable connection:

- use two interfaces neighboring a UAI board
- use the even-numbered interface for the master link and the other for the slave link.

Both cables should have the same length. The first interface of the system's UAI16 board

should not be used since the operator station uses those points.

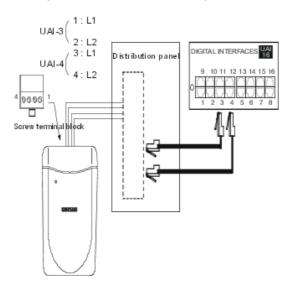

### 4.10.1.2 NUMBER OF USEFUL BASE STATIONS

Any radio signal is subject to various propagation phenomena: attenuation, reflection and diffraction. These phenomena are related to the environment of the Alcatel-Lucent 4070 IO/EO, and affect the radio performance of the system.

The effects can improve or deteriorate wave propagation.

Take as an example a building with a metallic structure. A radio wave will tend to be subject to many reflections which will consequently degrade system performance.

Moreover, the range of an Alcatel-Lucent 4070 IO/EO is very dependent on the amount of attenuation subjected to the radio wave across various zones.

The following table gives the values of global coverage zone (cell) for an Alcatel-Lucent 4070 IO/EO under normal environmental and topological conditions:

|               | Interior               | Exterior                |
|---------------|------------------------|-------------------------|
| Coverage area | ~ 50 m                 | ~ 400 m                 |
| Area:         | ~ 7,000 m <sup>2</sup> | ~ 50 000 m <sup>2</sup> |

#### 4.10.1.3 NUMBER OF USERS PER BASE STATION

| Type of Base Station connection. | Number of DECT users |
|----------------------------------|----------------------|
| 3 channels                       | 4                    |
| 6 channels                       | 12                   |

### 4.10.1.4 LOCATING DECT BASE STATIONS

As a result of the environment and the infrastructure, certain recommendations must be taken into account for locating Alcatel-Lucent 4070 IO/EO:

|                        | Recommendations for location                                                 | Possible solutions                                          |
|------------------------|------------------------------------------------------------------------------|-------------------------------------------------------------|
| INTERIOR COV-<br>ERAGE | As far as possible from walls                                                | Suspend Alcatel-Lucent 4070 IO/EO in a clear zone           |
|                        | Do not fix directly to a metallic structure                                  | Move Alcatel-Lucent 4070 IO/EO into another zone            |
|                        | Do not place in false ceilings or in telecom rooms                           | Place Alcatel-Lucent 4070 IO/EO in useful zones (corridors) |
|                        | As far as possible from industrial machines or electrical cabinets           | Place 4070 IO/EO in useful zones                            |
| EXTERNAL COV-<br>ERAGE | Place the base stations in an open space (as far as possible from buildings) | Attached to pylons for example                              |
|                        | Place the base stations higher than low obstacles (trees, cars etc.)         | At the top of buildings on pylons for example               |

#### 4.10.1.5 INTERACTIONS

#### Interactions with other features

IBS DECT and IBS PWT (Personal Wireless Telecommunications) cannot run together on the same system. The first IBS plugged determines the system type (DECT or PWT).

To switch from one system to another, unplug all IBSs, make a warm restart and plug in the IBSs.

#### Interactions with other applications

IBSs are fully compatible with other wireless technologies such as VOWLAN.

#### Interactions with other software releases

OmniPCX Office release 5.1 requires 4 kinds of DECT initialization: Europe, Latin America, United-States and China. See also: <a href="IBS CONFIGURATION">IBS CONFIGURATION</a>.

#### 4.10.1.6 LIMITS

Number of IBSs: 20 IBSs per cabinet is recommended, however, the number of IBSs is only restricted by the available power.

DECT link limit: 3 links on an IBS with one UA access, 6 links on an IBS with 2 UA accesses.

DECT handset limit: up to 120 handsets on a system.

#### 4.10.1.7 PERFORMANCE AND QUALITY

IBSs are downloaded during the system start phase or when hot plugged. A system with many IBSs plugged might take longer to complete the start phase.

Downloading 1 IBS takes about 30 seconds. It takes more time when several IBSs are plugged on the same UA resource.

The end of restart is only possible after all the devices have been taken into account.

If an **IBS downloading fails**, the IBS restarts with the previously installed software.

#### 4.10.1.8 IBS CONFIGURATION

There is no hardware configuration for IBS other than selecting between an external power supply for each IBS and remote power by system.

To configure the IBS software:

#### **ARI Number**

The ARI number identifies each OmniPCX Office. Each OmniPCX Office has an identical default ARI number.

When you install a new OmniPCX Office, you have to change the default ARI number. You can only keep the first digit, which is "1" and which means "ARI type B".

- 1 In OMC, go to System Miscellaneous --> DECT/PWT ARI/GAP
- 2 Enter your own number (octal digit) to register your DECT handset.

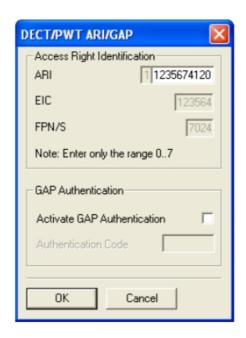

Figure 4.67: ARI Number

#### Note 1:

The ARI Number is the only non plug and play device on the IBS.

The default configuration fits with the major systems. Modifications should answer to specific needs.

#### Line length

The Line length is the cable length used to plug the IBS to the system (distance between the IBS and OmniPCX Office). It enables the system to add a delay in signal and to avoid a shift in clock signal that creates a reset of the IBS.

- 1 In OMC, go to Users/Base stations List.
- 2 Select the IBS Master and click Details

There are 3 possibilities of configuration:

- Short line (0-400 meters)
- Medium line (400-800 meters)
- Long line (800-1200 meters)

Restart the IBS after you have modified the Line length parameter.

#### **Antenna diversity**

Antenna diversity is the ability of the IBS to move the transmission and reception from one antenna to the other so that the signal is always of the highest quality.

Restart the IBS after you have modified the Antenna diversity parameter.

### **Silent-Noisy IBS**

Enable the Silent-Noisy IBS parameter to set up the echo canceller device.

The IBS is fitted with a software device that analyses audio signals and eliminates echo and noises. This device is activated by default.

When an IBS is deployed in a noisy environment, a lot of signals, including Speech ones, are eliminated while in Conversation state. This leads to bad Speech quality.

You have the option to disable the echo canceller. In that way, the speech and the noise signals are not filtered. It is then to the user to identify the speech.

#### Frequency plan

In **OMC**, go to **System Miscellaneous# DECT/PWT Frequencies** to select signals. In OMC, you can configure both the DECT and PWT frequency plans, regardless of what types of handsets are plugged on the system.

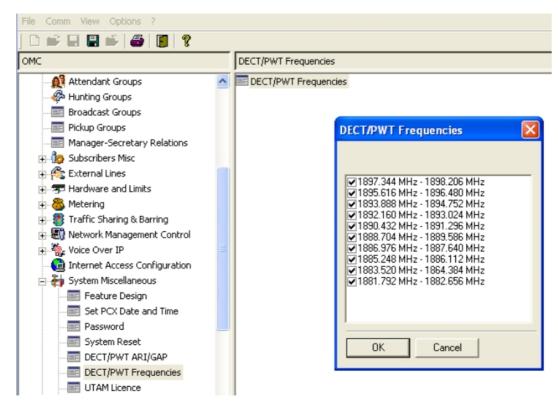

Figure 4.68: DECT/PWT Frequencies

#### Note 2:

Due to hardware, there is a limit in the number of channels that you can configure.

You can configure the following numbers of channels:

- DECT EUROPE, LATAM, CHINA: 1, 2, 4, 5, 8, 10 channels

- DECT US: 1, 2, 4, 5 channels

- PWT: 1, 2, 4, 5, 8 channels

### 4.10.1.9 Initialization

Once the IBS finishes the downloading, the system starts the initialization.

The system synchronizes the signals of the IBSs so that handovers are possible. The system selects the T0, T2, or CPU main board clock as the source.

Then the system sends the following data:

- Fixed part capabilities (Full slot, frequency control, page repetition, setup on dummy, basic A field setup): value sent = 0x007910
- Line length: Short line
- Frequency plan (2 bytes)

Some countries have shifted DECT frequencies. In order to be compatible with all frequency bands in the different countries, 4 types of initialization of frequency plans are available:

Europe, Latin America, The United-States and China.

table 4.43: RF Band Europe

| Channel | TX Freq  | RX Freq  |
|---------|----------|----------|
| 0       | 1897.344 | 1898.206 |
| 1       | 1895.616 | 1896.480 |
| 2       | 1893.888 | 1894.752 |
| 3       | 1892.160 | 1893.024 |
| 4       | 1890.432 | 1891.296 |
| 5       | 1888.704 | 1889.566 |
| 6       | 1886.978 | 1887.840 |
| 7       | 1885.248 | 1886.112 |
| 8       | 1883.520 | 1884.384 |
| 9       | 1881.792 | 1882.656 |

Note 1:

By default, all frequencies used

Value sent to IBS: 0x3FF 0000 0011 1111 1111

table 4.44: RF Band China

| Channel | TX Freq  | RX Freq  |
|---------|----------|----------|
| 0       | 1918.060 | 1918.944 |
| 1       | 1916.352 | 1917.216 |
| 2       | 1914.624 | 1915.446 |
| 3       | 1912.898 | 1913.760 |
| 4       | 1911.188 | 1912.032 |
| 5       | 1919.440 | 1910.304 |
| 6       | 1907.712 | 1908.576 |
| 7       | 1905.964 | 1906.848 |
| 8       | 1904.256 | 1905.120 |

| 9   1902.528   1903.392 |
|-------------------------|
|-------------------------|

Note 2:

By default, all frequencies used Value sent to IBS: 0x3FF 0000 0011 1111 1111

table 4.45: RF Band Latam

| Channel | TX Freq  | RX Freq  |
|---------|----------|----------|
| 0       | 1928.448 | 1929.312 |
| 1       | 1926.720 | 1927.584 |
| 2       | 1924.992 | 1924.992 |
| 3       | 1923.264 | 1923.264 |
| 4       | 1921.536 | 1921.536 |
| 5       | 1919.808 | 1919.808 |
| 6       | 1918.060 | 1918.060 |
| 7       | 1916.352 | 1916.352 |
| 8       | 1914.624 | 1914.624 |
| 9       | 1912.896 | 1912.896 |

Note 3:

By default, all frequencies used Value sent to IBS: 0x3FF

0000 0011 1111 1111

table 4.46: RF Band US

| Channel | TX Freq  | RX Freq  |  |
|---------|----------|----------|--|
| 3       | 1928.448 | 1929.312 |  |
| 4       | 1926.720 | 1927.584 |  |
| 5       | 1924.992 | 1925.856 |  |
| 6       | 1923.264 | 1924.128 |  |
| 7       | 1921.536 | 1922.400 |  |

Note 4:

By default, only 5 frequencies used

Value sent to IBS: 0x03E0 0000 0011 1110 0000

## table 4.47: RF Band PWT

| Channel | Center Freq |
|---------|-------------|
| 0       | 1929.375    |
| 1       | 1928.125    |

| 2 | 1926.875 |
|---|----------|
| 3 | 1925.625 |
| 4 | 1924.375 |
| 5 | 1923.125 |
| 6 | 1921.875 |
| 7 | 1920.625 |

#### Note 5:

By default, 8 frequencies used

Value sent to IBS: 0x03FC 0000 0011 1111 1100

#### 4.10.2 Safety rules

#### 4.10.2.1 ENVIRONMENTAL PROTECTION

For an exterior installation, it is necessary to take precautions against lightning affecting the location of the Alcatel-Lucent 4070 IO/EO.

#### 4.10.2.1.1 Conditions for using lightning protection:

Protection of Alcatel-Lucent 4070 IO/EO against lightning should be used when they:

- are less than 1.5 m from a wall more than 2 m below the antenna.
- use an external airborne connection between the base station and the system.

# 4.10.2.2 RECOMMENDATIONS FOR EXPOSURE OF THE PUBLIC TO THE ELECTROMAGNETIC FIELD

#### 4.10.2.2.1 MAGNETIC ABSORPTION RATE

Exposure of the public to the electromagnetic field from DECT sets and base stations is measured using the Specific Absorption Rate (SAR) measuring unit. 2W/kg is the SAR limit value indicated in international recommendations and also in the European recommendation (1999/519/EC).

The DECT authorised SAR limit value is 2 Watts/kilogram on 10g of body tissue (local SAR). International recommendations include a safety margin for the public and take account of possible measuring variations.

#### **SAR values**

- Set: as the average power emitted from a set is lower than 20mW, the set is considered to comply without having to undergo any tests (see: EN 50371). The SAR value for DECT sets (e.g.: Mobile Reflexes) is not significant.
- Base station: the local SAR (head and chest) on 10g of body tissue for DECT base stations (e.g.: 4070) is lower than 0.5 W/kg (this is with an integrated omni-directional antenna).

## 4.10.2.2.2 ANTENNAE CHARACTERISTICS

#### Integrated antennae

The following is a list of characteristics for integrated antennae:

Bandwidth: 1.88 to 1.93 Ghz

- Impedance: 50 Ohms

- TOS: 1.5:1

- Gain: 3 dBi (maximum)

Polarization: vertical (axis of the antenna)

Width of the beam at 3 dB (vertical): 90°

- Radiation diagram: omni-directional in the horizontal plane.

#### External antennae

According to the ETSI EN 301 406 standard, DECT antenna gain is limited to 12 dB +/-3dB. In the case of external directional antennae, if a minimum safety distance of 50 cm is respected, the SAR value is the same as the value obtained in the case of an integrated omni-directional antenna (and therefore, lower than: 0.5 W/kg).

#### 4.10.2.2.3 CONFORMANCE PERIMETER FOR EXPOSURE OF THE PUBLIC

- Integrated omni-directional antennae: no limit for the conformance perimeter
- External antenna (directional): the installation must allow for a safety perimeter respecting a minimum distance of 50 cm.

#### 4.10.2.3 RECOMMENDATIONS FOR INSTALLATION

#### 4.10.2.3.1 Standard Topology.

The various building infrastructures are grouped into three types of geometric shape.

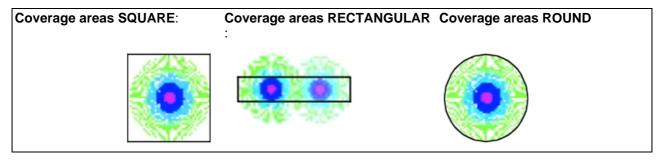

The distances quoted below give an idea of typical range of a base station. It is clear that a rectangular zone requires more base stations to provide full coverage.

#### 4.10.2.3.2 Layout technique

For structures with a number of floors, different solutions can be envisaged as a function of:

- the coverage obtained at each level.
- the position of the Alcatel-Lucent 4070 IO/EO (higher or lower level).

#### Installation examples

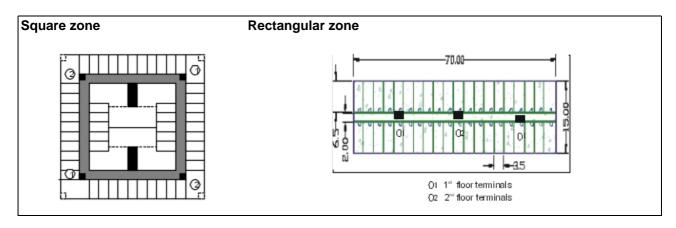

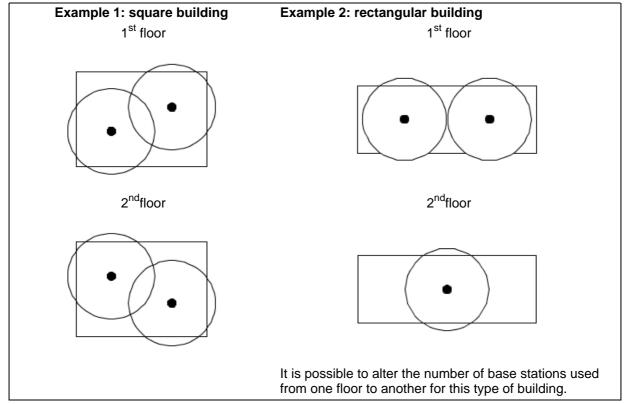

The technique used is overlapping the location of base stations from one level to another. This technique can be used for alternate floors if the coverage of a level can be achieved from an adjacent level.

## 4.10.2.3.3 Coverage depending on the infrastructure

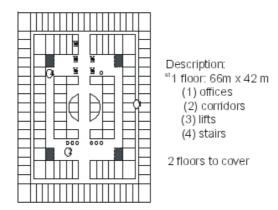

The solution proposed alternates two stations per floor with overlapping locations from one floor to another. The zones shown by unbroken circles correspond to the zones covered by each station (B1, B2, B3, B4).

The zones in bold correspond to the coverage at a given level from a station on the floor above or below.

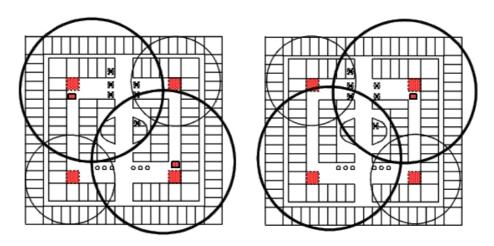

## 4.11 IP-DECT Base Stations

## 4.11.1 Detailed description

The IP-DECT system combines IP and DECT technologies to provide a wireless telephony solution on IP networks.

Unlike DECT base stations, 4080 IP-DECTs are connected to the IP network and use the SIP protocol to communicate with the OmniPCX Office. However, DECT handsets connect to the 4080 IP-DECT via radio links complying with the DECT protocol.

#### Important:

#### An IP-DECT system cannot be deployed along a DECT system on the same PCX node.

Installation, configuration and maintenance of IP-DECT system is described in the following Alcatel-Lucent documentation:

- IM/4080 IP-DECT installation manual
- AM/4080 IP DECT administrator manual
- AM/4080 IP-DECT advanced data manual
- IM/4080 IP-DECT CE manual for SIP connectivity
- IM/4080 IP-DECT Site Survey Kit (SSK) deployment manual

#### Note:

For any installation, a preliminary study must be carried out using coverage tools. The bases are then installed according to the results of this study.

#### 4.11.1.1 Connection and power

Usually the cabinets will be fixed to existing walls in the positions determined by the Site Survey. Do not mount the 4080 IP-DECT to a metal wall

The power for the 4080 IP-DECT is supplied via the Ethernet cable, PoE (IEEE 802.3af).

- Voltage at the DAP: minimum 36 Volts, maximum 57 Volts
- Connector: Standard RJ45 connector, using the spare wires pins (wires).

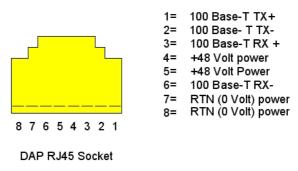

Figure 4.71: Pin Layout Ethernet Connector RJ45 on the DAP

The 4080 IP-DECT access points are fitted with 2 LEDs that provide information about the status.

 Top LED – Yellow This LED represents the status of the 4080 IP-DECT.

| LED Status (Top LED, Yellow) | Meaning                                                                 |
|------------------------------|-------------------------------------------------------------------------|
| Off                          | No power                                                                |
| 0,5 sec. On - 0,5 sec. Off   | Loading software/firmware                                               |
|                              | IP Network error (not connected, no DHCP/TFTP server, no DAP Controller |

|                       | DAP operational, but trying to synchronize to another DAP                        |
|-----------------------|----------------------------------------------------------------------------------|
| Continuous fast blink | Hardware error                                                                   |
|                       | DAP operational (and synchronized to other DAP or is the synchronization master) |

#### Note:

The colour of the top LED can be different depending on the operational mode.

Normal (single band) mode

In the normal single band mode, the top LED will be Yellow.

Dual Band

Mode In Dual Band mode, the LED colour shows the operational frequency:

- Green: Europe/International
- Red: North America / USA
- Lower LED Red/Green

This LED is used to indicate the start-up and network status.

| LED Status (lower LED, Red/Green) | Meaning                                             |
|-----------------------------------|-----------------------------------------------------|
| RED Steady on                     | Power but FPGA starting up                          |
| RED flashing                      | Trying to connect to the network                    |
| Green flashing                    | Network status display and showing network activity |
| Off                               | 4080 IP-DECT operational                            |

# 4.12 PIMphony

#### 4.12.1 Overview

Alcatel-Lucent PIMphony is a personal productivity tool that connects your phone terminal (dedicated, analog or DECT wireless set) with your computer, providing enhanced usage of your telephone.

PIMphony IP is an IP phone that provides the same level of features as PIMphony associated with an actual terminal. PIMphony IP is based on Voice over IP technology (VoIP). No physical terminal is required.

Alcatel-Lucent PIMphony also provides tight integration with the most popular PIMs (Personal Information Managers) on the market, enabling them for Computer Telephony.

#### Note:

For information and details concerning Alcatel-Lucent PIMphony installation, refer to the Installation Manual section in the PIMphony Online Help.

The PIMphony Online Help is available:

- from the PIMphony CD-Rom and the Documentation CD-Rom: open the aochelp.chm file to access the Online Help
- from the PIMphony application : once it is installed on your PC, press F1 to open the Online Help

## 4.12.2 Additional Information

# 4.12.2.1 Hardware aspects

table 4.53: PCX Requirements

| Version      | Hardware Requirements                         |
|--------------|-----------------------------------------------|
| PIMphony 6.7 | OmniPCX Office R5.x, R6.x, R7.x,R8.x and R9.x |

#### table 4.54: PC Requirements

| Version      | Hardware Requirements                                                                                                    |
|--------------|----------------------------------------------------------------------------------------------------|
| PIMphony 6.7 | PII 300 Mhz+ 128MB Ram + 2GB HD (140MB free space to install PIMphony) + SVGA (1024x768) + Ethernet Board + Keyboard + Mouse Sound card for PIMphony IP USB port or serial port for use of a headset with PIMphony IP |

# 4.12.2.2 Software aspects

table 4.55: Supported and unsupported software

|                        | able 4.50. Supported and ansupported software                                                                                                    |
|------------------------|----------------------------------------------------------------------------------------------------|
| Supported Windows OS   | See table: Supported Windows OS                                                                                                    |
| Unsupported Windows OS | All Windows version before Windows 2000 SP4 Pro Only for PIMphony Multimedia: Windows Server 2003 It is not recommended to use PIMphony 6.3 in other than the above mentioned OS list. Windows 8 RT is not supported |
| Internet Explorer      | Internet Explorer 6.0 or more recent                                                                                                    |
| Office                 | Outlook 2000, XP, 2003, 2007, 2010 (32 bits and 64 bits edition)<br>Access 2000, XP, 2003, 2007, 2010 (32 bits edition)                                                                                              |
| Goldmine               | Goldmine 5.7<br>Goldmine 6.5, 6.7, 7.0, 7.5, 8.0, 8.5, 9.0, 9.2                                                                                                    |
| Act                    | Act! 6, Act! 2006 (8.0), Act! 2007 (9.0), Act! 2008 (10.0), Act! 2009 (11.0), Act! 2010 (12.0), Act! 2011 (13.0), Act! 2012 (14.0), Act! 2013 (15.0)                                                                 |
| Lotus Notes            | IBM Lotus Notes 5.02 to 6.5, Lotus Notes 8.0, Lotus Notes 8.5, Lotus Notes 8.5.3.                                                                                                    |

table 4.56: Supported Windows OS

| os                                       | PIMphony | PIMphony<br>IP |     | SPI for<br>Mi-<br>crosoft<br>TAPI<br>Server |
|------------------------------------------|----------|----------------|-----|---------------------------------------------|
| Windows 2000 Server (with SP4) [32 bits] | Yes      | No             | No  | Yes                                         |
| Windows 2000 Pro (with SP4) [32 bits]    | Yes      | Yes            | Yes | No                                          |

| os                                              | PIMphony | PIMphony<br>IP | TSP | SPI for<br>Mi-<br>crosoft<br>TAPI<br>Server |
|-------------------------------------------------|----------|----------------|-----|---------------------------------------------|
| Windows Server 2003 (with SP1 or SP2) [32 bits] | Yes      | No             | No  | Yes                                         |
| Windows Server 2003 R2 (with SP2) [32 bits]     | Yes      | No             | No  | Yes                                         |
| Windows 2008 Server (with SP2) [32 bits]        | Yes      | No             | No  | Yes                                         |
| Windows 2008 R2 Server (with SP1) [64 bits]     | Yes      | No             | No  | Yes                                         |
| Windows XP [64 bits]                            | Yes      | No             | No  | No                                          |
| Windows XP Pro (SP1 or SP2 or SP3) [32 bits]    | Yes      | Yes            | Yes | No                                          |
| Windows XP Home (SP1 or SP2 or SP3) [32 bits]   | Yes      | Yes            | Yes | No                                          |
| Windows Vista 32 bit edition (with SP1)         | Yes      | Yes            | Yes | No                                          |
| Windows Vista 64 bit edition (with SP1)         | Yes      | No             | No  | No                                          |
| Windows 7 (with SP1) [32/64bit]                 | Yes      | Yes            | Yes | No                                          |
| Windows 8 32 bit edition                        | Yes      | Yes            | Yes | No                                          |
| Windows 8 64 bit edition                        | Yes      | Yes            | Yes | No                                          |
| Windows 2012 64 bit server                      | Yes      | No             | No  | Yes                                         |

#### 4.12.2.3 Limits

Simultaneous connected PIMphony users in HTTP: 200 Simultaneous connected PIMphony users in HTTPS: 25

Note:

Hard disk has no impact on the limits.

#### 4.13 Reflexes Terminals

## 4.13.1 Installation procedure

#### 4.13.1.1 REMINDER: SYSTEM - Alcatel Reflexes TERMINAL SEPARATION

- SYT type 0.5 mm cable: 800 m (terminal without option) or 600 m (terminal with S0 or Z option)
- 278 type 1.6 mm cable: 1200 m (terminal without option) or 850 m (station with S0 or Z option)

#### 4.13.1.2 Premium AND Advanced Reflexes TERMINALS

## 4.13.1.2.1 Attaching the line cable:

- Turn the terminal
- Remove the panel at the rear of the terminal (pull it towards the interior of the terminal and

then pull it out).

- Plug in the line cable(connector \_\_\_\_\_) and position it as shown in the illustration below.
- Replace the panel.

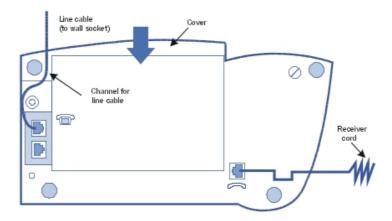

## 4.13.1.2.2 Attaching the handset cable:

- Turn the terminal
- Plug in the handset cable (connector 🔑 ) into the guide intended for this purpose.

## 4.13.1.2.3 Wall mounted

## Preparing Premium Reflexes terminals

- Turn the terminal
- Use a screwdriver to remove the two upper rubber feet.

## Preparing Advanced Reflexes terminals

- Turn the terminal
- Use a screw driver to remove only the left rubber foot.

## Mounting the terminal

 Use the bracket as a drilling template; use the wallplugs and screws provided to attach the bracket.

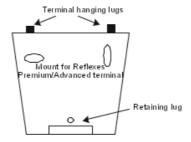

- Attach the terminal using the two lugs: introduce the lugs into the holes previously occupied by the feet (left foot and hole intended for this purpose for Advanced Reflexes terminals).
- Stabilize the mounting by clipping the foot into the base of the terminal.

## 4.13.1.2.4 Mounting optional modules:

- Turn the terminal
- Remove the panel situated at the rear of the terminal.
- Slide the module into the terminal
- Connet the module to the terminal (connector \_\_\_\_\_\_).
- Join the module to the terminal using the 2 screws provided in the kit
- Connect the module output (connector **UA**) to the terminal's wall socket.

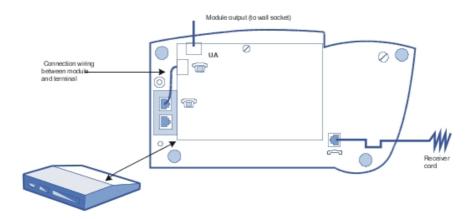

## Example of using optional modules: connecting a charge management system

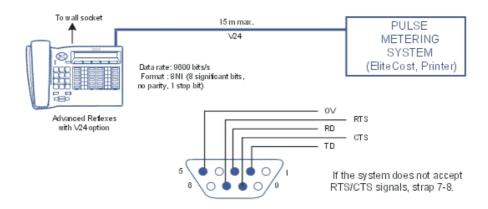

List of abbreviations

TD: Transmit data

RTS: flow control output

RD: Receive data

- CTS: flow control output

## 4.13.1.2.5 Adding a Sector

- Turn the set and the module upside down
- Connect the unit to the terminal.
- Join the module to the set using the metallic strip and the 4 screws provided in the kit

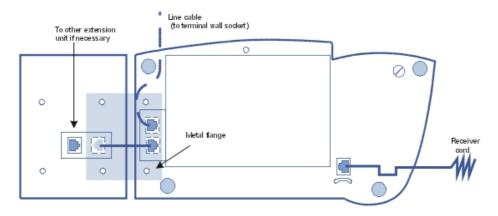

## 4.13.1.3 Alcatel-Lucent First AND Easy Reflexes TERMINALS

## 4.13.1.3.1 Attaching the line cable:

- Turn the terminal
- Plug in the line cable(connector \_\_\_\_\_ ) and position it as shown in the illustration.

#### Attaching the handset cable:

- Turn the terminal
- Plug in the handset cable (connector 🔪 ) into the guide intended for this purpose.

#### 4.13.1.3.2 Wall mounted

## Preparing the terminal

- Turn the terminal
- Unscrew A and remove the metal plate.
- Slide this plate up the lower groove and secure it with screw **B**.
- Remove the handset hang-up lug by turning screw C through half a turn.

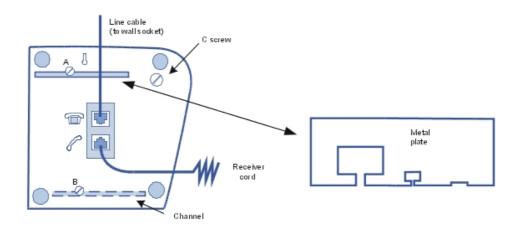

## Mounting the terminal

- Drill two hole respecting the dimensions given below.
- Position the supporting screws as shown below.
- Attach the terminal

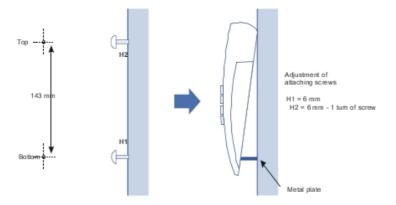

## 4.13.1.3.3 Mounting optional modules:

For Alcatel-Lucent First and Easy Reflexes terminals, the optional module is external to the terminal; this module can be placed on a table or wall mounted. The installation simply involves connection between the terminal, the module and the wall sacket.

#### Wall mounting an optional module

- Drill two holes (separation = 105 mm, diameter = 6 mm).
- Position the fixing screws.
- Attach the module

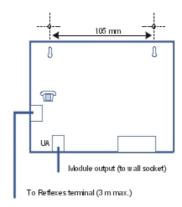

# 4.14 Extending Your Installation

## 4.14.1 Detailed description

## 4.14.1.1 Configuration of Stations

## 4.14.1.1.1 Handset replacement

You can replace your digital terminal by connecting a terminal of the same family, but of a different type, into your phone socket. This substitution can be temporary or permanent.

Replacing an analog set by another analog set, or replacing a digital set by a set of the same type, requires no special procedure (simple hardware exchange).

#### Temporary substitution

The replacement set keeps its own default functions (customized settings are not transferred). The data not transferred is stored in the Alcatel-Lucent OmniPCX Office Communication Server system until a set of the same type as the initial one is connected.

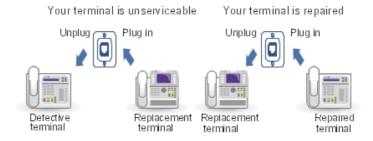

## Permanent replacement

The maximum quantity of data from the initial set is transferred to the replacement. Data not transferred are deleted.

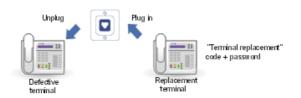

#### Characteristics preserved during temporary or permanent set substitution

- Rights (restricted features)
- Barring level
- Metering profile
- Messages and last caller repertories
- Destination set for metering reminder, forwarding and/or monitoring
- Set belonging to a hunting group and/or a Manager-Secretary relation
- Appointment reminder
- Locked or unlocked set
- Callbacks
- Active forwarding
- Last number redial

#### Replacement of digital sets

Regardless of the type of the initial digital set and that of the replacement, the function and resource keys are not preserved. The directory numbers are preserved in accordance with the size of the directories of the stations concerned (for example, when replacing a Advanced Reflexes set with a Premium Reflexes set, only the first 10 numbers are preserved).

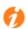

The add-on modules are always transferred provided the substitution set supports these

modules.

Note:

It is possible to replace a Reflexes set with an Alcatel-Lucent 9 series set. It is not possible to replace an Alcatel-Lucent 9 series set with a Reflexes set.

## 4.14.1.1.2 IP Touch set replacement

You can replace your IP Touch terminal by connecting a terminal of the same family only, into your phone socket. This substitution can be temporary or permanent.

#### Temporary substitution

The default configuration is not preserved when replacing temporarily an IP Touch set by another type of IP Touch set. The activation code and the replacement functions will be refused.

The data downloading process is automatically activated and the correct files are selected.

## Permanent replacement

The default configuration is not preserved when replacing permanently an IP Touch set by another type of IP Touch set. The activation code and the replacement functions will be refused.

The data downloading process is automatically activated and the correct files are selected.

#### 4.14.1.1.3 Moving a handset

If you move office, you can move your set from one socket to another and still preserve all or part of its settings.

Before relocating the set:

- You need to change the personal code, which must be different from the default code.
- It is advisable to lock the set.

## Relocating a set to an unused socket

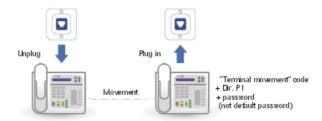

## 4.14.1.1.4 Adding sets

When adding sets, attention must be paid to the limits on the number of sets and the features offered by the system software key.

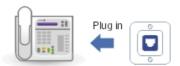

The set is recognized as soon as it has been plugged into the socket.

#### 4.14.1.1.5 Using a Multi Reflexes 4099 hub

Multi Reflexes 4099 option (also called Multiple UA hub) connects up to 3 Alcatel-Lucent 9 series or Alcatel Reflexes terminals to an Alcatel-Lucent OmniPCX Office Communication Server using just one UA link. It simplifies the installation of additional Alcatel-Lucent 9 series or Alcatel Reflexes terminals.

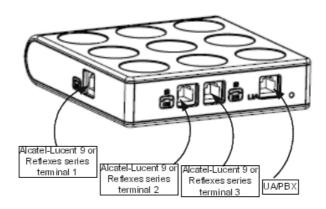

This option does not allow the connection of DECT base stations, 4070 IO/EO,

Alcatel-Lucent 9 series sets or Alcatel Reflexes sets with V24/CTI Interface Module, S0 Interface Module or AP Interface Module.

#### Note:

IP Touch sets cannot be connected to a hub.

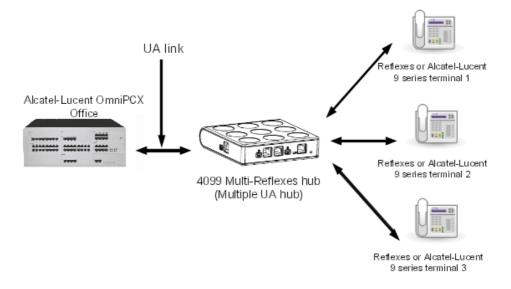

## Interface classification

- UA link: TBTS
- Hub/Alcatel-Lucent 9 series or Alcatel Reflexes 1 to 3: TBTS

Maximum distances between Alcatel-Lucent OmniPCX Office Communication Server and sets

- 0,4 mm cable: 325 m

0,5 mm cable: 505 m0.6 mm cable: 730 m

Cables of 3 m and 10 m are available for connecting the sets to the hub.

## 4.14.1.2 Adding/Replacing Boards

Except for PowerCPU, any board can be plugged/unplugged when the system is powered up.

To replace a PowerCPU board:

- Press the ON/OFF button, the **RED** led will flash.
- Wait for the LED to go to steady red (about 30 seconds): the system is turned off.

With OMC you can save and subsequently restore the configuration after replacing the PowerCPU board.

#### 4.14.1.3 Connecting a Hard Disk

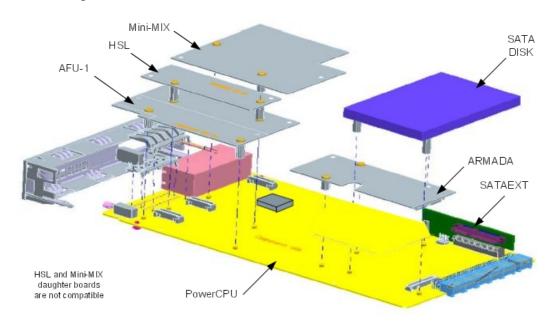

Figure 4.86: SATA Hard Disk Connection

During installation, always take anti-static precautions (wristband, heelpiece, etc.) before

handling the hard disk. Any degradation caused by electrostatic discharges will reduce the life of the disk. Handle the hard disk by its sides and do not touch the connector.

When going into stand-by mode, wait for the red Power LED to stop flashing before you remove the module's PowerCPU board. Extracting the disk before the switch to standby is completed can destroy part of the disk or damage its contents. Never handle the hard disk until the motor has stopped completely (about 4 seconds after the red Power LED stops flashing).

## 4.14.1.4 Adding a Module Expansion

It is possible to add one or two modules to the basic module.

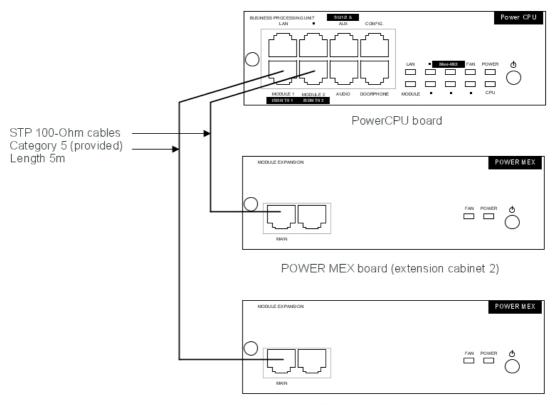

POWER MEX board (extension cabinet 1)

#### 4.14.1.4.1 Fitting a Module Expansion.

- The CPU slot of the module expansion must be fitted with a PowerMEX board with an HSL1 daughter board.
- Fit the PowerCPU board of the main module with an HSL daughter board.
- A module expansion may only include synchronous digital network interfaces (BRA, PRA) if this type of card is already incorporated into the main module (synchronization by the main module).
- The same rules apply to the other boards as those which applied to the base module.

#### 4.14.1.4.2 PowerMEX board.

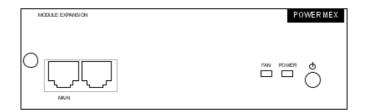

| RJ45 pin | 1   | 2   | 3   | 4 | 5 | 6   | 7 | 8 |
|----------|-----|-----|-----|---|---|-----|---|---|
| MAIN:    | TX+ | TX- | RX+ |   |   | RX- |   |   |

MAIN: HSL to basic module.

## 4.14.1.4.3 Role of the # key

| Name  | Color     | Feature                                                                                                    |
|-------|-----------|----------------------------------------------------------------------------------------------------|
| POWER | Red/Green | <ul> <li>Mains operation: steady green led</li> <li>Battery operation: steady yellow led</li> <li>Standy: steady red LED</li> </ul> |
| FAN   | Red/Green | <ul><li>Both fans functioning: steady green led</li><li>1 or both fans down: steady red led</li></ul>                               |

#### 4.14.1.4.4 Adding a third module

- Replace the HSL1 board of the PowerCPU board with an HSL2 board.
- Reuse this HSL1 board by placing it on the PowerMEX board of the third module.

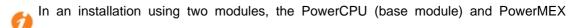

(module expansion) boards are fitted with an HSL1 board.

## 4.14.1.5 Installation Upgrade

This section outlines the major considerations to be taken into account when migrating to R8.x from:

- R3.x
- R4.x
- R5.x
- R6.x
- R7.x

Because of the hardware changes in R8.x, all the R8.x upgrade must be considered as an on-site procedure.

The following procedures are based on minimal hardware configurations. For other services, such as VoIP, enhanced VMU and ACD statistics, additional hardware is used and must be taken into consideration.

#### Caution:

If the hardware platform is downgraded, data can be lost.

For example, the removal of a hard disk is not supported:

- If ACD statistics are available
- If more than 4 hours VMU support is available

Lola installation is required and all data can be lost.

#### 4.14.1.5.1 Upgrading Phone sets

All phone sets not supported in releases lower than R8.0 must be installed after the successful migration to R8.x.

The phone sets not supported by earlier releases must not be plugged before migrating to a version that can support them.

## 4.14.1.5.2 Migration

## Prerequisites

To carry out an upgrade to R8.x, you need:

- A migration kit for the PowerCPU
- The correct version of R8.x with the R8.x software licenses
- LOLA R4.x
- Free disk space on the installer hard disk to contain all existing data

#### Migration to OmniPCX Office RCE Small, Medium, Large

The following sequence is used to migrate from an R3.x/R4.x/R5.x/R6.x/R7.x Alcatel-Lucent OmniPCX Office Premium Edition CS or Alcatel-Lucent OmniPCX Office Advanced Edition CS to R8.x OmniPCX Office RCE Small, Medium, Large.

- 1. Use the OMC, Release 8 to save configuration data.
- **2.** In OMC off-line, adapt the saved database to R8.x hardware level (change CPU type, remove CoCPUs).
- 3. Use LOLA to save customer data from the current main CPU (select option **Migration** mono CPU).
- **4.** Unplug the CPU and the unsupported boards from the system.
- 5. Change the existing hardware for R8.x hardware
- 6. Plug the PowerCPU.
- 7. Use LOLA to install the R8.x.
- **8.** Use LOLA to restore the previously saved customer data.
- **9.** Use OMC to restore the previously saved and modified configuration data.

#### Migration to R8.x OmniPCX Office RCE Compact

The following sequence is used to migrate to R8.x OmniPCX Office RCE Compact.

- 1. Use the OMC, Release 8 to save configuration data
- 2. In OMC off-line, adapt the saved database to R8.x hardware level (change CPU type,

remove CoCPUs).

- 3. Use LOLA to save customer data from the current main CPU (select option Migration mono CPU)
- **4.** Unplug the CPU and the unsupported boards from the system.
- 5. Change the existing hardware for R8.x hardware
- **6.** If the PowerCPU board is equipped with a hard disk, check the presence of a power supply module PSXS-N (reference: 3EH73072ACxx).
- 7. Plug the PowerCPU.
- 8. Use LOLA to install the R8.x.
- **9.** Use LOLA to restore the previously saved customer data.
- 10. Use OMC to restore the previously saved and modified configuration data.

#### Configuration

After the hardware upgrade and migration, use the OMC configuration procedures to configure the Alcatel-Lucent OmniPCX Office Communication Server .

## 4.15 My IC Social Networks

#### 4.15.1 Detailed description

#### 4.15.1.1 Introduction

My IC Social Networks is an Outlook Add-In user application which runs on the user's Windows based PC and integrates Microsoft Outlook, Windows Live Messenger (MSN), Yahoo!, Facebook and Skype with Alcatel-Lucent OmniPCX Office Call Management and Control. It enables the user to optimize communications by providing consolidated presence information and by presenting a variety of communication options such as voice, E-mail, SMS and Instant Messaging (IM).

My IC Social Networks offers direct one-touch interaction between a user's telephony, E-mail, calendar and IM, bringing together the most popular forms of communications. My IC Social Networks improves user productivity and simplifies communications.

This document details the prerequisites and installation process of the My IC Social Networks application.

#### 4.15.1.2 Network Topologies

My IC Social Networks uses the Microsoft TAPI interface to connect to the OmniPCX Office PCX through which the basic telephony services are supported. My IC Social Networks can operate in 2 different network modes:

- TAPI 2.0 Client
- TAPI 2.1 Server

The mode selection is made during the installation of My IC Social Networks software on the end user's PC.

TAPI 2.0: Client mode
 If there are 25 or fewer computers that will be accessing the OmniPCX Office, then My IC

Social Networks can be installed on each end user PC to connect directly to the OmniPCX Office. In this topology the OmniPCX Office TSP software (see note below) is automatically installed on the end user's PC during the installation of the My IC Social Networks software.

#### Note 1:

Alcatel-Lucent has developed a TAPI Service Provider (TSP) to interconnect OmniPCX Office to TAPI applications like My IC Social Networks. This TSP is a driver which translate Microsoft world (TAPI protocol) to OmniPCX Office world (CSTA protocol) and conversely for call control.

#### 2. TAPI 2.1: Server mode

For deployments exceeding 25 users, a TAPI server is required. This functionality is available in Windows Server operating systems. In this topology the OmniPCX Office TSP software is installed on a separate Windows Server computerthat is configured to connect to the OmniPCX Office switch. This computeris referred to as the TAPI Server. All end user computers with My IC Social Networks will then connect to the TAPI Server which acts as a signalling relay for call control, instead of connecting directly to the OmniPCX Office PBX. Configuring a TAPI server is beyond the scope of this document.

Once lines have been allocated to users on the TAPI Server, end users can install My IC Social Networks on their PC and select "Connect using a remote TAPI server" when prompted during the installation. More installation details are described in <a href="Installation">Installation</a>. Connecting with a remote TAPI server will require that My IC Social Networks software key is in the OmniPCX Office as well as the TAPI 2.1 software key for the Windows Server computer. See <a href="Licensing">Licensing</a>.

#### Note 2

The Windows TAPI Server does not only provide a larger number of sessions, it also provides a more secure administration environment based on Microsoft Active Directory, thus it can also be used for a configuration of less than 25 users.

#### 4.15.1.3 Pre requisites

To be able to use My IC Social Networks, a user must have a valid extension line configured on an OmniPCX Office R9.0 or above and a supported phone connected to this line. The list of supported devices can be consulted in the delivery note.

A TAPI session for each user must be available.

#### 4.15.1.3.1 OmniPCX Office TAPI licensing.

My IC Social Networks requires that TAPI be effective on the OmniPCX Office . As TAPI can be shared with other applications, there must be at least one TAPI 2.0 free session per My IC Social Networks user or a TAPI 2.1 server must be installed when there is not enough free TAPI 2.0 sessions for the My IC Social Networks number of users.

OmniPCX Office comes with 25 TAPI 2.0 sessions. If more than 25 sessions are needed the TAPI 2.1 software licence must be bought in addition and provisioned in the OmniPCX Office .

#### 4.15.1.3.2 Operating system and applications

The My IC Social Networks application supports:

- Windows XP Professional SP3
- Windows Vista SP2 Business, Ultimate or Enterprise (32 OR 64 bit)
- Windows 7 Professional, Ultimate or Enterprise (32 OR 64 bit)
- .Net Framework 3.5 Service Pack 1 refer to the Microsoft Knowledge Base article

http://msdn.microsoft.com/en-us/kb/kb00318785.aspx).

- Microsoft Outlook: (32 bit only): 2003, 2007, 2010

Microsoft Exchange: 2003, 2007, 2010

- Skype (optional): 3.8.0.188 or later

Live Messenger (optional): 14.0 or later

- Yahoo! (optional): 10.0 or later

- Facebook (optional): Direct link to the current Facebook website

OmniPCX Office Rich Communication Edition: Release 9.0 or later

Windows Installer 3.1

#### 4.15.1.3.3 Hardware

- 1 GHz 32-bit (x86) or 64-bit (x64) processor
- 1 GB of system memory
- At least 40 MB of available space for installation and an additional 10 MB of available space for configuration and cached contact data
- A Network Connection. 10Mb/s minimum

## 4.15.1.4 Licensing

To run My IC Social Networks, the OmniPCX Office must be provisioned with one My IC Social Networks user software licence per user;

The number of My IC Social Networks user software licence can be reviewed using the OmniPCX Office Management Console (OMC), version 9 or later.

- 1. From Modification typical, select System
- 2. In the Software Key tab, click the Details button

The CTI tab of the Software Key Features dialog will shows a list of e-applications with their session limits, including My IC Social Networks

If no My IC Social Networks user software licence are available or if all of them are currently in use, then upon launching Outlook, My IC Social Networks will report that no valid licence has been found, and to contact your administrator. Nevertheless My IC Social Networks will install and run when Outlook is started and all features (except telephone) features will be available for the user.

In case of TAPI server configuration (see section 2) it also requires the TAPI 2.1 software key for the Windows Server computer providing 200 concurrent sessions (max).

#### 4.15.1.4.1 Offline mode (Out of office) licensing

My IC Social Networks may be used outside the office where no connection to the OmniPCX Office is available, such as on portable laptop computers, it provides many useful features in this situation that do not require access to the phone switch. This ability is granted based on the last time that My IC Social Networks was able to connect to the OmniPCX Office. If the licence check failed then My IC Social Networks will not run outside the office, else the off-line mode is allowed for 4 weeks.

#### 4.15.1.5 Installation

#### 4.15.1.5.1 Software installation

My IC Social Networks is installed on individual PCs as a two part process

- 1. My IC Social Networks Installation Wizard is performed by an Administrator or System Installer, who has intimate knowledge of the customer's infrastructure
- 2. My IC Social Networks Configuration Wizard, which is executed when the application is launched for the first time and can be performed by the end user. This uses the information provided by the Administrator/System Installer to simplify the installation process

#### My IC Social Networks Installation Wizard

Before starting the installation, make sure that Outlook and Pimphony are not running (even in background)

Before starting the installation, make sure that .Net 3.5. SP1 is installed.

My IC Social Networks requires Microsoft .Net Framework version 3.5 with Service Pack 1 to operate correctly. To determine if .Net 3.5 SP1 is already installed, please refer to the Microsoft Knowledge Base article (http://msdn.microsoft.com/enus/kb/kb00318785.aspx)

- 1. Run the My IC Social Networks setup.exe
- 2. Click Yes if you receive a UAC (user account control) warning (Windows Vista & 7)
- 3. Select the installation language from the languages available, click **OK**
- 4. On the "Welcome Screen", click Next
- 5. Read and Accept the license Agreement, click Next
- 6. Select if My IC Social Networks is to connect:
  - directly to the OmniPCX Office (<=25 TAPI users), or</li>
  - via a remote TAPI server (>25 TAPI users)

Click Next to continue.

If you select TAPI Server, the next windows will ask you to indicate the Remote TAPI Server Name (or IP address). Click **Next** 

7. Choose whether or not to enable Yahoo! integration, click **Next** 

Note

This does not install Yahoo! Messenger, but authorizes My IC Social Networks to access Yahoo! Messenger if it is installed

- 8. Confirm the folder to install the program into, click **Next**
- 9. Confirm the folder to install the program shortcuts into, click **Next**
- 10. Click **Install** to begin the installation and click **Finish** when the installation is complete to start the Configuration Wizard

If the configuration Wizard does not continue, it can be launched at any moment from the windows menu:

## Start > All Programs > Alcatel-Lucent > My IC Social Networks

#### My IC Social Networks Configuration Wizard:

- 1. On the "Introduction" screen, click Next
- 2. Enter the IP Address of the OmniPCX Office, click Next
- 3. The configuration wizard will connect to the OmniPCX Office .

If successfully connected, a list of available line extensions on the OmniPCX Office is presented.

If unsuccessful, the invitation to enter the correct IP Address for the OmniPCX Office is presented.

- Select the line to control and enter the voice mailbox password for that line extension, click Next
- The configuration wizard will now authenticate the line and password with the OmniPCX Office
- 6. When successful, click **Finish** to complete the setup.

  If unsuccessful, the invitation to select a line and enter the correct password is displayed.
- 7. The configuration Wizard can be launched at any moment from windows menu:

#### Start > All Programs > Alcatel-Lucent > My IC Social Networks

8. Once the installation is completed, start **Outlook**, My IC Social Networks panel will appear within Outlook interface on the right as native Outlook windows

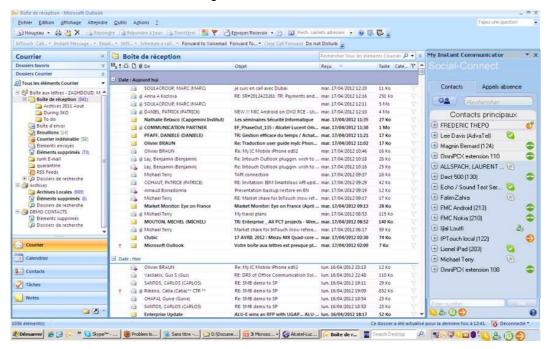

#### Note 1:

Please ensure that TAPI configuration is setup by checking the "Location", "Area Code" and "Dialling Rules" in the TAPI control panel. Please refer to <a href="Phone and Modem Options">Phone and Modem Options</a> for more details.

#### Note 2:

It is not advisable to do the installation of My IC Social Networks on a PC while connected to the published location via a VPN. Use the LAN connection to the OmniPCX Office

#### 4.15.1.5.2 Software Uninstall

My IC Social Networks can be uninstalled using standard Windows conventions from Control

Panel.

The uninstall process does NOT remove any user configuration.

Uninstalling My IC Social Networks will not uninstall the Alcatel-Lucent TAPI Service Provider or .NET Framework and will not impact Pimphony.

#### 4.15.1.5.3 Software Update

My IC Social Networks can be updated simply by installing a new software version. The installer will automatically remove the old version and install the new one without impacting any of the user information or installed applications.

#### 4.15.1.6 Service Reliability

Each of the Outlook, OmniPCX Office, Skype & Live Messenger, Yahoo!, Live Messenger, Facebook and Intelligent Quick Dialling (IQ) groups of features are provided by a My IC Social Networks service (not to be confused with a Windows service). My IC Social Networks attempts to start each of these services on startup. Upon failure a service will be scheduled for a restart after approximately 1 minute.

If a given service fails to start, the functions provided by the service will be unavailable to the user. Furthermore contacts provided by the service will either be unavailable or the contact details will be maintained but the presence will be unavailable.

Service Software information is available from the "Diagnostics" window, available by clicking on the "i" button (bottom right corner of the My IC Social Networks panel) then clicking the **Diagnostics** button. For more information, see <u>Diagnostic file</u>.

#### 4.15.1.7 Basic Troubleshooting

#### 4.15.1.7.1 Networking or System Problems

To check network connectivity to the OmniPCX Office, make sure you are able to ping the OmniPCX Office IP Address via Command prompt from the PC that has My IC Social Networks installed and make sure a reply is received. Command prompt can be accessed as follows:

From Windows XP: Start > Run and type: cmd .
 In the Command prompt type:

ping <OmniPCX Office IP Address>

- From Windows Vista & Windows 7: **Start** > **All Programs** > **Accessories** > **Command Prompt**.

In the Command prompt type:

ping <OmniPCX Office IP Address>

#### Note

To change the IP address of the OmniPCX Office on the My IC Social Networks PC, go to **Control Panel** > **Phone & Modem Options** > **Advanced** 

Select Alcatel TAPI Service Provider and change the Switch Name and Address or

Use the My IC Social Networks Phone Configuration available at:

Start > All Programs > Alcatel-Lucent > My IC Social Networks

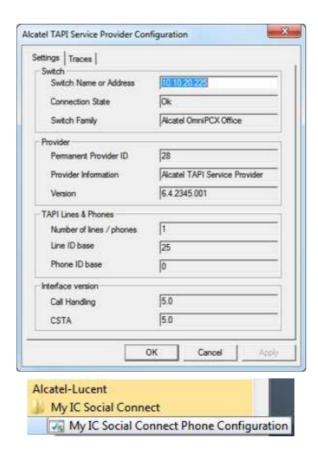

To check if the versions of Exchange/Outlook/Skype/Yahoo!/Live Messenger are supported:

- Exchange: Check the version of Exchange with your System Administrator
- Outlook: Click on Help > About Microsoft Office Outlook
- Skype: Click on Help > About Skype
- Yahoo!: Click on Help > About Yahoo!
- Live Messenger: Click on Help > About Messenger
- Facebook: Check the current web site

To check if the Operating System & Hardware meets the minimum requirement for My IC Social Networks:

- Windows XP: Click Start and then Right Click on My Computer and select Properties
- Windows Vista & Windows 7: Click Start and then Right Click on My Computer and select Properties

To check if the Client meets the .NET Framework requirement for My IC Social Networks:

- Windows XP: Click on Start > Control Panel and Add or Remove Program
- Windows Vista & Windows 7: Click on Start > Control Panel and Programs and Features

#### 4.15.1.7.2 Diagnostic file

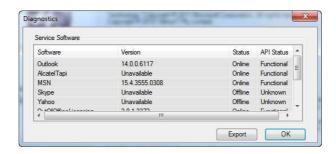

To display the diagnostics

- With My IC Social Networks running, click on the information icon
   This is a small icon at bottom right corner of the My IC Social Networks Panel
- 2. Click on "Diagnostics"
- 3. You can click on **Export** to produce a file that can be renamed and saved on your disk. The file contains diagnostic information that can be provided to the Technical Support.

## 4.15.1.7.3 Log files

These files can be used for deep investigations by Alcatel-Lucent technical experts.

- The logs in Windows XP are written to:
  - C:\Documents and Settings\<user>\Local Settings\Application Data\Alcatel Lucent\Social Networks\log.fdb
- The logs in Windows Vista & Windows 7 are written to:

C:\Users\<user>\Application Data\Local\Alcatel Lucent\Social
Networks\log.fdb

#### 4.15.1.7.4 Communication Add-ins

Add-ins are third party tools that integrate seamlessly with Outlook. To find the add-ins:

- Outlook 2010:
  - File >Options >Add-Ins > Manage Comm Add-ins and click Go
- Outlook 2007:
  - Tools > Trust Centre > Add-Ins > Manage Comm Add-ins and Click Go
- Outlook 2003:
  - Tools > Options > Other > Advanced Options > COM Add-In

How to use the information:

- If My IC Social Networks is registered with Outlook. It will appear in this list.
- If My IC Social Networks is successfully loaded then it will be checked and the load behavior label will say loaded at start up
- If My IC Social Networks does not successfully load, the tick box will be unchecked and an error message is displayed against the load behavior label.

## 4.15.1.7.5 Dialing Rules

My IC Social Networks uses the Phone/Modem Dialling Rules of the PC for it's own dialling rule.

Changes to the Phone/Modem Dialling Rules will result in changes to the displayed numbers within My IC Social Networks.

The number displayed next to the My IC Social Networks contact, is the actual number My IC Social Networks will dial.

The number displayed by the "Hint" when hovered over the number, is the original number obtained from the imported directory.

### 4.15.1.7.6 Phone and Modem Options

My IC Social Networks uses the Windows "Phone and Modem" rules in order to make calls. These settings can be found in:

#### **Control Panel > Phone and Modem Options**

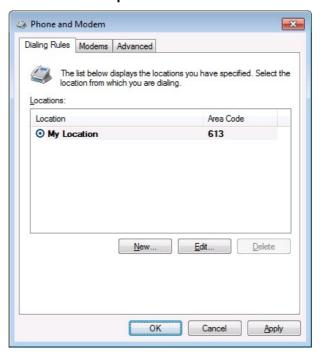

In this example, the outside line access for local and long-distance calls is "9".

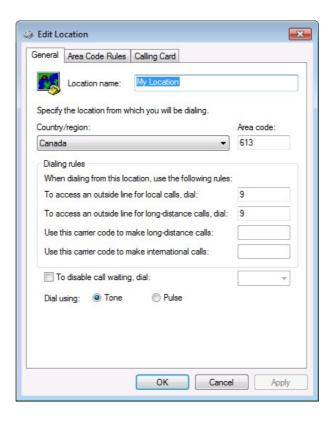

Additional information about these settings can be found at: http://windows.microsoft.com/en-US/windows-vista/Phone-and-Modem-Options-setting-up-dialing-locations

## 4.15.1.7.7 Digit for External Line

Using OmniPCX Office Management Console (OMC)

Navigate to Numbering > Numbering Plans,

Select the Internal Numbering Plan tab and identify the Main Trunk Group

In this example, the access code for an external line is "0". For your specific installation, please check with your OmniPCX Office system installer.

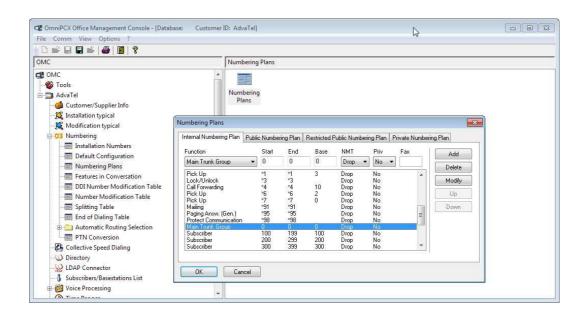

# 4.16 ACD applications

## 4.16.1 Platforms supported by ACD applications

The following platforms are supported for the Agent Assistant, Supervisor Console, and Statistics Manager applications:

- Windows XP (with SP3)
- Windows VISTA (32 bits with SP2)
- Windows 7 (32/64 bits with SP1)
- Windows Server 2008 R2 (64 bits with SP1)
- Windows 8 (32/64 bits)

#### Important 1:

Before installing ACD applications, activate FrameWork.NET 3.5 functionalities: select the .NET Framework 3.5 ckeck box in Windows 8 (32/64 bits) administration.

If .NET Framework 3.5 is enabled after the installation of ACD applications, ACD applications must to be uninstalled and reinstalled to operate correctly.

#### Note:

Windows 8 RT is not supported.

Windows Server 2012 (64 bits)

#### Important 2:

Before installing ACD applications, activate FrameWork.NET 3.5 functionalities: select the .NET Framework 3.5 Features ckeck box in Windows Server 2012 (64 bits) administration.

If .NET Framework 3.5 is enabled after the installation of ACD applications, ACD applications must to be uninstalled and reinstalled to operate correctly.

In addition, the minimal display resolution of the screen must be: 1024 x 768 pixels

## 4.16.2 Installation

For Windows 8/2012, make sure that **.NET Framework 3.5** is installed. To determine if **.NET Framework 3.5** is already installed, please refer to the Microsoft Knowledge Base article (http://msdn.microsoft.com/enus/ kb/kb00318785.aspx ).

- 1. Run the setup.exe
- 2. Follow the displayed instructions.

5

# Stations Default Configuration

# 5.1 Detailed description

## 5.1.1 Default configuration

# 5.1.1.1 Alcatel-Lucent IP Touch 4038 Phone, Alcatel-Lucent IP Touch 4068 Phone and Alcatel-Lucent 4039 Digital Phone sets

Each of these sets has 2 programmable keys (F1/F2) and 40 virtual add-on keys. Their default functions depend on:

- The configuration of the set (Operator, Manager, Assistant, Normal or Attendant)
- The market in which the set is sold (US or non-US)
- The operating mode of the set (KeySystem or PABX mode)

The default functions of the F1/F2 keys are summarized in the table below (they are the same for KeySystem and PABX modes).

| Market          | Set Configuration | Key F1                 | Key F2             |
|-----------------|-------------------|------------------------|--------------------|
| Non-US Operator |                   | Normal/Restricted Mode | Operator Diversion |
|                 | Manager           | Secretary              | Screening          |
|                 | Secretary         | Manager                | Screening          |
|                 | Normal            | Call                   | Call               |
| US              | Operator          | Manual Hold            | Transfer           |
|                 | Manager           | Manual Hold            | Transfer           |
|                 | Secretary         | Manual Hold            | Transfer           |
|                 | Normal            | Manual Hold            | Transfer           |

table 5.1: F1/F2 Kev Functions

The default functions of the virtual keys are summarized in the figures below (separate figures are provided for the US market). The virtual keys are selected using 8 physical buttons, 4 on each side of the set's display. There are 5 pages of virtual keys (the pages can be scrolled through using the up/down buttons of the set's 4-way navigator), with 8 virtual keys on each page. Each of the following figures shows the first page of virtual keys and then indicates the progression to the last (fifth) page of virtual keys.

5

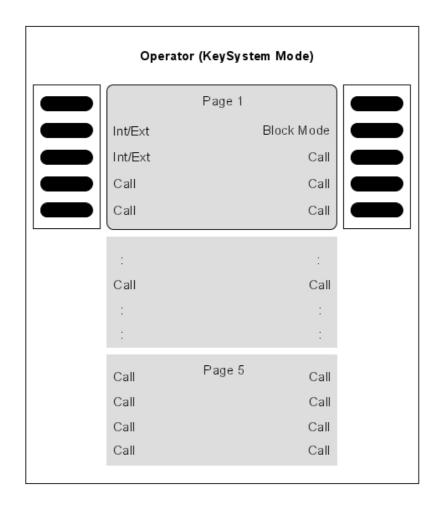

Figure 5.1: Virtual Key Functions for Operator Sets in KeySystem mode

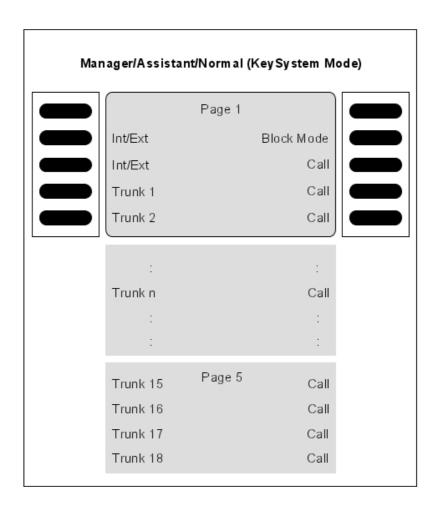

Figure 5.2: Virtual Key Functions for Manager/Assistant/Normal sets in KeySystem Mode

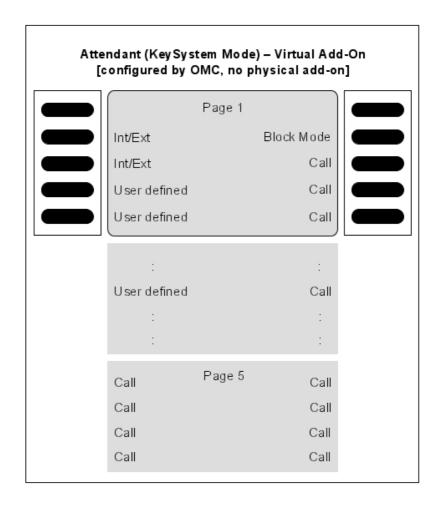

Figure 5.3: Virtual Key Functions for Attendant sets in KeySystem Mode (with no Physical Add-on)

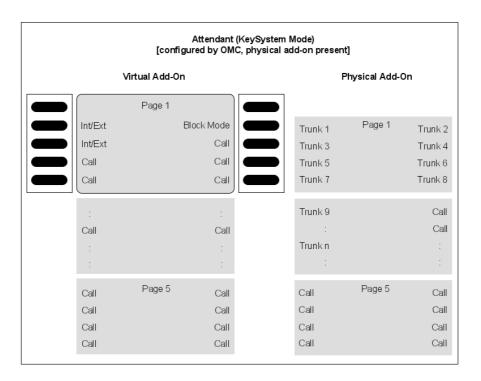

Figure 5.4: Virtual and Physical Add-on Key Functions for Attendant Sets in KeySystem mode

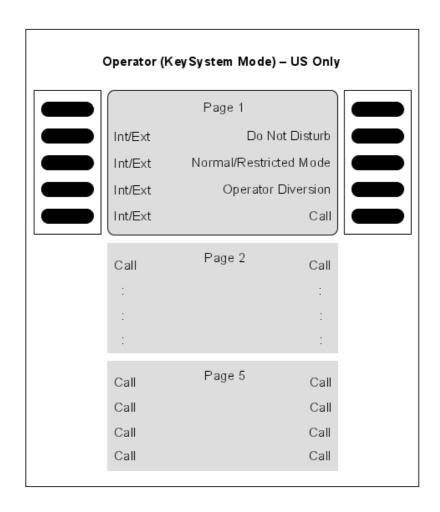

Figure 5.5: [US only] Virtual Key Functions for Operator Sets in KeySystem Mode

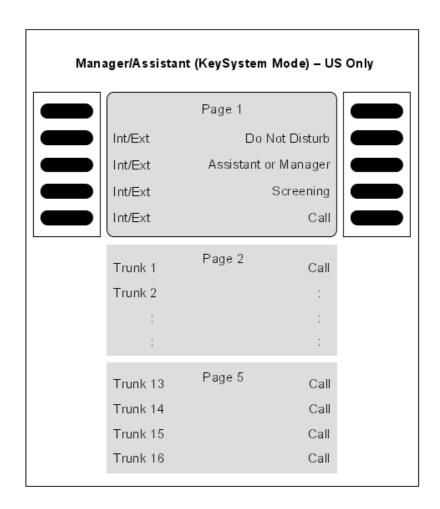

Figure 5.6: [US only] Virtual Key Functions for Manager/Assistant Sets in KeySystem Mode

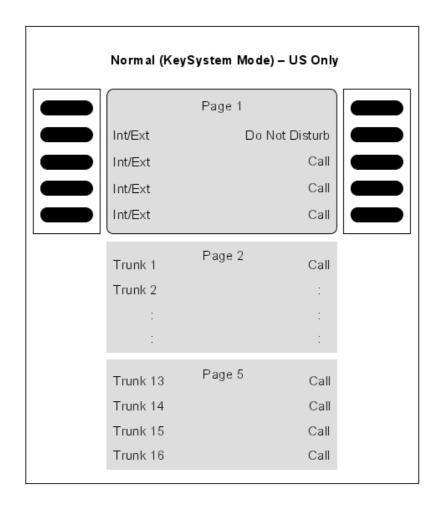

Figure 5.7: [US only] Virtual Key Functions for Normal Sets in KeySystem Mode

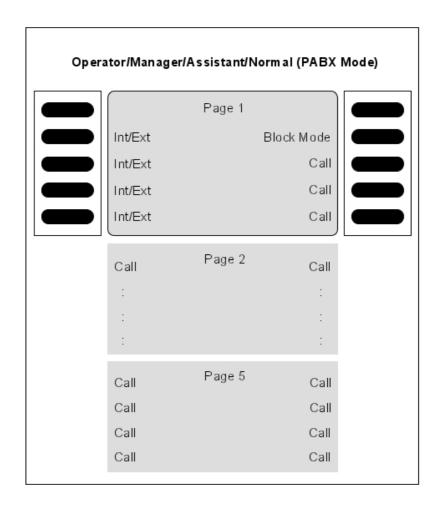

Figure 5.8: Virtual Key Functions for Operator/Manager/Assistant/Normal Sets in PABX Mode

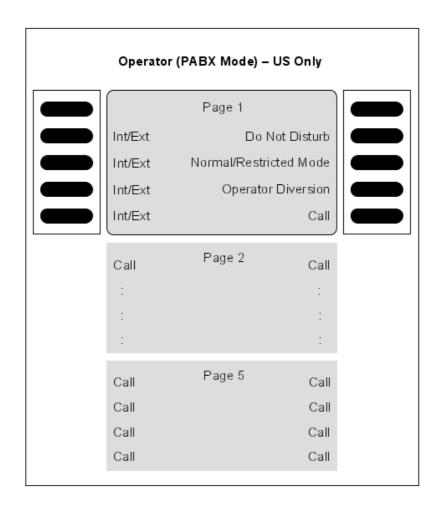

Figure 5.9: [US only] Virtual Key Functions for Operator Sets in PABX Mode

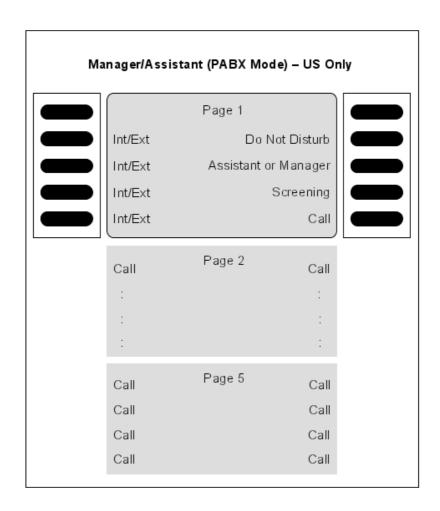

Figure 5.10: [US only] Virtual Key Functions for Manager/Assistant Sets in PABX Mode

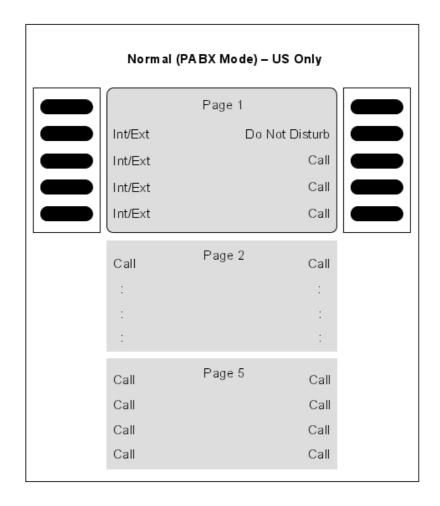

Figure 5.11: [US only] Virtual Key Functions for Normal Sets in PABX Mode

# 5.1.1.2 Alcatel-Lucent IP Touch 4028 Phone and Alcatel-Lucent 4029 Digital Phone sets

Each of these sets has 2 programmable keys (F1/F2) and 40 virtual add-on keys. Their default functions depend on:

- The configuration of the set (Operator, Manager, Assistant, Normal or Attendant)
- The market in which the set is sold (US or non-US)
- The operating mode of the set (KeySystem or PABX mode)

The default functions of these keys are the same as for the sets detailed in <u>Alcatel-Lucent IP Touch 4038 Phone</u>, <u>Alcatel-Lucent IP Touch 4068 Phone and Alcatel-Lucent 4039 Digital Phone sets</u>. However, in this case the virtual keys are selected using 4 physical buttons, 2 on each side of the set's display, as shown below.

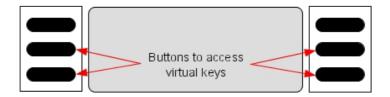

There are 10 pages of virtual keys (the pages can be scrolled through using the up/down buttons of the set's 4-way navigator), with 4 virtual keys on each page.

# 5.1.1.3 Alcatel-Lucent IP Touch 4018 Phone and Alcatel-Lucent 4019 Digital Phone sets

Each of these sets has 6 programmable keys which have the default functions indicated below.

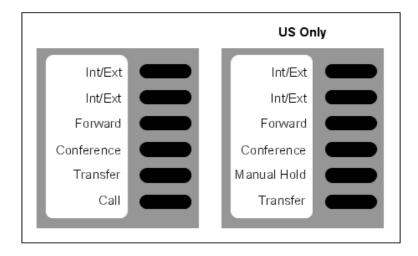

Figure 5.13: Key functions for Normal sets (in PABX mode)

## 5.1.1.4 Other predefined data

- Level 1 dynamic routing of stations: any unanswered call is routed to the voice mail unit after 12 seconds.
- Level 2 dynamic routing of stations: only external call are routed to the operator group after 24 seconds.
- OS calls overflow to general level (default operator group) after 24 seconds
- **The default operator group** contains the first two integrated voice server ports, general ringer, remote XRA access and the first Alcatel Reflexes interface (Operator station)
- All the stations (except analog stations) are given a voice mailbox.
- The first analog interface is a Fax.

5

Stations Default Configuration

# Chapter

6

# Start-Up

# 6.1 System Startup from a Phone Set

## 6.1.1 Configuration procedure

You can start-up the system using a phone set, provided this phone set is either an Alcatel-Lucent IP Touch 4038 Phone, Alcatel-Lucent 4039 Digital Phone, Alcatel-Lucent IP Touch 4068 Phone or an Advanced phone set.

The phone set used needs to be defined as the operator phone set, that is the first phone set connected to the system.

A start-up session is started automatically when the system is turned on for the first time. Follow this start-up session to enter the data required to operate the system.

The procedures below show the Alcatel-Lucent IP Touch 4068 Phone interface, but the menus are the same using the Alcatel-Lucent IP Touch 4038 Phone or Alcatel-Lucent 4039 Digital Phone interface and are similar using the Advanced interface.

In order to facilitate the first start-up, it is recommended that you have the following information available:

- The number of your installation (international country prefix, national prefix, etc.).
- Basic metering unit value
- The ranges of numbers attributed by the network operator to the direct dial numbers (DDI) of the terminals in your installation.

## 6.1.1.1 GENERAL DYNAMIC KEYS

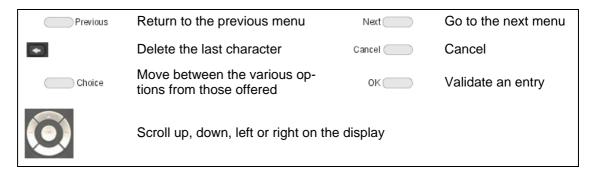

## 6.1.1.1.1 First POWER-UP

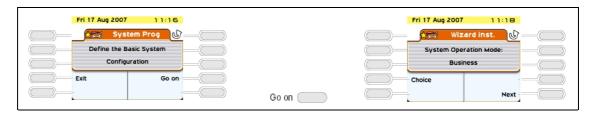

6

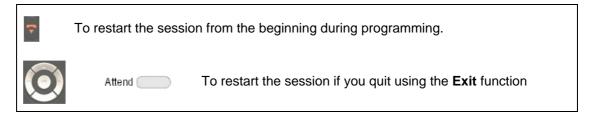

## 6.1.1.2 SYSTEM TYPE

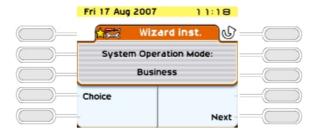

Choice : Used to define the system type: Business or Hotel

## 6.1.1.3 INSTALLATION NUMBER

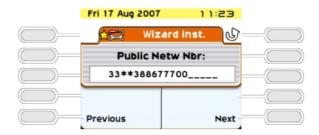

This number must be entered in its entirety. The number of your installation can include a maximum of three fields for a total of 18 digits.

The fields must be separated by an asterisk.

Possible fields include:

- International country prefix (for example: 33 for France): obligatory field.
- National prefix: optional field (has no meaning in France).
- Public number of the installation: obligatory field.

# 6.1.1.4 IP configuration

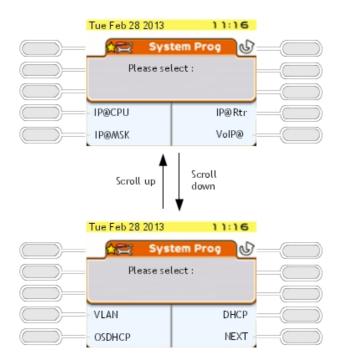

This screen makes it possible to enter system IP addresses. The following softkeys are available:

- IP@CPU: IP address of the main CPU
- IP@Rtr. default IP address of the router
- IP@Msk: IP address of the sub-system mask
- VoIP@: VoIP master IP address (VoIPm).
- VLAN: Configuration of the VLAN
- DHCP: See Configuration of the OmniPCX Office DHCP server for Alcatel-Lucent IP devices
- **OSDHCP**: See <u>Configuration of the OmniPCX Office DHCP server for Alcatel-Lucent OmniSwitch</u>
- **NEXT**: Go to the next menu

Other fixed keys of the set:

- Back: Return to the previous menu ( INSTALLATION NUMBER )
- Exit: return to home page
- 6.1.1.4.1 Configuration of the OmniPCX Office DHCP server for Alcatel-Lucent IP devices

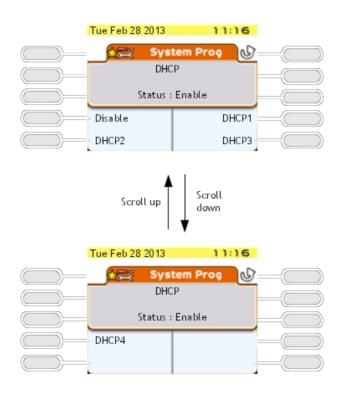

The following softkeys are available:

- Disable or Enable: Disabling or enabling OmniPCX Office DHCP server for Alcatel-Lucent IP devices (enabled by default)
- **DHCP1**: See <u>Defining the IP address range for DHCP1</u>
- DHCP2: Defining the IP address range for DHCP2
- DHCP3: Defining the IP address range for DHCP3
- **DHCP4**: Defining the IP address range for DHCP4

Other fixed keys of the set:

- Back: Return to the previous menu ( IP configuration )
- Exit: Return to home page

Defining the IP address range for DHCP1

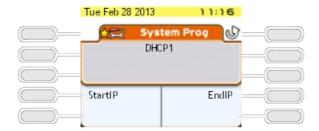

#### Note:

The available softkeys are the same for DHCP2, DHCP3, and DHCP4

The following softkeys are available:

StartIP: See <u>StartIP</u>EndIP: See EndIP

Other fixed keys of the set:

- **Back**: Return to the previous menu ( <u>Configuration of the OmniPCX Office DHCP server for Alcatel-Lucent IP devices</u> )
- Exit: Return to home page

#### **StartIP**

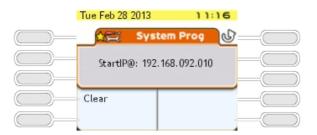

The screen displays a default start IP address (192.168.092.010). Only DHCP1 IP address range includes default IP addresses.

The following softkey is available:

Clear: Clear the StartIP@ field

Other fixed keys of the set:

- Back: Return to the previous menu (DHCP1)
- Exit: Return to home page
- Left and right keys of the 4-way navigator: moving cursor in text
- OK: Validation of the Start IP address field
- Backspace: Deletion of one or more characters

## **EndIP**

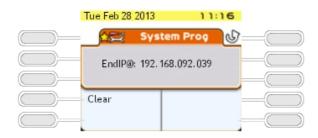

The screen displays a default end IP address (192.168.092.039). Only the DHCP1 IP address range includes default IP addresses.

The following softkey is available:

- Clear: Clear the EndIP@ field

Other fixed keys of the set:

- Back: Return to the previous menu (DHCP1)
- Exit: Return to home page
- Left and right keys of the 4-way navigator: moving cursor in text
- **OK**: Validation of the Start IP address field
- Backspace: Deletion of one or more characters

# 6.1.1.4.2 Configuration of the OmniPCX Office DHCP server for Alcatel-Lucent OmniSwitch

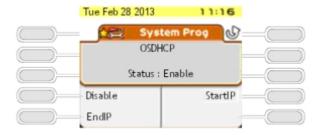

The following softkeys are available:

- StartIP: See StartIP
- Disable or Enable: Disabling or enabling OmniPCX Office DHCP server for omniswitch (enabled by default)
- EndIP: See EndIP

Other fixed keys of the set:

- Back: Return to the previous menu ( IP configuration )

- Exit: Return to home page

#### **StartIP**

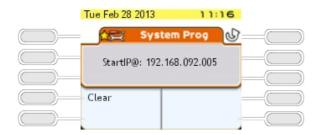

The screen displays a default start IP address (192.168.092.005)

The following softkey is available:

- Clear: Clear the StartIP@ field

Other fixed keys of the set:

- **Back**: Return to the previous menu ( <u>Configuration of the OmniPCX Office DHCP server for Alcatel-Lucent OmniSwitch</u> )
- Exit: Return to home page
- Left and right keys of the 4-way navigator: moving cursor in text
- **OK**: Validation of the Start IP address field
- **Backspace**: Deletion of one or more characters

## **EndIP**

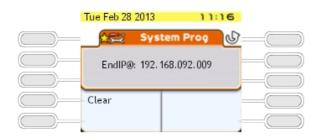

The screen displays a default end IP address (192.168.092.009)

The following softkey is available:

Clear: Clear the EndIP@ field

Other fixed keys of the set:

- Back: Return to the previous menu ( Configuration of the OmniPCX Office DHCP server

Start-Up

#### for Alcatel-Lucent OmniSwitch )

- Exit: Return to home page
- Left and right keys of the 4-way navigator: moving cursor in text
- **OK**: Validation of the Start IP address field
- **Backspace**: Deletion of one or more characters

## 6.1.1.5 NUMBERING PLAN

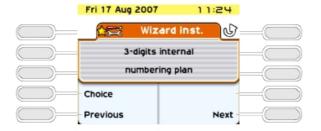

Choice : Used to choose one of the pre-programmed numbering plans: (2 to 4 digits, national or with \*).

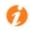

Any modification of the numbering plan causes the deletion of any existing DDI

numbers.

## 6.1.1.6 TERMINAL DDI NUMBERS

This function is used to define the DDI numbers (Direct Dialing Inwards) of all the terminals of a Business system and the Administrative terminals (dedicated terminals) of a Hotel system. Only one DDI number can be attributed to each internal directory number.

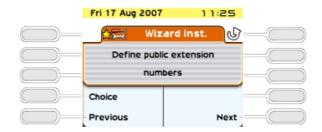

Choice Access to the definition of terminal DDI numbers; displaying the first internal directory number/DDI number.

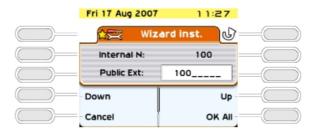

The direct number includes up to 8 digit and can be modified (the cursor is placed at the start of the field). The DDI numbers are generally the last 3 or 4 digits of your call numbers; the public operator will let you know the range of numbers that has been assigned to you.

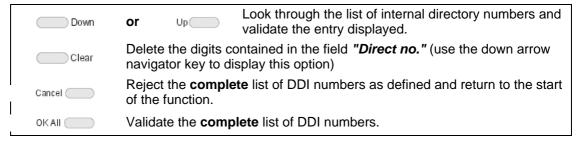

The following error messages can appear when entering the data:

- "Number already used": the DDI number is already attributed to another internal number.
- "The specified number is outside the assigned range": invalid DDI number (it contains a \* or # for example).
- "Direct Dialing Table full": the maximum size of the table of public numbers (99 entries) has been exceeded.

The following function is only available for Hotel installations.

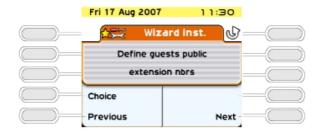

Choice Access the definition of a pool of DDI numbers for hotel rooms; display the first DDI number.

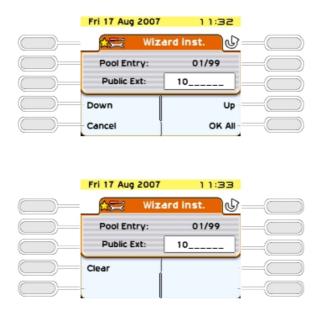

10: Number of numbers still available in the DDI table after configuration of Direct Dial numbers.

In a Hotel installation, all the Z terminals are used as hotel room terminals (except the first which is a fax and the second which is a public telephone).

A pool of DDI numbers means that these terminals can be assigned with a dynamic DDI number when a customer checks in.

The DDI numbers available depend on the number of numbers used by the administrative terminals (a total of 99 numbers (or ranges of numbers for direct numbers) are available in the table of public numbers for the system). The display shows the rank of the selected entry and the total number of entries available for the hotel rooms.

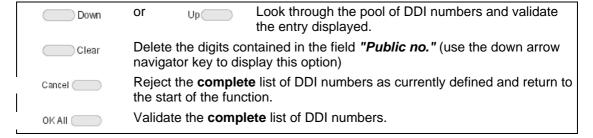

## 6.1.1.7 NUMBER OF LINES CONNECTED TO THE PUBLIC NETWORK

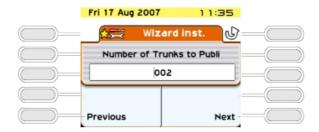

This function is used to indicate the number of lines or B channels connected to the public network (120 lines or 120 B channels maximum). These lines are then introduced into the main bundle (depending on the order that the boards are taken into account) and made available using the resource keys. On the operator terminal, T2 access can include up to 30 B channels; T1 access up to 23 B channels; T0 access up to 2 B channels. The message "Value exceed number of lines connected" is displayed when the value entered is greater than the number of B channels connected.

## 6.1.1.8 OPERATION OF TERMINALS AND OPERATOR TERMINAL

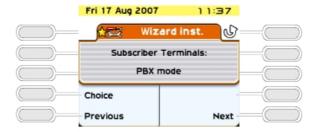

This function is only available for a business installation (in a Hotel only PCX mode is used).

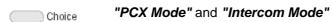

**PCX Mode**: all the lines are available using two RSB keys (= resource key specific to a bundle).

**Intercom Mode:** the terminal has as many RSP keys (= resource key specific to an external access) as there are lines on the system. Refer to the "Default Configuration" section in this manual for a presentation of the function of the different keys for each type of terminal depending on the operating mode selected.

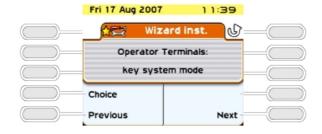

## 6.1.1.9 ATTRIBUTING MAILBOXES

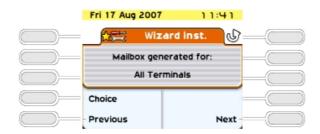

This function is used for assigning a voice mailbox to the installation terminals:

Choice

: choice between UA terminals, All terminals, and No terminal.

#### 6.1.1.10 ARI NUMBER

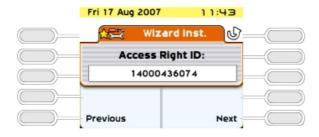

This function is only available if your installation is fitted with DECT functions

The ARI (Access Right Identifier) number identifies the system uniquely to mobiles. It contains 11 octal digits (base 8). This number, assigned to an ETSI base by the installer, must be entered on installing the system.

The first digit cannot be modified and is always set to 1. The cursor is automatically placed on the second. The last digit is always either 0 or 4.

Note:

This is only relevant for IBS-DECT solution.

## 6.1.1.11 AUTHENTICATION

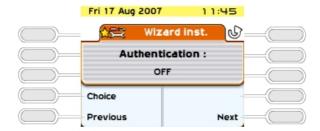

This is used to make secure data transmission between the system and DECT mobiles by using an authentication code during registration

Choice : choice between "off" and "on".

If the authentication mechanism is "on", the following screen is displayed.

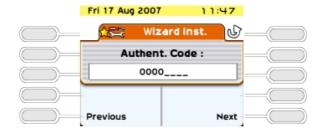

Each access code can have a maximum of ten digits. This can be limited to the first four digits if there are DECT stations other than the 100/200 Mobiles.

#### 6.1.1.12 USER INFORMATION LANGUAGE

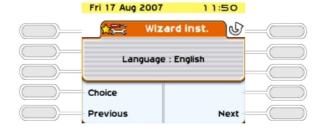

Choice of language used on all the stations in the installation (display and spoken help)

## 6.1.1.13 BASIC METERING UNIT COST

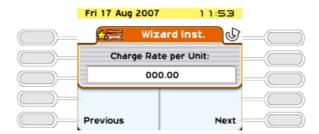

The value of the basic metering unit is introduced for calculating the cost of external calls. The cost (not the duration) and the changes in the charge meters during calls are displayed. The value entered can contain 5 figures (0-2 decimal places) in the chosen monetary unit. This service is dependent on the subscription made with the operator.

Note:

6

Changing by duration required an external application.

#### TIME & DATE 6.1.1.14

The current date and time must be entered. Enter the date in the format DD/MM/YYYY.

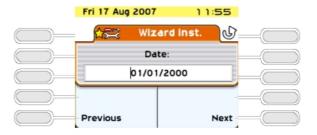

Enter the time in the format HH:MM.

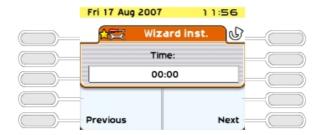

The message "Date and time must be programmed" is displayed when the "Date" and "Time" fields are empty or contain the default values.

#### 6.1.1.15 SYSTEM RESET

This menu is used to confirm resetting the system.

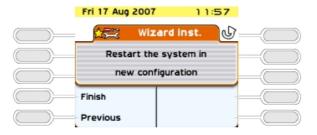

System reset; the display shows "System reset in progress" Finish

After the reset, your system will operate with the new parameters entered.

#### **System Startup from OMC** 6.2

#### 6.2.1 Overview

OMC is the PC application used to program the Alcatel-Lucent OmniPCX Office Communication Server system via a **local** connection (V24 or LAN) or a **remote** connection (the PC modem is connected to the Alcatel-Lucent OmniPCX Office Communication Server integrated modem via the public network).

#### Three levels of programming are available using OMC:

- Easy View is used for Wizard configurations, i.e. the essential parameters for starting the system.
- **EasyPlus View** is used for **wizard**-type configurations with the extensions offered by the **Advanced** key. This key opens a window which is equivalent to Expert View.
- **Expert View** gives you unrestricted access to all the configuration possibilities.

The Wizard provides easy-to-use system programming, guiding the user step-by-step.

## 6.2.2 Installation procedure

## 6.2.2.1 Minimal PC Configuration

- PC requirements: see Microsoft® requirements for Windows version (XP, Vista, 7 ...)
- Windows 2003 (32 bits with SP1 or SP2), Windows 2003 R2 (32 bits with SP2), Windows XP (32 bits with SP3 and framework.Net 2.0), Windows XP 64 bits or Windows Vista (32/64 bits with SP1), Window 7 (32/64 bits), Windows server 2008, Windows server 2008 R2.
- Hard disk: 300 MB (recommended for installation and operation)
- Screen: 1024 x 768 pixels
- 1 mouse
- 1 serial port (connection to Alcatel-Lucent OmniPCX Office Communication Server for data transfer)
- 1 Ethernet board (IP mode only; not required when there is a V24 serial port connection to Alcatel-Lucent OmniPCX Office Communication Server)
- 64K (1 B-channel), or 128K (2 B-channels) PPP-compatible ISDN modem, or V34 modem for remote access

#### Note:

Before installing OMC, the framework .NET must be installed.

For Microsoft Windows 8/2012, Microsoft .NET Framework 3.5 needs to be installed before installing OMC. An internet connection is required for this installation.

To install the Microsoft .NET Framework 3.5:

- Select on your PC the windows Feature available in **Control Panel** -> **Programs and Features** / **Programs** -> **Turn windows Feature on or off**.
- For Windows 8: Select the .NET Framework 3.5 check box.
- For Windows server 2012:
  - Select Server Manager -> Manage -> Add Roles and Features wizard,

6

- Navigate to the Features window,
- Select the .NET Framework 3.5 check box.

In case more information is needed, please contact your local administrator.

## 6.2.2.2 Installing the OMC Software

The OMC software is installed from a CD-ROM.

Install the application by choosing options in the various windows.

When installation is finished, you access the application either:

- by double-clicking on the new icon created on the Windows desktop, or
- by selecting Start -> Program -> Alcatel-Lucent OmniPCX Office Communication Server -> OMC XXX yy.z. The window Welcome to OMC appears.

## 6.2.3 Accessing the System

## 6.2.3.1 System Password

#### Important:

System Password management policy

Basic rules have to be applied to the different passwords allowing an OMC connection to the system. It is recommended to change the default Installer password for OMC Expert, Administrator password for OMC EasyPlus and Operator password for OMC Easy.

Remember these passwords can also be used from the MMC-Station.

The following are the recommendations for good password management:

- Implement company policy to regularly update all system passwords
- Regularly change the passwords
- Avoid the use of simple passwords such as 12345678, 111111111, 00000000 etc...
- Never choose a word from everyday language. Attackers can use special dictionary cracking software to retrieve these
- Never choose a word that is closely related to you:
  - your company name
  - your name
  - your wife's maiden name
  - the name of your children or your pet,
  - your favourite hobby, etc...
- Choose a different password for each connection level
- Do not disclose passwords to other persons/colleagues
- Never write down your password. The first thing an attacker will do is rummage through your personal belongings.

For more information about passwords, see Access Control - Password Management

## 6.2.3.2 Local Access By LAN

The default IP address for the main CPU board is 192.168.92.246 for:

- A connection to the LAN port on the main CPU board via a UTP Category 5 5-100 ohm crossover cable.
- A connection to the switch to which the main CPU board is connected by a direct cable.

The PC IP address and network mask must be compatible with the address of Alcatel-Lucent OmniPCX Office Communication Server. For example 192.168.92.1 and 255.255.255.0.

For security reasons, the OmniPCX Office can be configured with an additional IP address, which is used only for management.

To configure a management IP address:

- 1. Navigate to OMC: Hardware and Limits > LAN/IP Configuration
- 2. Select the LAN Configuration tab
- 3. Validate the Use Management IP Address checkbox
- 4. Enter the Management IP Address
- 5. Validate
- 6. Perform a warm reset to take the new address into account

#### 6.2.3.3 Local V24 Access For OMC

It is possible to use OMC software to dialog with OmniPCX Office using a V24 connection. In this case the network connection is not necessary.

A specific reinforced cable must link the "Config" RJ45 connector on the system CPU to the Com port of the PC using OMC.

#### Wiring of the connection cable

| RJ45   | SUB D 9-point (F) |
|--------|-------------------|
| 1      | 7                 |
| 2      | 4                 |
| 2 3    | 3                 |
|        | NC                |
| 5      | 5                 |
| 5<br>6 | 2                 |
| 7      | 6                 |
| 8      | 8                 |

#### 6.2.3.3.1 Installation Procedure

- 1. Open the **OMC** software on the PC.
- 2. Select the Expert mode.
- 3. Select Comm from the menu toolbar.
- 4. Select **Connect** from the dropdown menu. The **Communication Path** window is displayed.
- 5. Select Local V24.
- 6. The system proposes installation of **Alcatel-Lucent OmniPCX Direct V24**. Click on **Yes**. The **Modem options** window is displayed.

- 7. Click Add. The Installation window is displayed.
- 8. In the Installation window, check Don't detect my modem. Propose the option in a list and click on Next.
- 9. Select the manufacturer.
- 10. Select Alcatel-Lucent OmniPCX Direct V24 (for Windows XP/2003/2000).
- 11. Select the Com port used.
- 12. Click Next.
- 13. Click Finish.
- 14. Click Close.
- 15. Back in OMC, click **Comm**. The **Local V24** box is now enabled and the Com port is displayed.
- 16. Click **Ok** and enter the password. It will take a few seconds for the OMC to connect to the system.

## 6.2.3.4 OMC Remote Access By Modem

With remote access, you can use OMC to configure or download an Alcatel-Lucent OmniPCX Office Communication Server system. This access can be managed using:

- an ISDN modem able to use ISDN PPP (point to point) protocol at 64K (1 B-channel) or 128K (2 B-channels)
- a V34 analog modem in Hayes protocol at 33600 bds

The management of these two modems is integrated into Alcatel-Lucent OmniPCX Office Communication Server.

#### Important:

The OMC software must be installed on the remote maintenance PC, if Windows Terminal Server is not being used.

#### 6.2.3.4.1 Remote Access By ISDN Modem

#### ISDN Modem Recommended

Alcatel-Lucent OmniPCX Office Communication Server is equipped with a 64K (1 B-channel)/128K (2 B-channels) ISDN modem using PPP protocol for remote access through the public network. It provides a point-to-point link accessible via standard LINUX procedures (PPP, etc.).

For a 64K (1 B-channel) connection, the following modems are validated:

- KORTEX NOVAFAX ISDN 128000/33600 with PPP protocol
- FRITZ ¡X CAPI 2.0 or any standard "FRITZ" modem
- Multitech I Way Hopper MTA 128 ST 128 KBPS ISDN (see note below)

For a 128K (2 B-channels) connection, the following modems are validated:

- OLITEC USB ISDN 128K
- Multitech MTA128ST-RC ML-PPP (see note below)
- Eicon Diva 852 ISDN T/A USB ISDN BRI ST 128 Kbits/s

ISDN 64 to 128 KPBS modems handling the PPP protocol are generally compatible and support CHAP authentication.

#### Note:

When using the Multitech modem, the authentication method must be set to CHAP. This is the default method for current firmware versions. For modems with older firmware, you must either update the firmware or activate CHAP with the AT command **AT S58=3**.

#### **RAS Installation Process**

In Windows 7/XP/Vista, you do not need to install new operating system components before configuring a new access method; the Remote Access Services (RAS) component is installed by default on these systems.

The sub-sections below describe how to set up the following remote access methods:

- Direct V24 Connection (OmniPCX Office Direct V24)
- Remote connection via ISDN modem (an example is provided for driver installation)

#### V24 Driver Installation Procedure

- 1. Open the Control panel.
- 2. Select Phone and Modem Options.
- 3. Select the Modems tab.
- 4. Click Add.
- 5. Check Don't detect my modem; I will select it from the list.
- 6. Follow the Wizard instructions to install the modem. You will need to choose the COM port that will be associated with the modem.
- 7. You may need to reboot the PC to complete the installation.

## Installing the Driver for an ISDN Modem (example)

The following procedure describes how to install a FRITZ modem.

- 1. Insert the modem installation CD-ROM.
- 2. Click the FRITZ ¡X PC Capi driver installer icon The wizard is displayed.
  - a. Indicate the serial port where the modem will be connected.
  - **b.** When the install process is complete, reboot the PC.
- 3. Insert the modem installation CD-ROM. The wizard is displayed
  - a. Click the FRITZ ;32 Communication Software installer icon.
  - b. Select Install and configure.
  - **c.** Use the default installation (click on **Next** in each Wizard screen).
  - d. At the end of the Wizard mode, check the Install Capi-port driver box.
- 4. Select AVM ISDN1 Internet (PPP over ISDN).
- 5. Reboot the PC.

#### Using Remote Access With OMC

1. Launch **OMC**. The OMC Welcome page is displayed.

6

- 2. Select the appropriate menu, as follows:
  - the Expert menu, if you are logging in as "installer"
  - the EasyPlus menu, if you are logging in as "administrator"
  - the Easy menu, if you are logging in as "operator" or "attendant"
- 3. In the toolbar menu, click **Comm**.
- 4. Select Connect. The Communication Path window is displayed.
- 5. Click Modem direct, then OK.
- 6. Click Dialing and select AWM ISDN1 Internet (PPP over ISDN).
- 7. Dial the customer phone number and click **OK**.
- 8. Type in the appropriate password according to your user mode, as follows:
  - Expert: pbxk1064
     EasyPlus: kilo1987
     Easy: help1954

#### Note:

The PC and B1 lights on the modem should light up when the connection is established.

The configuration session is open.

#### Remote Access to the ISDN Modem

When an ISDN modem is used, it is necessary to reserve a DDI number in the public numbering plan to be able to establish remote access.

If no DDI number is available, check whether the system's ISDN modem access is in the default attendant group (default group). In this case it is not necessary to keep a DDI number.

#### Remark:

If the modem is not currently in the attendant group, it is useful to set the Reroutdata flag to the value 01H. The system then automatically recognizes the ISDN service corresponding to the incoming call and looks in the default attendant group for a data terminal.

## 6.2.3.4.2 Remote Access By The Analog Modem

## Analog Modem (recommended)

Alcatel-Lucent OmniPCX Office Communication Server is equipped with an analog modem V34 for remote access through the public network. This modem provides a point-to-point communication link accessible via standard LINUX protocols (PPP, etc.).

Its main characteristics are:

- V34 Modem
- Maximum transmission speed: 33600 bds
- Hayes protocol

In the current version of the system, the V34 "US Robotic" modem has been validated. The other types of modems were not validated.

Installation Process of the Remote Access by Analog Modem

Follow the procedures described in the previous paragraphs, but replace the **FRITZ** modem with the **US Robotics** analog modem.

## Remote Access to the Analog Modem

When the analog modem is used, it is necessary to hold a DDI number in the public numbering plan in order to be able to carry out remote maintenance.

In the case of no DDI number is available, the access to the modem will be possible only via the operator transfer.

## 6.2.3.4.3 Operating Mode

- 1. Open OMC on the remote access PC.
- 2. Select the Expert menu.
- 3. Click Comm.
- 4. Select Connect. The Communication Path window is displayed.
- 5. Click Modem direct, then OK.
- 6. There are two ways of establishing a remote connection:
  - Select a modem phone book entry in the Used Entry field of the Modem Connection window.
  - Click **Dialing**, select the modem to use ("used modem"), then dial the customer remote
    access number in the **Number** field.
- 7. Enter the system's default password **pbxk1064**. It will take a few seconds for the connection to be established.

#### 6.2.3.4.4 Security

In the remote access, the protocol used in the "data link" OSI layer is PPP (Point-to-Point Protocol). The TCP/IP protocols are used respectively in the "transport" and "network" layers. For each layer, Alcatel-Lucent OmniPCX Office Communication Server carries out an access control.

#### Authentication

At the start of the connection (PPP), an account name (system masked) and password (pbxk1064) are required. This account name is automatically generated by OMC. The password is required by OMC to establish a direct connection (LAN) with Alcatel-Lucent OmniPCX Office Communication Server. Any other authentication will be rejected.

#### Firewall

If the system accepts the authentication, the PPP connection will be established, and all the data packets received on this interface will be filtered according to the following rules:

All the packets are refused except:

- packets bound for Alcatel-Lucent OmniPCX Office Communication Server FTP server via two TCP ports preset for the PBX configuration by OMC.
- control packets using the ICMP protocol (Internet Control Message Protocol).

## 6.2.3.5 Access With Proxy

A proxy server can be added to improve security.

To connect a remote OmniPCX Office via a proxy server, the login dialog box can request a user account and password to connect to the proxy server.

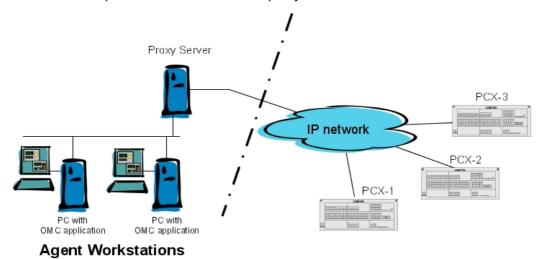

Figure 6.29: Configuration Example with a Proxy Server

To configure a proxy server:

- 1. In OMC, select **Options > Proxy Parameters** from the menu toolbar The **Privileged User Login** window opens
- 2. Enter the **Privileged User Password** and validate The **Proxy Parameters** window opens
- 3. Enter Proxy parameters:
  - No Proxy Used: when this radio button is selected, the proxy server is not used. In this
    case, all other fields are disabled
  - Use Proxy Server: when this radio button is selected, requests from and to OMC are sent via a proxy server
    - Name/IP Address: enter the name or IP address of the proxy server
    - Port: enter the port number used by the proxy server
    - Do not use proxy for local address: when this checkbox is validated, requests
      are not sent via the proxy server when destination addresses are in the same
      subnetwork
    - User account in Proxy server: enter the user account for the proxy server
    - Password: enter the associated password

If the proxy account and password are incorrect in the above parameters, each login dialog box, to connect a remote OmniPCX Office, requests the proxy account and the associated password,

To modify the privileged user password:

- In OMC, select **Options > Change Privileged User Password** from the menu toolbar The **Change Privileged User Password** window opens.
- Enter the **Old Password** (after installation, the initial password is OMCAdmin)

- Enter the New Password
- Confirm the New Password

#### Note 1:

If you forget the privileged user password, the only solution is to uninstall and reinstall the OMC.

#### Note 2:

When OMC is launched from 4760 in online mode, the above mentioned configuration is not applicable.

## 6.2.4 Downloading the Software

Alcatel-Lucent OmniPCX Office Communication Server is delivered either with:

- A final software including all the countries parameters (OmniPCX Office RCE Small, Medium, Large platforms delivered in BTCO mode) or
- A software tool (OmniPCX Office RCE Compact platform and OmniPCX Office RCE Small, Medium, Large platforms delivered in stock mode).
   This software tool is installed on the PowerCPU and must be updated with a further system software package (including the specific country parameters) also called country software, so that the installation is complete. The country software needs to be downloaded using OMC.

#### Important:

System Password management policy

Basic rules have to be applied to the different passwords allowing an OMC connection to the system. It is recommended to change the default Installer password for OMC Expert, Administrator password for OMC EasyPlus and Operator password for OMC Easy.

Remember these passwords can also be used from the MMC-Station.

The following are the general recommendations for good password management:

- Implement company policy to regularly update all system passwords
- Regularly change the passwords
- Avoid the use of simple passwords such as 12345678, 111111111, 00000000 etc...
- Never choose a word from everyday language. Attackers can use special dictionary cracking software to retrieve these
- Never choose a word that is closely related to you:
  - your company name
  - your name
  - your wife's maiden name
  - the name of your children or your pet,
  - your favourite hobby, etc...
- Choose a different password for each connection level
- Do not disclose passwords to other persons/colleagues
- Never write down your password. The first thing an attacker will do is rummage through your personal belongings.

For more information about passwords, see Access Control - Password Management

# 6.2.4.1 Downloading software for Alcatel-Lucent OmniPCX Office Communication Server (OmniPCX Office RCE Small, Medium, Large platforms delivered in BTCO mode)

To download the software, proceed as follows:

- 1. Open OMC.
- 2. Open the **Tools** folder.
- 3. Open the **OMC-Software Download** application.
- 4. In the Communication Mode window, select the type of download:
  - Local
  - Modem Direct
  - Modem Call Back
  - LAN
- 5. Enter the password **pbxk1064**.
- 6. The **OMC-Software Download** window opens. This window has several areas:
  - A parameter setting area:
    - Select the directory containing the descriptor file for the new software release. By default this file is in the BOOT directory. Use the **Delivery file** browse button.
    - Select the country for the new software release.

      Use the ...Delivery drop down menu in the Country & Supplier... area. As an indication, the PBX field gives the country of the currently used software release.
    - Download all the files (by checking the **Download all files** box) or just those whose
       Action field contains the value **Install**.
    - Save the data.
      - If the **Data saving** box is checked, the system automatically saves and restores the data after having swapped over to the new software release.

        If the **Data saving** box is not checked, you must use OMC to save the data before
      - If the **Data saving** box is not checked, you must use OMC to save the data before starting the download. Restore this data after the download/swap is complete.
    - Select the ACD/MLAA/SCR service box to download the ACD (Automatic Call Distribution) and the MLAA (Multiple Automated Attendant) and the SCR (Smart Call routing) optional components.
    - Download the files needed for the Voice over IP features.
       Depending on customer needs, check the My IC Phone box and/or 4135 IP Conference Phone box (the Voice over IP services box is automatically checked).
    - Select the language of the voice guides to download.
       Click on the Languages button to access the Languages Download window.
    - Define a time zone by selecting a city and country.
       Click on the **Time Zone** button to access the **Time Zones Download** window.
    - Define the software swap mode.
      - In the **Software Exchange** area, there are two possible choices:
      - Click on the **After OMC disconnect** button to swap immediately. The swap starts when you quit the downloading application.
      - Click on the **Date** button and indicate the required date and time for a delayed swap.

#### Remark

If you select immediate switching, it will take effect as soon as you quit the download application.

- A read only zone
  - The Downloadable Item area allows you to see the different versions of the applications.
  - The Action column lists the files to download.
  - The bottom part of the window shows download progress. Each downloading and acknowledgement action produces a message.
- 7. Click Start to start downloading.

# 6.2.4.2 Downloading software for OmniPCX Office RCE Compact platform (and OmniPCX Office RCE Small, Medium, Large platforms delivered in stock mode)

#### Remark:

Because the OmniPCX Office RCE Compact platform does not use internal backup batteries like the other OmniPCX Office RCE Small, Medium, Large platforms, it is important not to cut off the cabinet's main power supply during software download. Any power shut down during the BIOS downloading will damage the PowerCPU.

To download the software, proceed as follows:

- From OMC, connect to the system.
   If it is the first connection to the system, a Warning window is automatically displayed.
- 2. Click on the **Download** button.
- Enter the IP address and the password of the PC.
   The OMC Software download window is displayed.
- 4. In the **Delivery file** field, select the path to access the system software installed on your PC
- 5. Using the ...Delivery drop-down menu in the Country & Supplier... area, select the country where the system will be installed.
- Click Start.

When download is complete, the message Session successfully finished is displayed.

7. Click **Exit** to quit the downloading tool. The system will swap on the new software version and will be available within a few minutes.

## Note:

When available, a new Uboot-loader (similar to the BIOS in previous releases) version in the OmniPCX Office RCE Compact software will not be automatically included in the list of items to be downloaded from the system. You must select and include the new Uboot-loader version manually.

## 6.2.5 Services provided

OMC offers five operating modes:

- 1. Mode 1: Data and tool repository
- 2. Mode 2: Typical installation

- 3. Mode 3: Typical modification
- 4. Mode 4: Expert
- 5. Mode 5: Multisite

#### Important:

Access to modes 2, 3, 4 and 5 is password protected: pbxk1064 (using the OMC tool)

Access to modes 2 and 3 is password protected: help1954 (using the OMC Easy tool)

## 6.2.5.1 Mode 1: Data and tool repository

This mode is used to create .crp files offline (collective customer directories) which are used in the **Typical Installation** menu.

## 6.2.5.2 Mode 2: Typical installation

This mode is used for online manual programming by choosing between **Company** and **Hotel** and automatically on-line using .crp files.

Remark:

The choice Company/Hotel is only offered once. It is necessary to perform a cold reset to see it again.

## 6.2.5.2.1 Initial Business Installation Wizard

- IP configuration
- As of R9.1, DHCP configuration for:
  - Alcatel-Lucent IP devices:
    - · Enabling/disabling DHCP server (enabled by default)
    - Configuration of four DHCP IP address ranges (DHCP1 to DHCP4)
    - Default values only for DHCP1 (192.168.92.10 to 192.168.92.39)
  - · Omniswitch:
    - Enabling/disabling DHCP server (enabled by default)
    - Configuration of one single DHCP IP address range (default values: 192.168.92.5 to 192.168.92.9)
- Default Numbering Plan
- Installation number
- Operating mode
- Channels and Bundles
- DECT ARI
- Creation of DECT handsets
- Metering
- Date and time
- Terminal List
- Various Subscribers
- Collective speed dial
- OS groups

- Call groups
- Broadcast groups
- Intercept groups
- Screening

## 6.2.5.2.2 Initial Hotel Installation Wizard

As well as the Business configuration, this wizard can be used to configure terminal numbers in the hotel rooms.

## 6.2.5.2.3 Installation Wizard

This wizard enables you to use a .crp type file created under **Data and tool repository -> Information Repository Wizard**.

Follow the instructions; if the data is accepted it is transmitted to the system which is then reset.

## 6.2.5.3 Mode 3: Typical modification

The 5 icons available in this mode (Terminals, Groups, System, Collective Directory and External Lines) are used to gain access to the wizards used to modify or configure simply various parameters as detailed below.

The data will be taken into account by the system after clicking **OK**.

#### 6.2.5.3.1 Subscribers

- List of subscribers: public number, name, discrimination level, accessible network line groups.
- Dividing calls between normal mode and restricted mode.
- **EasyPlus View:** detailed parameters for each subscriber: keys, languages, authorized usage, personal code, callbacks, dynamic forwarding, personal directory, etc.

## 6.2.5.3.2 Groups

## OS Groups

- Making groups: introducing members into each group
- Assigning a welcome message to each group

#### - Call Groups

- Name and type (parallel, cyclical or sequential)
- Making groups: introducing members into each group
- Assigning a welcome message to each group

## BTS Clusters

- Name of each group
- Making groups: introducing members into each group

## Call pick-up groups

Making groups: introducing members into each group

## 6.2.5.3.3 Collective Speed Dial

The name and destination number of the call for each entry.

## 6.2.5.3.4 System

### - Default numbering plans

- Choose between national numbering plans or a 2, 3 or 4-digit star plan.
- EasyPlus View: Normal service public numbering plan
- EasyPlus View: Restricted service public numbering plan
- EasyPlus View: Order codes
- EasyPlus View: Internal numbering plan

#### Installation numbers

- International code
- National code
- Installation number
- EasyPlus View: Call back prefix
- EasyPlus View: Customized caller number
- EasyPlus View: Private installation number

#### Metering

- Cost of telephone metering
- EasyPlus View: Hotel metering cost for current currency unit (VAT, prepayment amount, etc.)
- EasyPlus View: Metering options for current monetary unit
- EasyPlus View: Print parameters
- EasyPlus View: Metering options for replacement currency (Euro)
- Date and time
- Software keys
  - System Key
  - CTI Kev

## 6.2.5.3.5 External Lines

- B-Channel number
- External number for incoming calls (DISA)
- Type of dialling

## 6.2.5.4 Mode 4: Expert

This mode cannot be accessed from OMCEasy.

This mode allows all modification and system maintenance. The wizards available in modes 2 and 3 are also accessible.

## 6.2.5.5 Mode 5: Multisite

This new mode is available with Easy, EasyPlus and Expert Views. It allows you to manage several Alcatel-Lucent OmniPCX Office Communication Server systems.

The Multisite feature includes the following basic services:

- An Installation Wizard to help installers and administrators to set up appropriate configurations when adding PBXs to a network.
- The automatic replication of data common to all networked PBXs. Common data is pushed from a reference PBX to all other secondary PBXs in the network.
- The automatic synchronization of Phonebook names and phone numbers.

## Note:

The OMC Multisite feature is designed for setting up PBX networks from scratch. Large parts of the PBX settings are overwritten when configured PBXs are added to a network.

Start-Up

# Maintenance Services

## 7.1 Maintenance Level 1

## 7.1.1 Maintenance

This module provides maintenance advice on different hardware components of the Alcatel-Lucent OmniPCX Office Communication Server system.

## 7.1.1.1 Battery Maintenance

Alcatel-Lucent OmniPCX Office Communication Server systems (except the OmniPCX Office RCE Compact) are supplied with internal batteries that provide back-up power in the event of a mains power failure. Alternatively, all systems may be optionally equipped with an external battery pack to provide back-up power.

To guarantee system shutdown without data loss in the event of a mains power failure or if the mains plug is unplugged from the wall socket, **replace the batteries every two years**. This maintenance operation is vital to guarantee sufficient power autonomy to allow the files to be saved before the system shuts down.

Before replacing batteries, the system must be powered down and the power cable removed from the mains supply.

- To replace internal batteries, the rear panel of the system cabinet must be removed and the battery drawer pulled out.
- To replace external batteries, the external battery box must be opened.

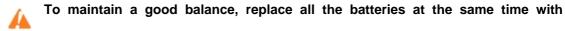

batteries of the same type, from the same manufacturer and from the same batch.

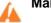

Make sure you respect the correct polarities when replacing batteries. There is a

risk of explosion if the batteries are incorrectly replaced. Used batteries must be disposed of according to the battery manufacturer's instructions.

The batteries are supplied uncharged. File saving in the event of a power failure can only be guaranteed once the batteries have been charged; that is, about 12 hours after turning on the system (PowerCPU switch in ON position).

#### 7.1.1.1.1 Internal Battery Characteristics

- number: 1 (OmniPCX Office RCE Small), 2 in parallel (OmniPCX Office RCE Medium) or 3 in series (OmniPCX Office RCE Large)
- sealed lead battery
- 1.2 Ah / 12 V
- fire resistance better than or equal to UL94-V2

## 7.1.1.1.2 External Battery Characteristics

number: up to 2 for OmniPCX Office RCE Compact, up to 3 for OmniPCX Office RCE Small and OmniPCX Office RCE Medium platforms, up to 6 for OmniPCX Office RCE

## Maintenance Services

Large platforms

- sealed lead battery
- 7 Ah / 12 V
- fire resistance better than or equal to UL94-V2

## 7.1.1.2 Board Battery Maintenance

It is recommended that the batteries in the PowerCPU boards should be replaced by batteries of the same type every two years. Dead batteries must be disposed of according to the battery manufacturer's instructions.

## 7.1.1.3 Maintenance of Ventilation System

At the same time as replacing the batteries, clean the system ventilation holes using a brush or a lint-free cloth.

When a fan fails, only the T0/T2 external digital accesses and the first two interfaces of the digital stations remain operational.

## 7.1.1.4 Replacing the PowerCPU Board

It is necessary to adapt the software key after replacing the PowerCPU board.

### 1. The new PowerCPU board has no software key:

- You know the new software key corresponding to the new PowerCPU:
  - Reboot the system with the new PowerCPU: the system operates with default functionality
  - Load the new key using OMC; Procedure with MMC Station
  - Do a cold reset: the system operates with the possibilities offered by the new key
  - Restore the configuration (not the old key)
- You do not know the new key corresponding to the new PowerCPU: use the old key until you can enter the new one (you have 30 days). The remaining actions are identical to those shown in the previous section

## 2. The new PowerCPU software key corresponds to the serial number:

- The new key offers the desired level of service:
  - Reboot the system with the new PowerCPU: the system operates with the desired level of service
  - Restore the configuration (not the old key)
- The new key does not offer the desired level of service: change the key

## 3. The new PowerCPU board software key does not match the serial number:

One is in the same situation as case 1, except that the system boots with the level of service offered by the key on the PowerCPU, with temporary validity.

## 7.1.1.5 Adding and Replacing Interface Boards

This section describes how to add an interface board into a vacant slot in the system and how to replace an existing board with a new one.

Note:

Always take anti-static precautions when handling boards. Before coming into direct physical contact with a board, make sure you touch a grounded metal surface to remove static charge

from your body. When holding a board, always wear a grounding device such as a grounded wrist strap, and do not touch board components that are sensitive to static charge.

Before attempting board installation/exchange, note the following system rules concerning the detection of boards:

- A detected board is considered to be PRESENT
- A PRESENT board can be ACCEPTED or REFUSED, depending on the system dimensioning criteria
- On a cold reset, all PRESENT boards are taken into account (irrespective of whether they are ACCEPTED or REFUSED)
- A board which is PRESENT on a cold reset can later be determined as ABSENT on a warm reset if in the meantime the board has been unplugged or there has been a board detection failure
- After a cold or warm reset, new boards are always taken into account and declared as PRESENT (and then ACCEPTED or REFUSED)

The following table describes situations more specifically relevant to plugging/unplugging boards.

| Situation                                                  | Description                                                                                                    |
|------------------------------------------------------------|----------------------------------------------------------------------------------------------------|
| A board is plugged into a slot never before occupied       | The board is detected as PRESENT and then determined to be ACCEPTED or REFUSED (according to configuration criteria, such as authorized positions and maximum hardware capacity). If the board is accepted, its accesses are taken into account depending on the system dimensioning criteria. |
| A board is replaced with another board of the same type    |                                                                                                    |
| A board is replaced with another board of a different type | As above, except when the replacement board is plugged in, configuration data for the previous board is cleared.                                                                                                    |
| A PRESENT and ACCEPTED board is unplugged                  | The board's disappearance is detected and the board is considered as out of order and then AB-SENT. However, configuration data associated with the unplugged board remains available.                                                                                                    |
| A PRESENT and REFUSED board is unplugged                   | The board's disappearance is detected and the board is considered as ABSENT. However, configuration data associated with the unplugged board remains available.                                                                                                    |

## 7.1.1.5.1 Adding a board into a vacant slot

The procedure presented below assumes that a board is to be installed in a vacant slot in the system cabinet.

#### Note 1:

Hot installation is forbidden in OmniPCX Office RCE Compact platforms. It is also forbidden for PowerCPU boards in all platforms.

1. If a hot installation is not possible, stop the system and disconnect it from the mains power supply.

## Maintenance Services

- 2. Locate the required vacant slot in the cabinet and remove the metal plate for this slot.
- **3.** Taking anti-static precautions (for example, by wearing a grounded wrist strap), pick up the new board and plug it into the vacant slot.
- **4.** Secure the end-plate of the board to the cabinet with the screw provided.
- 5. If you have stopped and powered down the system, reconnect it to the mains power supply and restart it.
- **6.** Perform any configuration and/or tests required for the new board.

#### Note 2:

Following configuration in the OMC tool, you may be required to perform a warm reset of the system for the configuration changes to take effect. In this case, the software will prompt you to perform the warm reset.

## 7.1.1.5.2 Replacing an existing board

The procedure presented below assumes that an existing board is to be removed from the system and a replacement board (of the same or different type) is to be installed in the same slot in the system cabinet.

#### Note 1:

Hot swap is forbidden in OmniPCX Office RCE Compact. It is also forbidden for PowerCPU boards in all systems.

- 1. If a hot swap is not possible, stop the system and disconnect it from the mains power supply.
- **2.** Locate the existing board to be removed in the cabinet and unscrew the securing screw from its end-plate.
- **3.** Taking anti-static precautions (for example, by wearing a grounded wrist strap), pull the board out of its slot.
- **4.** Taking anti-static precautions, pick up the replacement board and plug it into the now vacant slot.
- **5.** Secure the end-plate of the board to the cabinet with the screw provided.
- **6.** If you have stopped and powered down the system, reconnect it to the mains power supply and restart it.
- **7.** Perform any configuration and/or tests required for the replacement board.

#### Note 2:

Following configuration in the OMC tool, you may be required to perform a warm reset of the system for the configuration changes to take effect. In this case, the software will prompt you to perform the warm reset.

#### 7.1.1.6 Hard Disk Maintenance

Please comply with the recommendations given below; any mistreatment of the hard disk (handling, transport, storage) can result in a shortened life and possible malfunctioning of your installation.

## 7.1.1.6.1 Handling

- Always wear a discharge device (bracelet, heel clip, etc.) to protect against electrostatic discharges.
- Avoid any knocks to the hard disk
- Do not touch the connector
- Handle the disk by holding it by the sides

## 7.1.1.6.2 Storage

- All hard disks must be stored in an electrostatic protective bag
- Avoid contact between hard disks
- Do not pile them up (even when packed)

## 7.1.1.6.3 Transport.

- A hard disk can only be transported when packed in an electrostatic protective bag
- Avoid contact between hard disks
- Use standard packaging suited to transporting hard disks

Maintenance Services

## Chapter

8

# Glossary

## 8.1 A

#### ACD

Automatic Call Distribution. A computerized phone system that responds to the caller with a voice menu, and connects the call to the required agent. It can also control call flows by automatically routing calls in the order of arrival.

#### **ACSE**

Association Control Service Element. OSI convention used for establishing, maintaining and releasing connections between two applications.

#### **ADN**

Additional Designation Number.

#### AFU-1

Auxiliary Function Unit. Daughter board of the PowerCPU board supporting ancillary functions such as general bell, doorphone, audio in, audio out, etc.

#### AMIX-1

Mixed analog equipment board: analog accesses with CLIP functionalities, analog and digital terminal connection interfaces.

#### AP

Access Point. A device that acts as a switch between the wireless LAN (802.11a, b, or g) and the wired LAN (802.3). There are two types of APs: Thin and Fat. The newer Thin technology AP consists of a thin AP and an access controller (also known as a wireless controller). Only the time-critical functions are managed by the thin AP. The other features are managed by the access controller.

#### APA

Analog Public Access. Board allowing the connection of analog network lines (switched network) with CLIP functionality. That board, equipped with GSCLI boards (Ground Start), is compatible with the American public network.

### API

Application Programming Interface

#### ARI

Access Right Identifier. System identification number (DECT feature).

## ARS

Automatic Route Selection. A logic direction is a set of trunks used for a call with the following facilities: seeking out the optimal path for a call, using the least-cost operator or network; overflow management: enables a PCX to find a new route to make an outgoing call when there are no resources available in the initial trunk.

#### ASN-1

Abstract Syntax Notation 1. OSI language for describing data types independently of processor structures and technical representations.

## **ATA**

Analog Trunk Access. Board for connecting analog network lines (switched network).

## 8.2 B

## **BACKGROUND MUSIC**

External device (e.g. radio tuner) that can broadcast music over the loudspeakers of idle terminals; broadcasting is stopped automatically if there is an incoming call to the terminal or if the user makes a call.

## **BACP**

Bandwidth Allocation Control Protocol. Control protocol associated with BAP.

## **BAP**

Glossary

Bandwidth Allocation Protocol. PPP protocol that manages bandwidth by allocating it dynamically between two ports, i.e. between the two extremities of a point-to-point link.

#### **BOD**

Bandwidth On Demand. Service that allocates bandwidth automatically in response to traffic volume.

#### BRA

Basic Rate Access. Board for connecting T0 or DLT0 digital basic accesses; each access supports a data rate of 144 kbps, structured as 2 B-channels at 64 kbps for voice and data transmission, and 1 D-channel at 16 kbps for signaling.

#### **BTCO**

Build To Customer Order.

C

### 8.3

CA

Certificate Authority.

## **CCP**

Compression Control Protocol.

#### CHAP

Challenge-Handshake Authentication Protocol. Security function supported on connections that use PPP encapsulation: prevents unauthorized access.

## CIFS

Common Internet File System. This protocol is an extension to the SMB file sharing system. Its main benefit is to provide compatibility with locking operations and multiple SMB read/write operations.

#### CI IP

Calling Line Identification Presentation. Complementary service for digital protocols that allows the caller number to be presented to the called party.

## CLIR/COLR

Calling/COnnected Line Identification Restriction. Service that inhibits CLIP or COLP.

## **CNIP**

Calling Name Identification Presentation. Complementary service for private digital protocols (ISVPN or ABC-F) that allows the caller's name to be presented to the called party.

#### COLP

COnnected Line identification Presentation. Complementary service for digital protocols that allows the number of the connected user (the one who answers the call) to be presented to the caller.

#### CONP

COnnected Name identification Presentation. Complementary service for private digital protocols (ISVPN or ABC-F) that allows the name of the connected user (the one who answers the call) to be presented to the caller.

### **CPU**

Central Processing Unit. Term designating the processor or microprocessor. The central processing unit executes computer program instructions.

## **CSTA**

Computer Supported Telephony Application. ECMA standard that defines command exchanges between a PCX and a server.

#### CTI

Computer-Telephone Integration. Interaction mechanism between 2 sections, namely a data processing section (computer) and a telecommunications section (PCX), independently of the physical layout of the 2 sections.

#### CTL

Certificates Trust List.

## 8.4 D

#### DAP

**DECT Access Point** 

#### DASS2

Digital Access Signaling Specification number 2

#### DDI

Direct Dialing In. Direct external call number for the system terminals (depending on the configuration with the public network operator).

#### DECT

Digital Enhanced Cordless Telecommunication. European cordless telephony standard. DECT terminal: cordless terminal that complies with this standard.

#### DHCP

Dynamic Host Configuration Protocol. Protocol that manages IP address allocation dynamically so that addresses can be reassigned when no longer being used by LAN hosts.

#### Direct RTP

A feature which optimizes the RTP flow of VoIP in SIP, thus optimizing the number of VoIP CODEC resources.

#### DISA

Direct Inward Station Access. Services (Analog DISA and Transit DISA) enabling outside callers to dial a specific number giving direct access to the system.

#### DLL

Dynamic Link Library. Windows library linked dynamically to an application.

## DLT0

Digital Line T0. Basic access configured with the QSIG protocol (= digital LIA).

#### DLT2

Digital Line T2. Private 2 MHz link in PRA mode (= digital ATL).

#### **DNS**

Domain Name Server. System used on the Internet for converting domain names or machine names into IP addresses. A domain name, unlike an IP address, is an easily memorized Internet address.

## 8.5 E

### **ECMA**

**European Computer Manufacturers Association** 

#### **Entity**

In this PBX context, an Entity refers to a group of users.

#### **ETHERNET**

Local network (LAN) operating at 10 or 100 Mbps (10 base T or 100 base T) over a coaxial cable. Ethernet is similar to the IEEE 802.3-series standards.

## 8.6 F

#### FolP

Fax over IP. Refers to the message and data transmission from a G3 Fax using the Internet protocol (T38 or Fax over G711 with SIP).

#### **FTP**

File Transfer Protocol. Standard protocol for exchanging files between remote computers over the Internet.

#### FTP/STP/UTP

Foiled Twisted Pairs/Shielded Twisted Pairs/Unshielded Twisted Pairs. Types of connection cables to be used between an Alcatel-Lucent OmniPCX Office Communication Server and an external distribution panel.

## 8.7 G

#### G.722

ITU-T 7 kHz wideband speech codec based on sub-band adaptive differential pulse code modulation (SB-ADPCM) within a bit rate of 48, 56 or 64 kbit/s.

## **GATEKEEPER**

Secure directory server

#### **GATEWAY**

Device connecting different networks

#### **GENERAL BELL**

If the operator is absent, internal and external calls to the operator are directed to an external signaling device that lets any authorized terminal take these calls.

## 8.8 H

#### H.323

ITU standard for multimedia communication (voice, video, data).

#### H.450

Additional services associated with H.323 version 2.

#### **HSL**

High Speed Link. Link between the basic module and a module expansion; requires an HSL daughter board to be fitted on the PowerCPU and PowerMEX boards.

#### HTTP

HyperText Transfer Protocol. Standard application protocol for exchanging files (text, images, audio, video, etc.) over the Internet.

#### **HTTPS**

Secure HyperText Transfer Protocol. Secure version of HTTP: encrypts and decrypts pages containing user requests as well as pages retrieved from a web server.

## 8.9

#### IAP

Internet Access Provider. See ISP.

## IBS

Intelligent Base Station. There are 2 kinds of IBSs: one that can be installed indoors, one outdoors.

#### **ICMP**

Internet Control Message Protocol. Network protocol that provides error reports and information on the processing of IP packets.

## IMAP4

Internet Message Access Protocol. A protocol of the same type as POP3, the difference being that the messages always stay on the ISP server, even after consultation. IMAP requires continuous access to the server while the messaging service is in use.

## IN

Installation Number

#### ΙP

Internet Protocol. The main protocol supporting the Internet. IP governs the forwarding and transmission of data packets over supporting multivendor packet-switched networks.

#### **IP-DECT**

Wireless communication which uses VoIP between the server and the base station and the DECT air interface between the base station and the mobile handsets.

#### **IPSec**

Internet Protocol Security. Standard taking network security into account. Protocol used in the implementation of VPNs, and for remote access by connection to a VPN.

## **ISDN**

Integrated Services Digital Network. Standard for the transmission of digital data over telephone cables or other communication vectors.

#### ISDN-EFM

Integrated Services Digital Network- Emergency Forwarding Module. T0/S0 Forwarding Module.

#### **ISP**

Internet Service Provider. Internet Access Provider. A company that provides Internet access for individuals and companies, along with other services, such as web site construction and hosting.

## **ISVPN**

Integrated Services Virtual Private Network. Protocol used in a private virtual digital network; it offers functions such as transfer optimization and the transmission of information such as the name, busy status or diversions.

#### ISVPN+

Includes metering information in addition to the usual ISVPN services.

#### ITU

International Telecommunications Union: global coordination body.

#### **IVPS**

Virtual card, embedded on the CPU board, supporting a voice mail application.

## 8.10 K

## KEY SYSTEM (mode)

Dedicated terminal operating mode in which the terminal features as many resource keys (RSP) as there are network lines in the system.

## 8.11 L

#### LAN

Local Area Network. Network of interconnected switches, routers, and servers that share the resources of a processor or server in a relatively restricted geographical area, usually the premises of a company. In the context of the OmniPCX Office, the LAN includes an IP network and provides services to the wired client and to the WLAN client: file server, proxy, main server.

#### LDAP

Lightweight Directory Access Protocol for access to directory services managed by a directory server.

#### **LOUDSPEAKER**

External loudspeaker used for broadcasting messages.

## 8.12 M

#### MANAGER/SECRETARY

Set of specific services (profile, filtering, diversion) between a manager terminal and a secretary terminal.

#### MIX

Mixed equipment board: To accesses, analog and digital terminal connection interfaces.

### **MLAA**

Multiple Automated Attendant: Software component used for automatic incoming calls routing via voice guides.

#### **MMC**

Man Machine Configuration. Command lines that a user types to the interface of an application to change the parameters of system elements. It can also be in the form of graphic images that the user can select to make changes.

Glossary

#### **MPPP**

Multi-link PPP. A protocol that aggregates bandwidth from a number of links to obtain faster communication speeds.

#### **MULTILINE TERMINAL**

Terminal that has several lines for managing several calls at the same time.

## 8.13 N

### NAT

Network Address Translation. A service that converts the IP address used on one network into another IP address recognizable by another network. Address translation allows companies to keep their own private IP addresses for internal purposes, while using just one IP address for external communication.

#### **NMC**

Network Management Center. Workstation allowing a communication server administrator to remotely manage, administer (storage of call metering tickets for example) and optimize one or more Alcatel-Lucent OmniPCX Office Communication Server systems.

#### **NMT**

**Numbering Modification Table** 

#### **NNTP**

Network News Transfer Protocol. Protocol used by computers to handle messages created in Usenet forums.

## 8.14 O

#### **ODC**

On Demand Communication - Commercial name of On Demand mode.

## On Demand mode

This licence mode introduces a "user" definition and the validity of the license in OPEN state is limited and daily checked by the system.

#### OS

Operator Station. Dedicated terminal for answering incoming calls from the public network.

#### ОМС

OmniPCX Office Management Console (formerly PM5). A PC-based management and configuration tool.

## 8.15 P

## PAP

Password Authentication Procedure. Procedure used by PPP servers to validate connection requests.

#### **PASSWORD**

Code acting as a password, controlling access to the voice mail unit and the terminal locking function.

#### PAT

Port Address Translation

#### **PCBT**

PC Based Telephony

## PCX (mode)

Mode of operation of dedicated terminals; in this mode, all the network lines are materialized by general-purpose resource keys (RSB).

## PΕ

Public Exchange. Public central terminal (switch).

#### PLEASE WAIT MESSAGE

An audio component of the system (or an external device, such as a cassette player) which plays a message or piece of music while keeping an external correspondent on hold.

## POP3

Post Office Protocol. Standard Internet protocol for receiving electronic messages. POP3 is a client/server protocol in which the messages are received and hosted by the ISP. When a message is read, it is transferred to the client terminal and is no longer hosted by the ISP.

#### **PowerMEX**

Module expansion. Controller board for extension or module expansion.

#### PPP

Point-to-Point Protocol. Protocol used in communication between two computers using a serial interface (typically a PC connected to a server via a telephone line).

#### PRA

Primary Rate Access. Board for connecting a T2 digital primary access; the access supports 48 kbps structured as 30 B-channels at 64 kbps for voice and data transmission, and 1 D-channel at 64 kbps for signaling.

#### **PROXY**

A proxy server is used as an interface between a user and the external Internet network.

## **PSTN**

Public Switched Telephone Network.

#### PTN(X)

Private Telecommunications Network (eXchange). A private network consisting of switches and terminals connected together by telephone links.

#### **PWT**

Personal Wireless Telecommunications. Corresponds to the DECT standard for the North American countries (especially the US).

## 8.16 Q

## QOS

Quality Of Service. Network characteristics (transmission speed, etc.) can be measured, improved and, to some extent, guaranteed in advance.

#### **QSIG**

Q Signaling Protocol. Set of standard signaling protocols between the private PBXs of a telephone network (Q reference point) interconnected by digital ATLs.

## 8.17 R

## **RADIUS**

Remote Authentication Dial-In User Service. A client/server protocol that enables remote access servers to communicate with a central server in order to authenticate remote users before allowing them access to the systems or services they have requested.

## ŔAS

Remote Access Server. Remote access server to the system LAN.

## **RCE**

Rich Communication Edition (for example, OmniPCX Office RCE Compact is the short designation for Alcatel-Lucent OmniPCX Office Rich Communication Edition Compact).

## RGO, RGI, RGM

General resource keys supporting local and/or external calls, whether outgoing (RGO), incoming (RGI), or mixed (RGM).

#### **RNIS**

"Réseau Numérique à Intégration de Services". French equivalent of ISDN.

#### ROSE

Remote Operations Service Element

#### **RSB**

Glossary

Resource key dedicated to a trunk group (bundle); used for making external outgoing calls on a particular trunk group, and receiving all network calls.

#### **RSD**

Resource key for a particular destination; supports local calls for this number if assigned to a speed dial number, incoming calls for the number if assigned to a DDI number, or outgoing calls on a trunk group if assigned to a trunk group.

#### RSL

Resource key dedicated to a set; supports calls to and from a particular set.

## 8.18

#### SATA

Serial Advanced Technology Attachment - Hard disk interface bus.

Type of connection for S0 digital terminals (passive short bus, long/short point-to-point bus, extended bus); S0 buses and terminals are connected up via an S0 option embedded in an Alcatel Reflexes terminal.

#### SD Card

Secure Digital card can provide the memory necessary for all features and functions on the PowerCPU.

#### SELV

Safety Extra Low Voltage. Classification of interfaces in accordance with standards EN60950 and IEC 950.

## SIP

Session Initiation Protocol. A signaling protocol for Internet conferencing, telephony, events notification, and instant messaging. SIP initiates for example, call setup, routing and authentication within an IP domain.

#### SLI

Single Line Interface. Board allowing the connection of analog terminals (also known as Z terminals).

#### **SMB**

Server Message Block. File sharing protocol which enables a terminal to localize one or more files across the network, and then to open/read/edit/delete them.

#### **SMTP**

Simple Mail Transfer Protocol. Standard protocol used for sending and receiving mails.

#### SPI

Service Provider Interface

#### SSH

Secure Shell. A UNIX interface protocol for obtaining secure access to remote computers.

Service Set Identifier. In Wi-Fi wireless LAN computer networking, an SSID is a code attached to all packets on a wireless network to identify each packet as part of that network. The code consists of a maximum of 32 alphanumeric characters. All wireless devices attempting to communicate with each other must share the same SSID. Apart from identifying each packet, the SSID also serves to uniquely identify a group of wireless network devices used in a given "Service Set".

#### SSL

Secure Socket Layer. Encryption and authentication layer which ensures the authentication, integrity and privacy of the documents distributed by the World Wide Web.

#### Т 8.19

#### TAPI

Telephony API (Application Programming Interface). Standard defined by Microsoft.

Transmission Control Protocol/Internet Protocol. Standard protocol used on the Internet. TCP corresponds to the Transport layer (layer 4) of the OSI model. IP corresponds to the Network layer (layer 3) of the OSI model.

#### TERMINAL GROUP

Series of terminals grouped under the same directory number. Any call to that number is routed to a free terminal line.

#### **TFTP**

Trivial File Transfer Protocol. The simplest network application for transferring files.

#### TL

(Analog) Trunk Line connecting the system to the public switched network.

#### TLS

Transport Layer Security.

#### **TSAPI**

Telephony Services API. Standard defined by Novell, based on ECMA's CSTA standard.

#### TSP

Telephony Service Provider. TAPI driver used to access to telephony devices (modern, phone set, etc.).

## 8.20 U

#### UAI

Universal Alcatel Interface. Board used for connecting up digital terminals or DECT 4070 IO/EO base stations.

#### UDA

Universal Directory Access offering the possibility to use the company directory or an external LDAP directory when it exists to find a listed contact.

#### **UPS**

Uninterruptible Power Supply. Device increasing the system's backup time.

#### URL

Uniform Resource Locator. Address of a resource (file, program, image, etc.) accessible on the Internet.

#### **UUS**

User to User Signaling. Information carried clear end-to-end by ISDN to enable exchanges between network subscribers; the ISVPN protocol is contained within this information.

## 8.21 V

## VMU

Voice Mail Unit. The integrated voice server provides a voice mailbox for each user, as well as a general voice mailbox and features such as Personal Assistant, Automatic Attendant and Audiotex.

#### **VoIP**

Voice over IP. Term designating voice transmission over a data network using the Internet protocol.

## **VoWLAN**

Voice over WLAN. Term designating voice transmission over a data network using the WLAN.

## **VPN**

Virtual Private Network. Private data network that uses the public telecommunications infrastructure (e.g. the Internet) while maintaining confidentiality by means of tunneling protocols and security procedures.

## 8.22 W

#### WAN

Wide Area Network. A geographically dispersed telecommunications network. The term WAN is used in contrast to LAN.

## WIFI

Wireless Fidelity.

### **WINS**

Windows Internet Naming Service. In Windows environment, the service that manages the correspondence between client station names and LAN locations relative to their IP addresses.

#### WLAN

Wireless Local Area Network. A LAN that provides networking using radio frequencies rather than wires for communication.

#### WLAN association

An association refers to the connection between the WLAN client and the AP. There are two types of associations: passive scanning and active scanning. In passive scanning, APs send out information such as SSIDs and supported rates, while the client passively scans the radio channels for beacons and probe responses. The client then selects an AP. The client keeps scanning even after the association is made (to support roaming). In active scanning, clients send out probe requests. If the probe request contains an SSID, only the APs with the correct SSID will respond. If the probe request contains a broadcast, all the APs will respond.

#### WLAN client

Any PC, PDA, or phone set that supports the 802.11a and 802.11b/g protocols can be a WLAN client.

#### WLAN handset

A wireless terminal that is connected to the system through a wired Access Point (AP). The radio connection between the wireless terminal and the AP is specified by the 802.11 family of specifications. The WLAN handset range includes Alcatel-Lucent IP Touch 310/610 WLAN Handsets and Alcatel-Lucent OmniTouch 8118/8128 WLAN Handsets. WLAN handsets are sometimes referred to as MIPT (Mobile IP Touch) handsets.